**Oracle® Servers X7-2 and X7-2L Installation Guide**

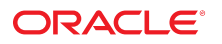

**Part No: E72440-11** April 2021

#### Oracle Servers X7-2 and X7-2L Installation Guide

#### **Part No: E72440-11**

Copyright © 2017, 2021, Oracle and/or its affiliates. All rights reserved.

This software and related documentation are provided under a license agreement containing restrictions on use and disclosure and are protected by intellectual property laws. Except as expressly permitted in your license agreement or allowed by law, you may not use, copy, reproduce, translate, broadcast, modify, license, transmit, distribute, exhibit, perform,<br>publish, or display any part, in any form prohibited.

The information contained herein is subject to change without notice and is not warranted to be error-free. If you find any errors, please report them to us in writing.

If this is software or related documentation that is delivered to the U.S. Government or anyone licensing it on behalf of the U.S. Government, then the following notice is applicable:

U.S. GOVERNMENT END USERS: Oracle programs, including any operating system, integrated software, any programs installed on the hardware, and/or documentation, delivered to U.S. Government end users are "commercial computer software" pursuant to the applicable Federal Acquisition Regulation and agency-specific supplemental regulations. As such, use, duplication, disclosure, modification, and adaptation of the programs, including any operating system, integrated software, any programs installed on the<br>hardware, and/or documentation, shall be

This software or hardware is developed for general use in a variety of information management applications. It is not developed or intended for use in any inherently dangerous applications, including applications that may create a risk of personal injury. If you use this software or hardware in dangerous applications, then you shall be responsible to take all appropriate fail-safe, backup, redundancy, and other measures to ensure its safe use. Oracle Corporation and its affiliates disclaim any liability for any damages caused by use of this software or hardware in dangerous applications.

Oracle and Java are registered trademarks of Oracle and/or its affiliates. Other names may be trademarks of their respective owners.

Intel and Intel Xeon are trademarks or registered trademarks of Intel Corporation. All SPARC trademarks are used under license and are trademarks or registered trademarks of SPARC International, Inc. AMD, Opteron, the AMD logo, and the AMD Opteron logo are trademarks or registered trademarks of Advanced Micro Devices. UNIX is a registered trademark of The Open Group.

This software or hardware and documentation may provide access to or information about content, products, and services from third parties. Oracle Corporation and its affiliates are not responsible for and expressly disclaim all warranties of any kind with respect to third-party content, products, and services unless otherwise set forth in an applicable agreement between you and Oracle. Oracle Corporation and its affiliates will not be responsible for any loss, costs, or damages incurred due to your access to or use of third-party content, products, or services, except as set forth in an applicable agreement between you and Oracle.

#### **Access to Oracle Support**

Oracle customers that have purchased support have access to electronic support through My Oracle Support. For information, visit [http://www.oracle.com/pls/topic/lookup?](http://www.oracle.com/pls/topic/lookup?ctx=acc&id=info) [ctx=acc&id=info](http://www.oracle.com/pls/topic/lookup?ctx=acc&id=info) or visit <http://www.oracle.com/pls/topic/lookup?ctx=acc&id=trs> if you are hearing impaired.

#### **Référence: E72440-11**

Copyright © 2017, 2021, Oracle et/ou ses affiliés. Tous droits réservés.

Ce logiciel et la documentation qui l'accompagne sont protégés par les lois sur la propriété intellectuelle. Ils sont concédés sous licence et soumis à des restrictions d'utilisation et de divulgation. Sauf stipulation expresse de votre contrat de licence ou de la loi, vous ne pouvez pas copier, reproduire, traduire, diffuser, modifier, accorder de licence, transmettre, distribuer, exposer, exécuter, publier ou afficher le logiciel, même partiellement, sous quelque forme et par quelque procédé que ce soit. Par ailleurs, il est interdit de procéder à toute ingénierie inverse du logiciel, de le désassembler ou de le décompiler, excepté à des fins d'interopérabilité avec des logiciels tiers ou tel que prescrit par la loi.

Les informations fournies dans ce document sont susceptibles de modification sans préavis. Par ailleurs, Oracle Corporation ne garantit pas qu'elles soient exemptes d'erreurs et vous invite, le cas échéant, à lui en faire part par écrit.

Si ce logiciel, ou la documentation qui l'accompagne, est livré sous licence au Gouvernement des Etats-Unis, ou à quiconque qui aurait souscrit la licence de ce logiciel pour le compte du Gouvernement des Etats-Unis, la notice suivante s'applique :

U.S. GOVERNMENT END USERS: Oracle programs, including any operating system, integrated software, any programs installed on the hardware, and/or documentation, delivered to U.S. Government end users are "commercial computer software" pursuant to the applicable Federal Acquisition Regulation and agency-specific supplemental<br>regulations. As such, use, duplication, disclosure, modif hardware, and/or documentation, shall be subject to license terms and license restrictions applicable to the programs. No other rights are granted to the U.S. Government.

Ce logiciel ou matériel a été développé pour un usage général dans le cadre d'applications de gestion des informations. Ce logiciel ou matériel n'est pas conçu ni n'est destiné à être utilisé dans des applications à risque, notamment dans des applications pouvant causer un risque de dommages corporels. Si vous utilisez ce logiciel ou ce matériel dans le cadre d'applications dangereuses, il est de votre responsabilité de prendre toutes les mesures de secours, de sauvegarde, de redondance et autres mesures nécessaires à son utilisation dans des conditions optimales de sécurité. Oracle Corporation et ses affiliés déclinent toute responsabilité quant aux dommages causés par l'utilisation de ce logiciel ou matériel pour des applications dangereuses.

Oracle et Java sont des marques déposées d'Oracle Corporation et/ou de ses affiliés. Tout autre nom mentionné peut correspondre à des marques appartenant à d'autres propriétaires qu'Oracle.

Intel et Intel Xeon sont des marques ou des marques déposées d'Intel Corporation. Toutes les marques SPARC sont utilisées sous licence et sont des marques ou des marques déposées de SPARC International, Inc. AMD, Opteron, le logo AMD et le logo AMD Opteron sont des marques ou des marques déposées d'Advanced Micro Devices. UNIX est une marque déposée de The Open Group.

Ce logiciel ou matériel et la documentation qui l'accompagne peuvent fournir des informations ou des liens donnant accès à des contenus, des produits et des services émanant de tiers. Oracle Corporation et ses affiliés déclinent toute responsabilité ou garantie expresse quant aux contenus, produits ou services émanant de tiers, sauf mention contraire stipulée dans un contrat entre vous et Oracle. En aucun cas, Oracle Corporation et ses affiliés ne sauraient être tenus pour responsables des pertes subies, des coûts occasionnés ou des dommages causés par l'accès à des contenus, produits ou services tiers, ou à leur utilisation, sauf mention contraire stipulée dans un contrat entre vous et Oracle.

#### **Accès aux services de support Oracle**

Les clients Oracle qui ont souscrit un contrat de support ont accès au support électronique via My Oracle Support. Pour plus d'informations, visitez le site [http://www.oracle.com/](http://www.oracle.com/pls/topic/lookup?ctx=acc&id=info) [pls/topic/lookup?ctx=acc&id=info](http://www.oracle.com/pls/topic/lookup?ctx=acc&id=info) ou le site <http://www.oracle.com/pls/topic/lookup?ctx=acc&id=trs> si vous êtes malentendant.

# Contents

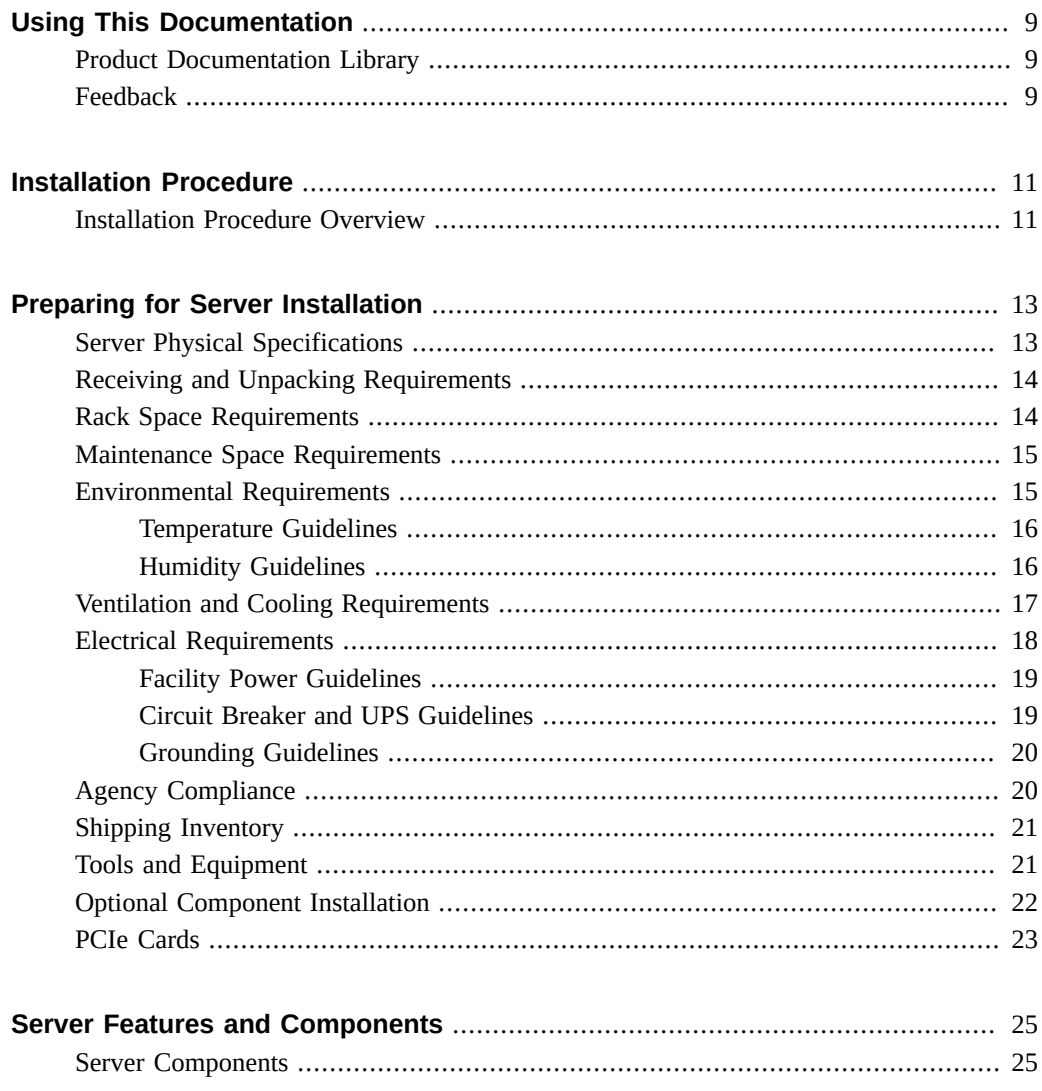

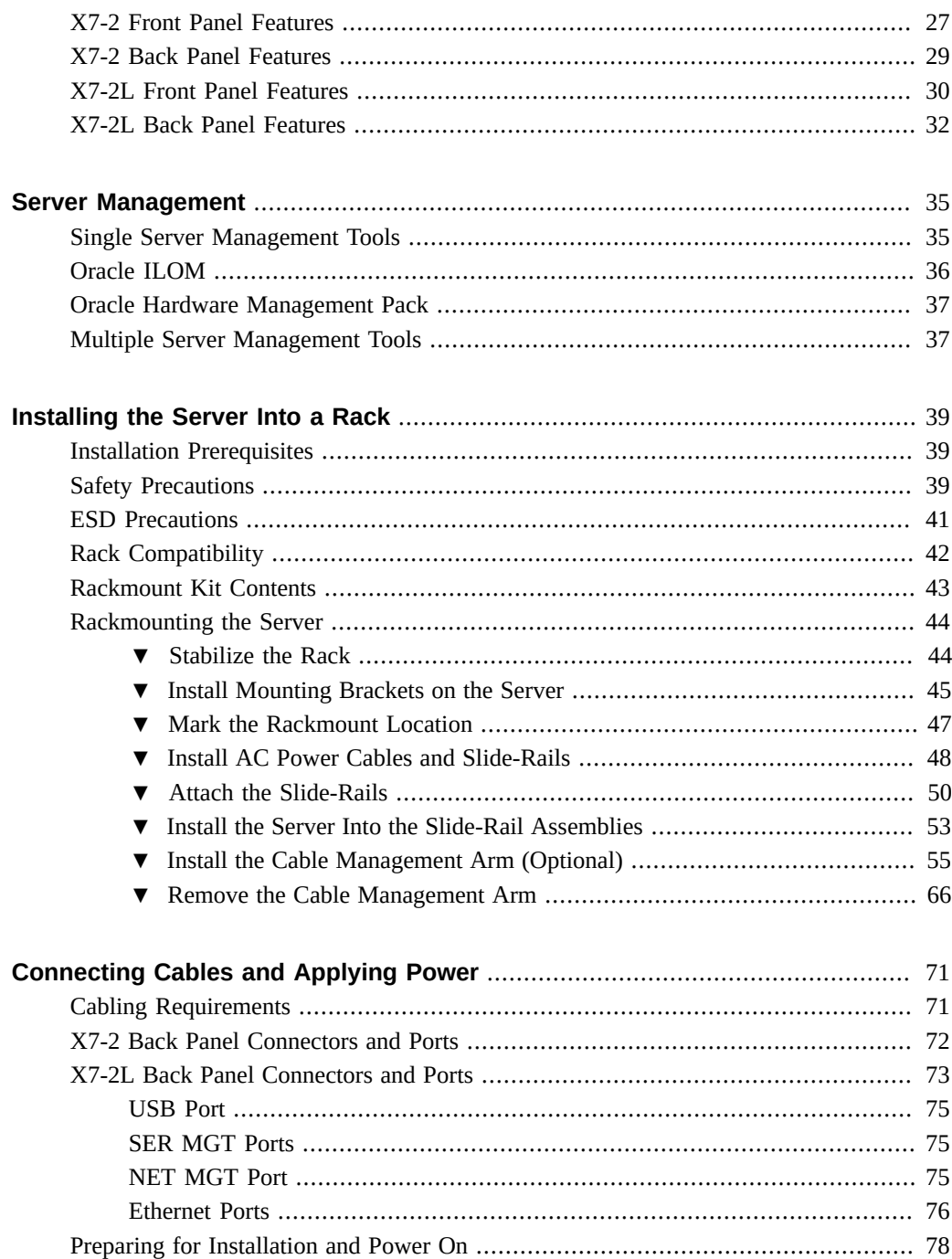

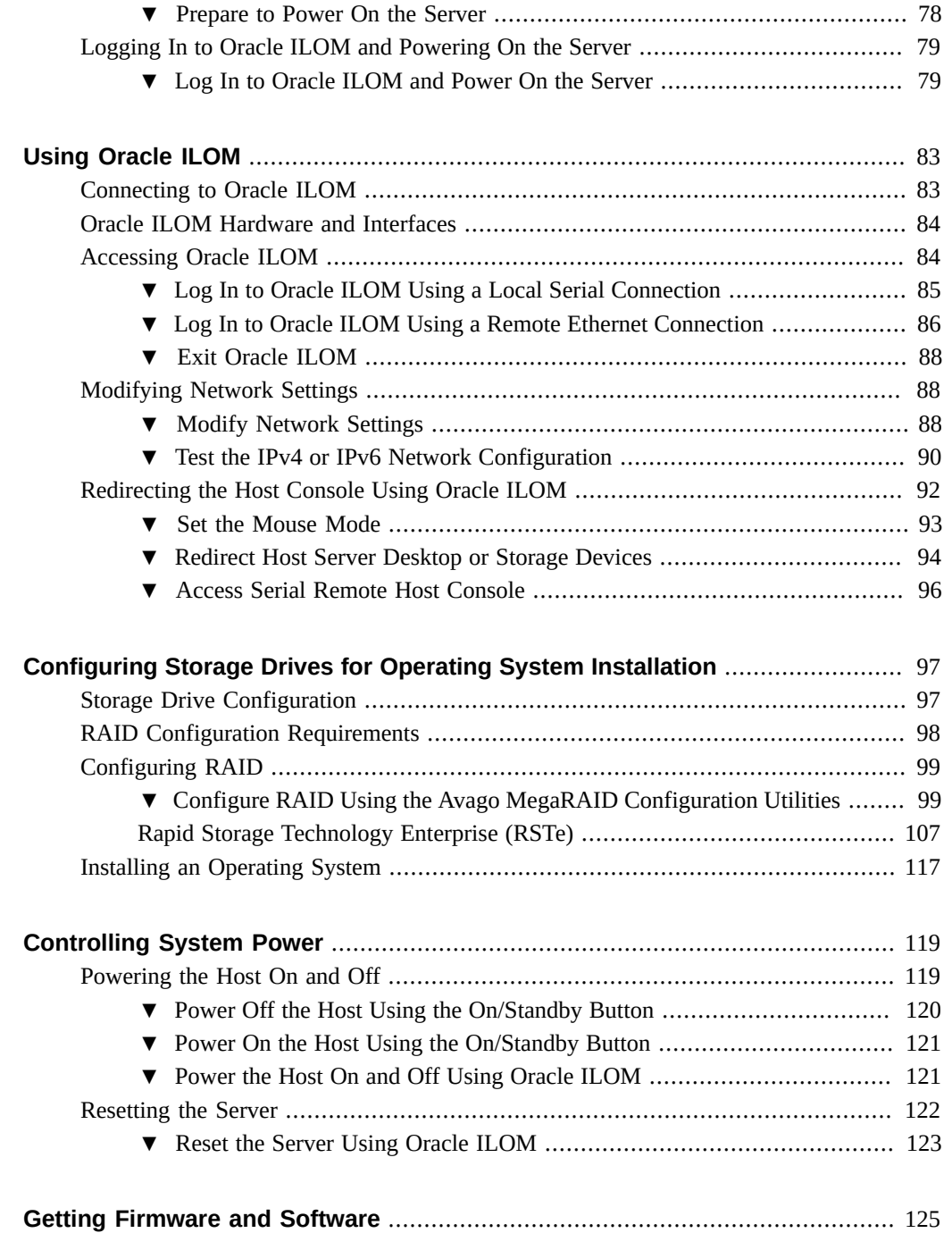

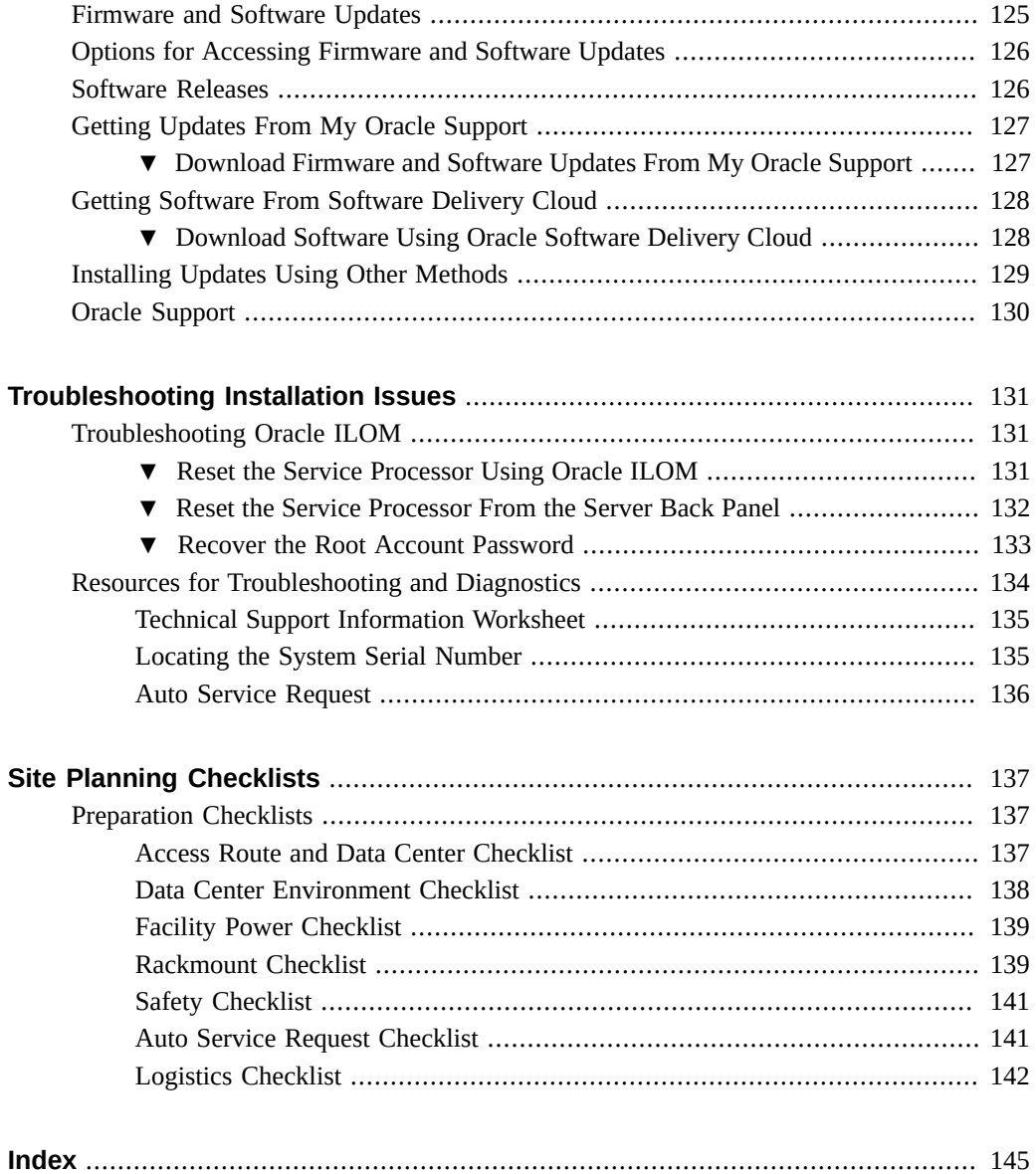

# <span id="page-8-0"></span>Using This Documentation

- **Overview** Provides specifications and describes how to install and power on Oracle Server X7-2 and Oracle Server X7-2L for the first time
- **Audience** Technicians, administrators, developers, and authorized service providers who need to perform the tasks or learn about the concepts in this document.
- **Required knowledge** Advanced experience troubleshooting hardware installations and configuring preinstalled operating systems

# <span id="page-8-1"></span>**Product Documentation Library**

Documentation and resources for these products and related products are available at [https://](https://www.oracle.com/goto/x7-2/docs) [www.oracle.com/goto/x7-2/docs](https://www.oracle.com/goto/x7-2/docs) and <https://www.oracle.com/goto/x7-2l/docs>

### <span id="page-8-2"></span>**Feedback**

Provide feedback about this documentation at <https://www.oracle.com/goto/docfeedback>.

# <span id="page-10-0"></span>Installation Procedure

This section provides an overview of the installation procedure. Review the entire installation procedure and find links to more information about each step.

■ ["Installation Procedure Overview" on page 11](#page-10-1)

# <span id="page-10-1"></span>**Installation Procedure Overview**

The following table lists the tasks you need to complete to install Oracle Server X7-2 or Oracle Server X7-2L.

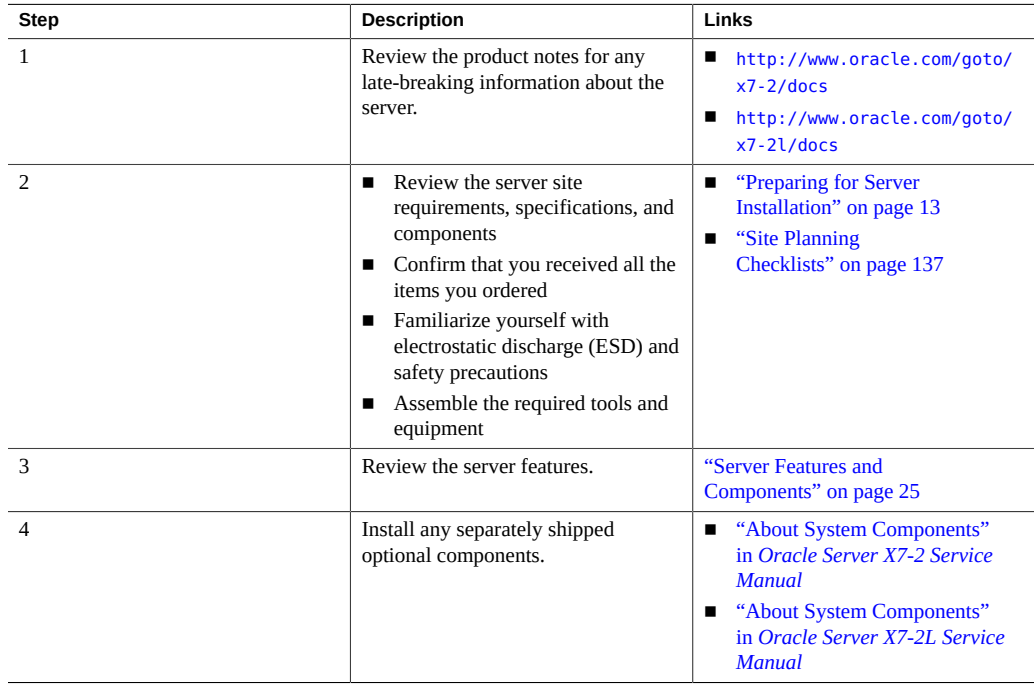

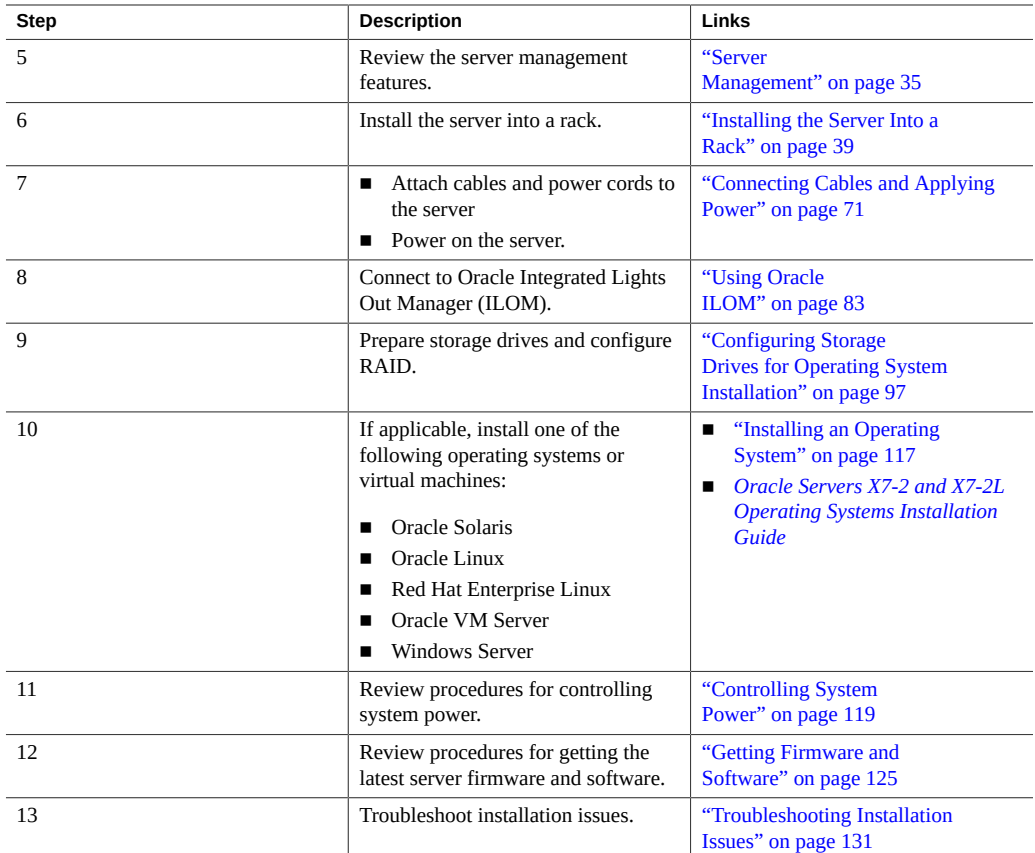

# <span id="page-12-0"></span>Preparing for Server Installation

These sections provide the information you need to prepare for the server installation.

- ["Server Physical Specifications" on page 13](#page-12-1)
- ["Receiving and Unpacking Requirements" on page 14](#page-13-0)
- ["Rack Space Requirements" on page 14](#page-13-1)
- ["Maintenance Space Requirements" on page 15](#page-14-0)
- ["Environmental Requirements" on page 15](#page-14-1)
- ["Ventilation and Cooling Requirements" on page 17](#page-16-0)
- ["Electrical Requirements" on page 18](#page-17-0)
- ["Agency Compliance" on page 20](#page-19-1)
- ["Shipping Inventory" on page 21](#page-20-0)
- ["Tools and Equipment" on page 21](#page-20-1)
- ["Optional Component Installation" on page 22](#page-21-0)
- ["PCIe Cards" on page 23](#page-22-0)

## <span id="page-12-1"></span>**Server Physical Specifications**

The following tables list the physical specifications for the Oracle Server X7-2 and Oracle Server X7-2L.

#### **Oracle Server X7-2**:

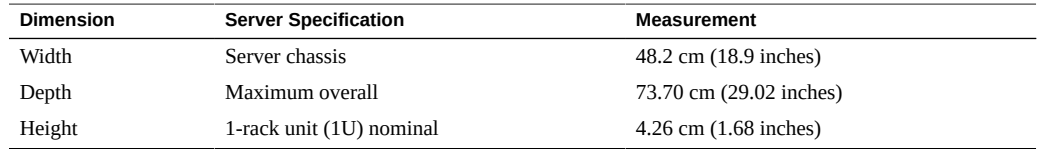

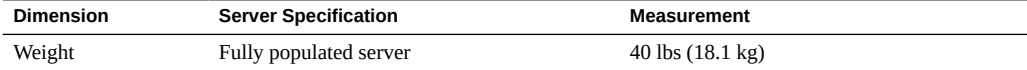

#### **Oracle Server X7-2L**:

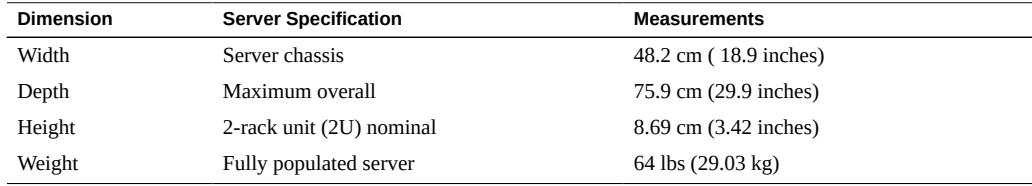

#### <span id="page-13-0"></span>**Receiving and Unpacking Requirements**

When the server is unloaded at your site:

- Leave the server in its shipping carton until it arrives at its installation location.
- Use a separate area to remove the packaging material to reduce particle contamination before the server is taken to the data center.
- Ensure that there is enough clearance and clear pathways to move the server from the unpacking area to the installation location.
- Ensure the entire access route to the installation site is free of raised-pattern flooring that causes vibration.

#### <span id="page-13-1"></span>**Rack Space Requirements**

The Oracle Server X7-2 is a 1 rack unit (1U) server. Oracle Server X7-2L is a 2U server. For physical dimensions, see ["Server Physical Specifications" on page 13](#page-12-1).

You can install the server into a four-post rack cabinet that conforms to ANSI/EIA 310-D-1992 or IEC 60297 standards, such as Oracle Rack Cabinet 1242 or Sun Rack II 1242. See ["Rack](#page-41-0) [Compatibility" on page 42](#page-41-0).

The minimum ceiling height for the cabinet is 230 cm (90 inches), measured from the true floor or raised floor, whichever is higher. An additional 91.4 cm (36 inches) of ceiling height is required for top clearance. The space above the cabinet and its surroundings must not restrict

the movement of cool air between the air conditioner and the cabinet, or the movement of hot air coming out of the top of the cabinet.

### <span id="page-14-0"></span>**Maintenance Space Requirements**

The maintenance area for the rackmounted Oracle Server X7-2 and Oracle Server X7-2L must have the required access space. The following table lists the maintenance access requirements for the server when it is installed in a rack.

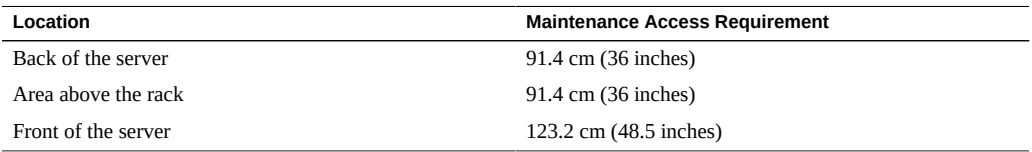

### <span id="page-14-1"></span>**Environmental Requirements**

The following table describes the environmental specifications for the servers.

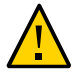

**Caution -** Set conditions to the optimal temperature and humidity ranges to minimize the chance of downtime due to component failure. Operating the servers for extended periods at or near the operating range limits, or installing them in an environment where they remain at or near nonoperating range limits could significantly increase hardware component failure.

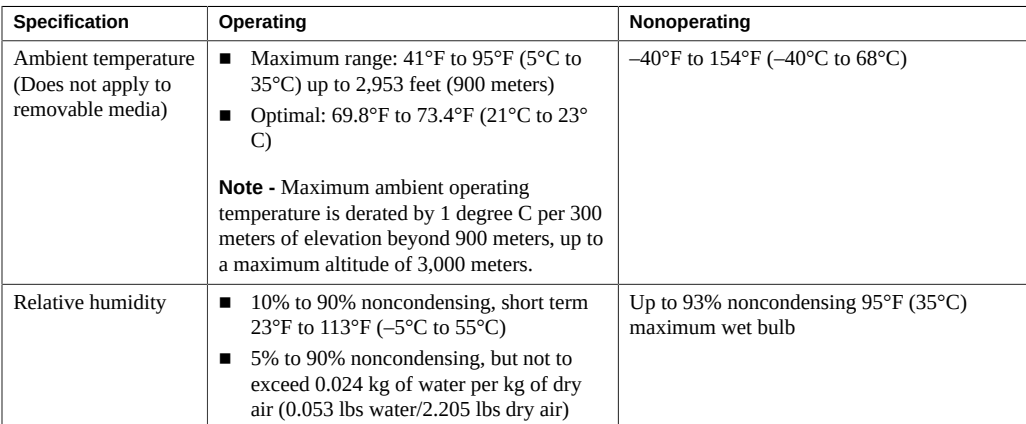

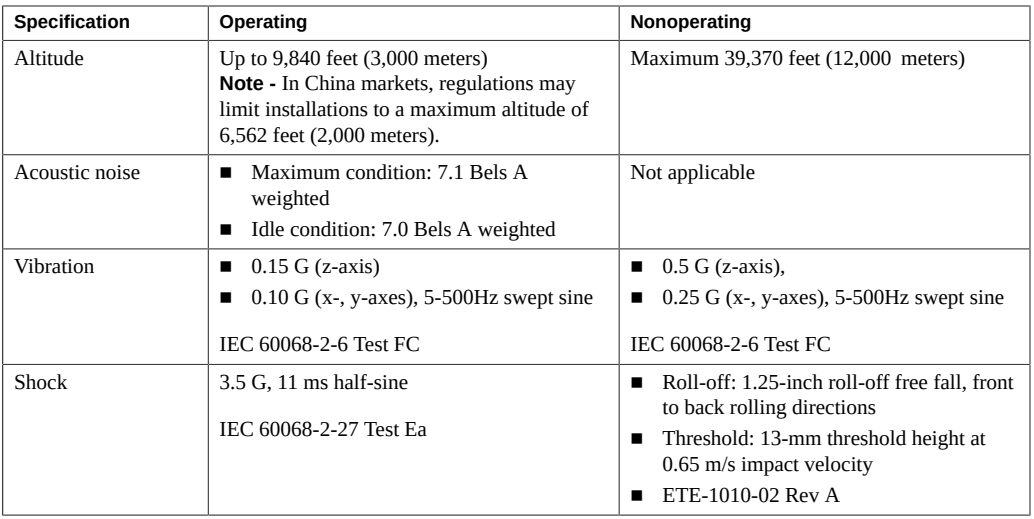

- ["Temperature Guidelines" on page 16](#page-15-0)
- ["Humidity Guidelines" on page 16](#page-15-1)
- ["Ventilation and Cooling Requirements" on page 17](#page-16-0)

## <span id="page-15-0"></span>**Temperature Guidelines**

An ambient temperature range of 21° to 23° Celsius (70° to 74° Fahrenheit) is optimal for server reliability and operator comfort. Most computer equipment can operate in a wide temperature range, but approximately 22° Celsius (72° Fahrenheit) is recommended because it is easier to maintain safe humidity levels. Operating in this temperature range provides a safety buffer in the event that the air conditioning system is not running for a period of time.

## <span id="page-15-1"></span>**Humidity Guidelines**

The ambient relative humidity range of 45 to 50 percent is acceptable for safe data processing operations. Most computer equipment can operate in a wide range (20 to 80 percent), but 45 to 50 percent is the recommended optimal range for the following reasons:

Helps protect computer systems from corrosion problems associated with high humidity levels.

- Provides the greatest operating time buffer in the event of air conditioner control failure.
- Reduces or eliminates failures or temporary malfunctions caused by intermittent interference from static discharges, which might occur when relative humidity is too low. Electrostatic discharge (ESD) is easily generated and not easily dissipated in areas where the relative humidity level is below 35 percent.

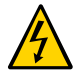

**Caution -** ESD risk becomes critical when levels drop below 30 percent.

### <span id="page-16-0"></span>**Ventilation and Cooling Requirements**

Always provide adequate space in front of and behind the rack to allow for proper ventilation of rackmounted servers. Do not obstruct the front or back of the rack with equipment or objects that might prevent air from flowing through the rack. Rackmountable servers and equipment, including Oracle Server X7-2 and Oracle Server X7-2L, draw cool air in through the front of the rack and release warm air out the back of the rack. There is no airflow requirement for the left and right sides due to front-to-back cooling.

If the rack is not completely filled with components, cover the empty sections with filler panels. Gaps between components can adversely affect airflow and cooling in the rack.

The servers function while installed in a natural convection airflow. Follow these environmental specifications for optimal ventilation:

- Ensure that air intake is in the front of the system, and the air outlet is in the back. Take care to prevent recirculation of exhaust air in a rack or cabinet.
- Allow minimum clearance of 123.2 cm (48.5 inches) in the front of the system, and 91.4 cm (36 inches) in the back.
- Ensure unobstructed airflow through the chassis. The Oracle Server X7-2 uses internal fans that can achieve a total airflow of 90 CFM and Oracle Server X7-2L uses internal fans that can achieve 140 CFM, within the specified range of operating conditions.
- Ensure that ventilation openings, such as cabinet doors for both the inlet and exhaust of the server, are unobstructed. For example, Oracle Rack Cabinet 1242 and Sun Rack II cabinets are optimized for cooling. Both the front and back doors have 80 percent perforations that provide a high level of airflow through the rack.
- Ensure that front and back clearances between the cabinet doors is a minimum of 2.5 cm (1 inch) at the front of the server and 8 cm (3.15 inches) at the back of the server when mounted. These clearance values are based on the inlet and exhaust impedance (available open area) and assume a uniform distribution of the open area across the inlet and exhaust areas, which improve cooling performance.

**Note -** The combination of inlet and exhaust restrictions, such as cabinet doors and the distance of the server from the doors, can affect the cooling performance of the server. You must evaluate these restrictions. Server placement is particularly important for hightemperature environments.

Manage cables to minimize interference with the server exhaust vent.

### <span id="page-17-0"></span>**Electrical Requirements**

The servers use AC power. The following table contains the power supply specifications for the servers.

**Note -** The power dissipation numbers listed in the following table are the maximum rated power numbers for the power supply used in the server. The numbers are not a rating of the actual power consumption of the server. For up-to-date information about power consumption, go to the Oracle Power Calculators web site: [https://www.oracle.com/it-infrastructure/](https://www.oracle.com/it-infrastructure/power-calculators/) [power-calculators/](https://www.oracle.com/it-infrastructure/power-calculators/), and click the Oracle Server X7-2 or Oracle Server X7-2L link.

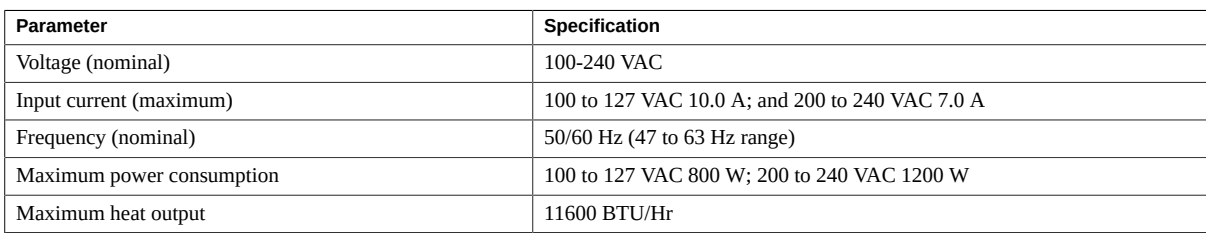

The servers can operate effectively over a range of voltages and frequencies.

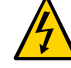

**Caution -** Servers must have a reliable power source. If the system exceeds the ranges, damage to the server might occur. Electrical disturbances, such as the following, might damage the system:

- Fluctuations caused by brownouts
- Wide and rapid variations in input voltage levels or in input power frequency
- Electrical storms
- Faults in the distribution system, such as defective wiring

To protect your server from such disturbances, use a dedicated power distribution system, power-conditioning equipment, and lightning arresters or power cables for protection from electrical storms.

See the following additional power specifications.

- ["Facility Power Guidelines" on page 19](#page-18-0)
- ["Circuit Breaker and UPS Guidelines" on page 19](#page-18-1)
- ["Grounding Guidelines" on page 20](#page-19-0)

#### <span id="page-18-0"></span>**Facility Power Guidelines**

Electrical work and installations must comply with applicable local, state, or national electrical codes. To determine the type of power that is supplied to the building, contact your facilities manager or qualified electrician.

To prevent failures:

- Design the input power sources to ensure adequate power is provided to the power distribution units (PDUs).
- Use dedicated AC breaker panels for all power circuits that supply power to the PDU.
- When planning for power distribution requirements, balance the power load between available AC supply branch circuits.
- In the United States and Canada, ensure that the current load of the overall system AC input does not exceed 80 percent of the branch circuit AC current rating.

PDU power cords for the Oracle Rack Cabinet 1242 and Sun Rack II are 4 meters (13.12 feet) long, and 1 to 1.5 meters (3.3 to 4.9 feet) of the cord might be routed in the rack cabinet. The installation site AC power receptacle must be within 2 meters (6.6 feet) of the rack.

#### <span id="page-18-1"></span>**Circuit Breaker and UPS Guidelines**

To prevent failures:

- Ensure the design of your power system provides adequate power to the server.
- Use dedicated AC breaker panels for all power circuits that supply power to the server.
- Ensure that electrical work and installations comply with applicable local, state, or national electrical codes.
- Ensure the electrical circuits are grounded.
- Provide a stable power source, such as an uninterruptable power supply (UPS) to reduce the possibility of component failures. If computer equipment is subjected to repeated power interruptions and fluctuations, then it is susceptible to a higher rate of component failure.

### <span id="page-19-0"></span>**Grounding Guidelines**

Use the following guidelines for grounding the server:

- Always connect the cords to grounded power outlets.
- Because different grounding methods are used, depending on location, verify the grounding type. For the correct grounding method, refer to local electrical codes.
- Ensure that a facility administrator or qualified electrical engineer verifies the grounding method for the building and performs the grounding work.

### <span id="page-19-1"></span>**Agency Compliance**

The server complies with the following specifications.

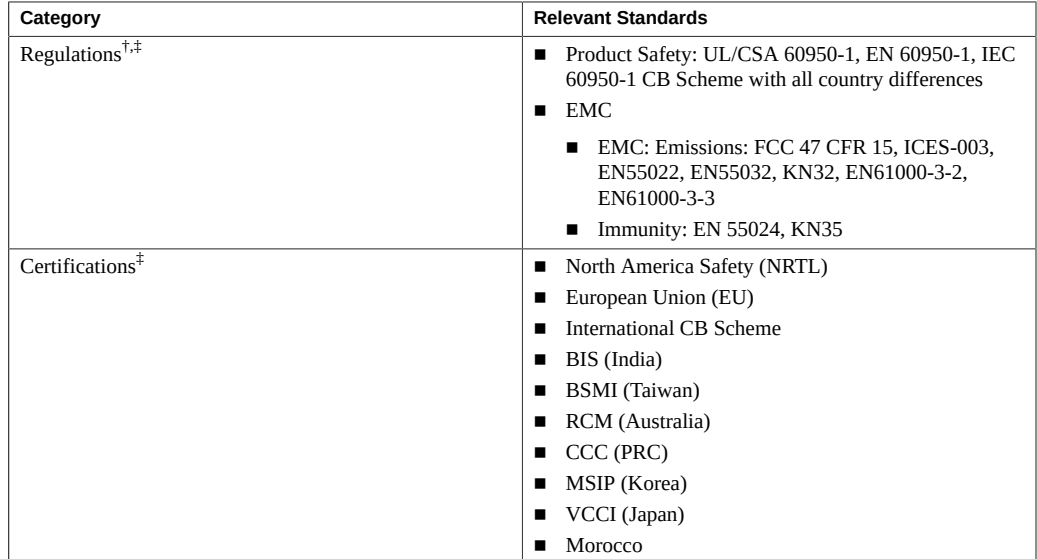

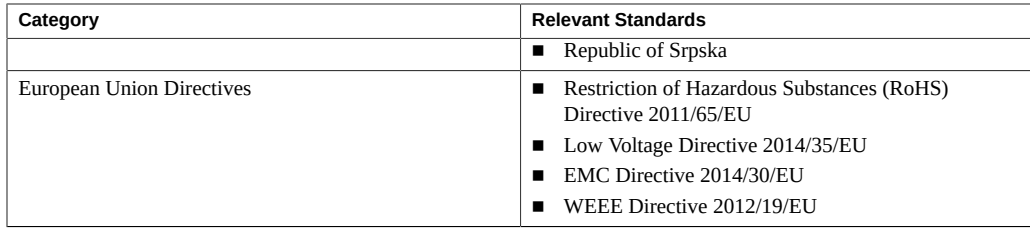

†All standards and certifications referenced are to the latest official version. For additional detail, contact your sales representative. ‡Other country regulations/certifications may apply.

#### **Related Information**

- *Oracle Server X7-2 Safety and Compliance Guide*
- *Oracle Server X7-2L Safety and Compliance Guide*
- **Important Safety Information for Oracle's Hardware Systems**

## <span id="page-20-0"></span>**Shipping Inventory**

Inspect the shipping cartons for evidence of physical damage. If a shipping carton appears damaged, request that the carrier agent be present when the carton is opened. Keep all contents and packing material for the agent inspection.

The carton contains these components:

- Oracle server
- Country kit includes power cords
- Rackmount kit includes rack rails, mounting brackets, screws, and Rackmounting Template
- *Getting Started Guide*
- Legal and safety documents

# <span id="page-20-1"></span>**Tools and Equipment**

To install the servers, you must have the following tools:

- Antistatic wrist strap
- Antistatic mat

You must provide a system console device, such as one of the following:

- ASCII terminal
- Workstation
- Terminal server
- Laptop running terminal emulation software

#### **Related Information**

["Installing the Server Into a Rack" on page 39](#page-38-0)

#### <span id="page-21-0"></span>**Optional Component Installation**

Standard system components are installed at the factory. Optional components that you purchased independently of the standard configuration are shipped separately, and in most cases can be installed before you install the server in a rack.

You can order and purchase the following optional components separately:

- PCIe cards
- DDR4 DIMM memory kits
- Storage drives

If you ordered field-replaceable units (FRUs) or customer-replaceable units (CRUs), refer to the service label on the top cover of the server, or the component removal and installation procedures in the *[Oracle Server X7-2 Service Manual](http://www.oracle.com/pls/topic/lookup?ctx=E72435-01&id=OXSSM)* or *[Oracle Server X7-2L Service Manual](http://www.oracle.com/pls/topic/lookup?ctx=E72463-01&id=OSVSM)*.

Supported components and their part numbers are subject to change over time and without notice. For the most up-to-date list, review the Oracle System Handbook, which is available from the My Oracle Support website.

**Note -** You must have an Oracle Service contract to access the Oracle System Handbook from My Oracle Support. Customers with service contracts can also access the Oracle System Handbook at: [https://support.oracle.com/handbook\\_private/](https://support.oracle.com/handbook_private/).

To access the handbook, log in to My Oracle Support at <https://support.oracle.com>, click the Knowledge tab, and in the knowledge links, click Oracle System Handbook. In the handbook, click Current Systems, and then click the name and model of your server. On the product page that opens for the server, click Full Components List for a list of components.

- ["Server Components" on page 25](#page-24-1)
- "About System Components" in *[Oracle Server X7-2 Service Manual](http://www.oracle.com/pls/topic/lookup?ctx=E72435-01&id=OXSSMgqqoj)*

### <span id="page-22-0"></span>**PCIe Cards**

The Oracle Server X7-2 has four PCIe slots, one of which can only accommodate an internal HBA card. The Oracle server X7-2L has eleven PCIe slots, and an additional twelfth nonstandard slot. These can contain cards installed at the factory, or ordered from Oracle and installed on site. All PCIe cards must be of a type supported for your server.

Some PCIe cards require configuration, either when you install the server, or when you add or change them. Review the server product notes for a complete list of supported PCIe cards:

- <https://www.oracle.com/goto/x7-2/docs>
- <https://www.oracle.com/goto/x7-2l/docs>

# <span id="page-24-0"></span>Server Features and Components

This section describes the components, status indicators (LEDs), connectors, ports, and storage drives on the front and back panels of the servers.

- ["Server Components" on page 25](#page-24-1)
- ["X7-2 Front Panel Features" on page 27](#page-26-0)
- ["X7-2 Back Panel Features" on page 29](#page-28-0)
- ["X7-2L Front Panel Features" on page 30](#page-29-0)
- ["X7-2L Back Panel Features" on page 32](#page-31-0)

## <span id="page-24-1"></span>**Server Components**

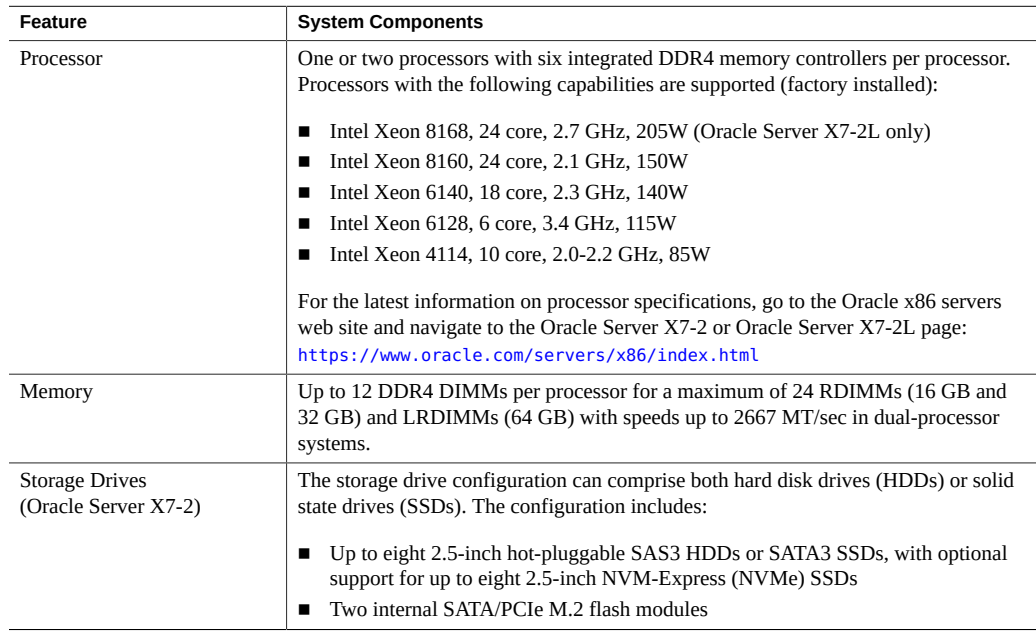

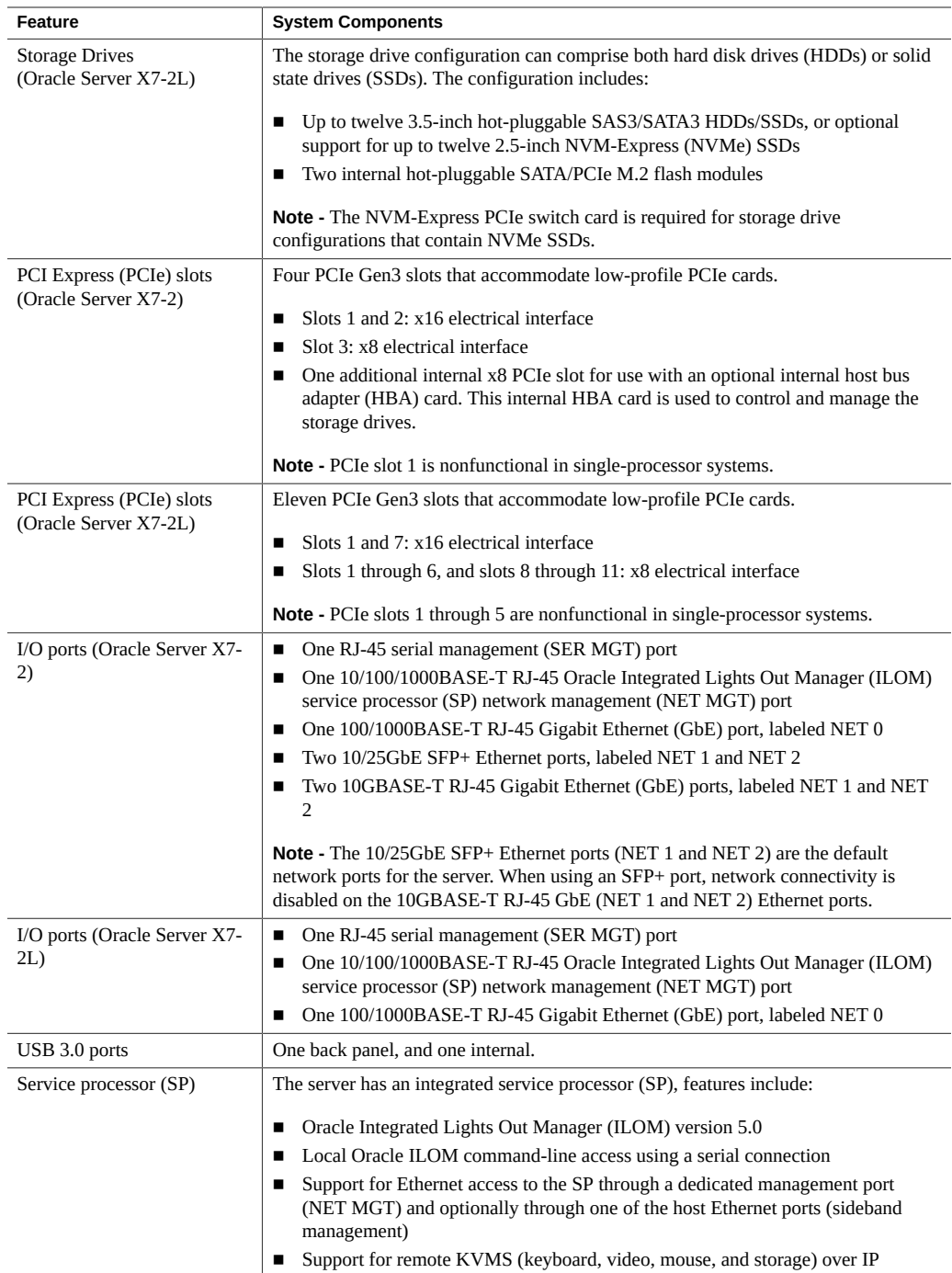

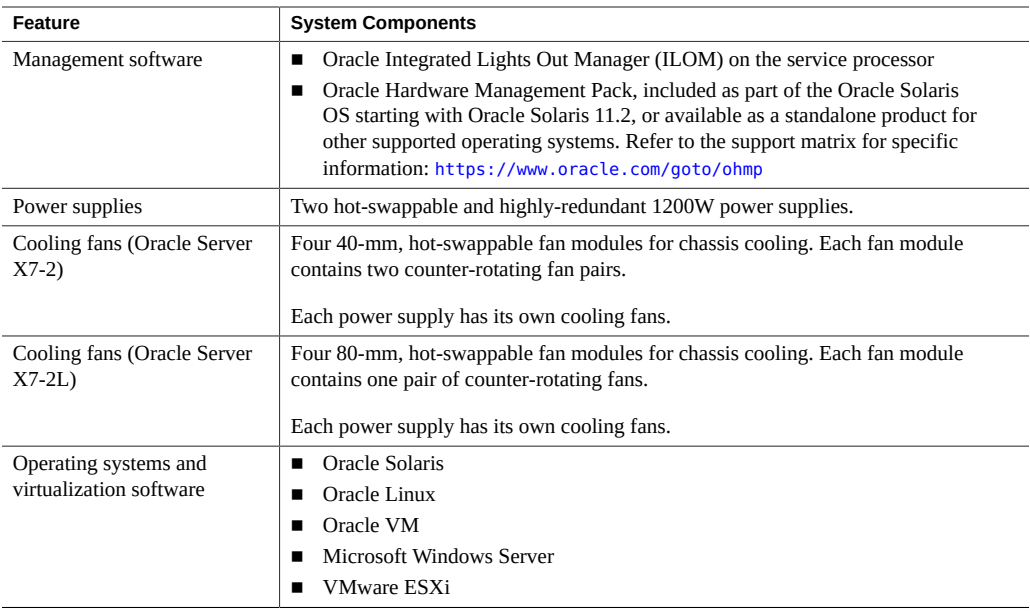

- ["X7-2 Front Panel Features" on page 27](#page-26-0)
- ["X7-2 Back Panel Features" on page 29](#page-28-0)

### <span id="page-26-0"></span>**X7-2 Front Panel Features**

The following figure shows the status indicators (LEDs), connectors, and drives located on the front panel of Oracle Server X7-2 with eight 2.5-inch storage drives.

For information about how to interpret the status indicators (LEDs), refer to the *Oracle Server X7-2 Service Manual*.

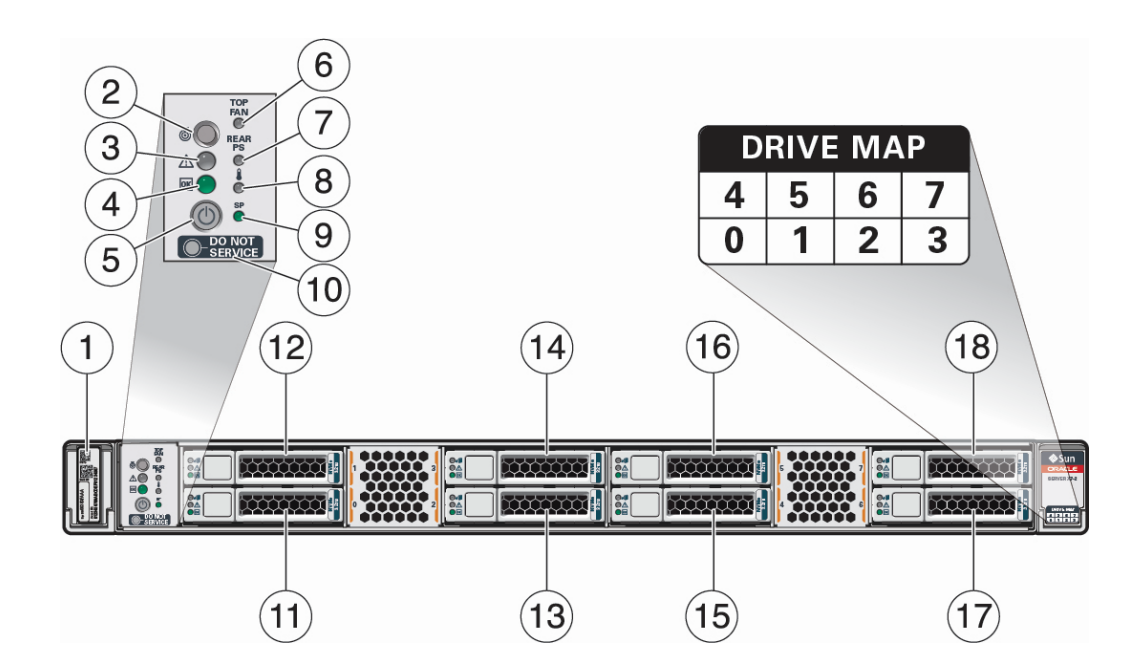

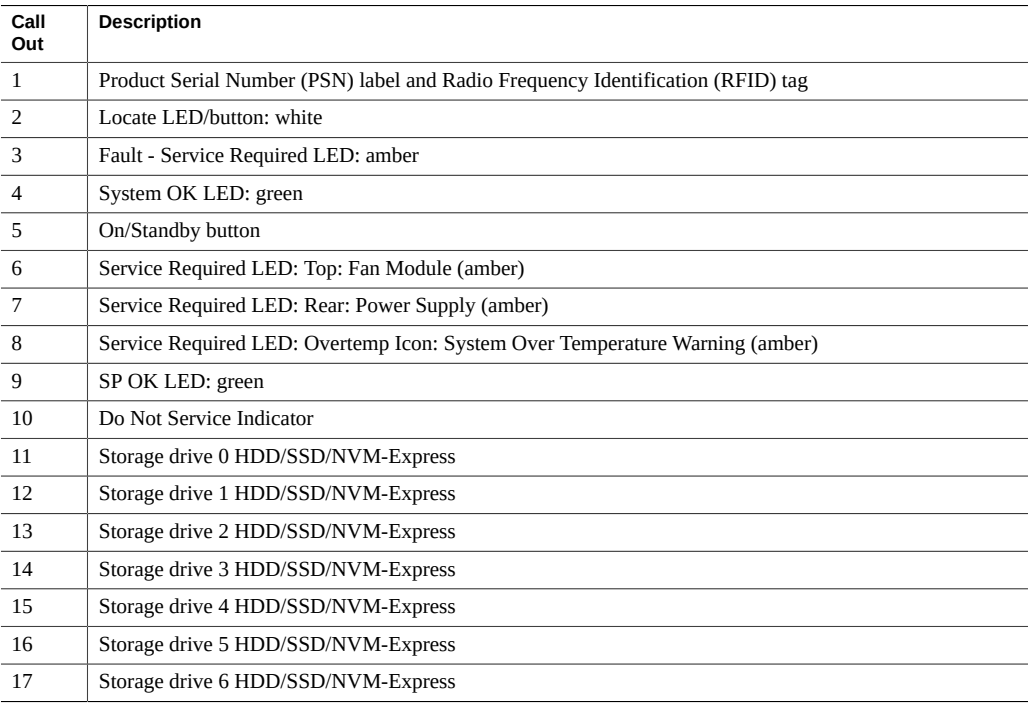

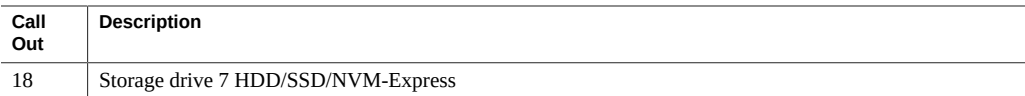

■ ["X7-2 Back Panel Features" on page 29](#page-28-0)

## <span id="page-28-0"></span>**X7-2 Back Panel Features**

The following figure shows the Oracle Server X7-2 back panel and the location of status indicators (LEDs), connectors, and PCIe slots.

For information about how to interpret the status indicators (LEDs), refer to the *Oracle Server X7-2 Service Manual*.

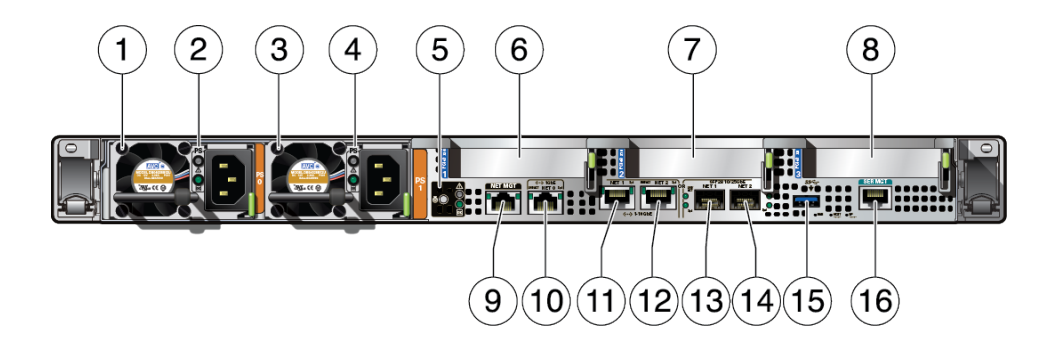

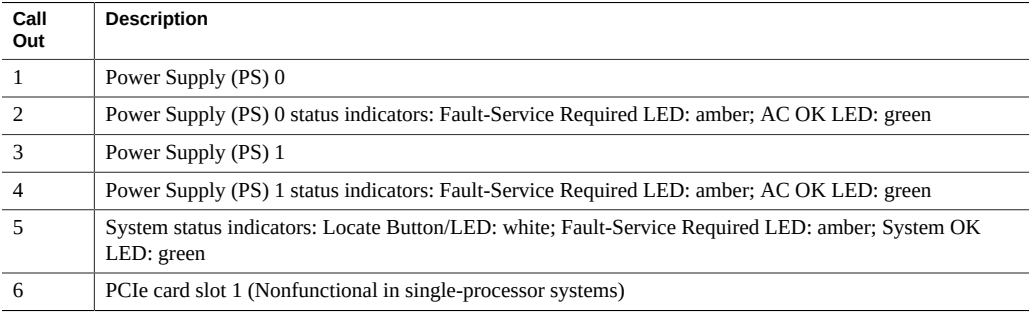

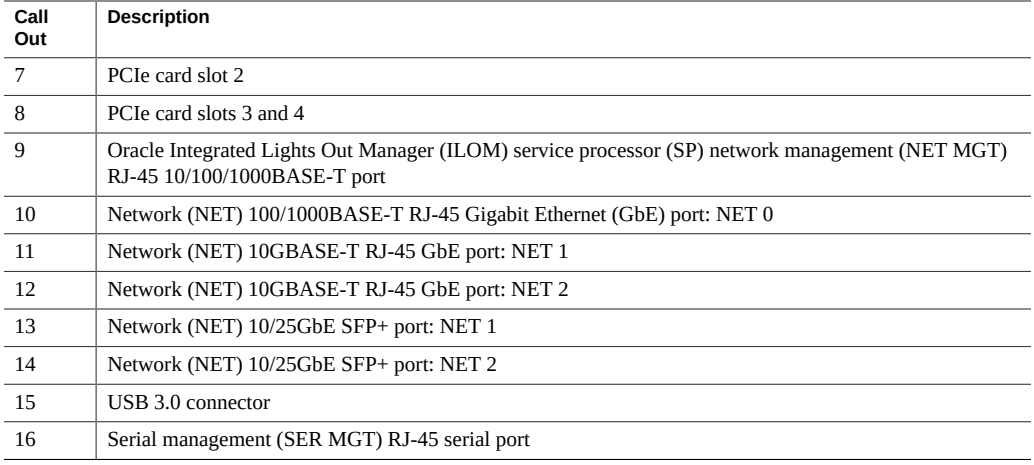

**Note -** The 10/25 GbE SFP+ Ethernet ports (NET1 and NET2) are the default network ports.

#### **Related Information**

- ["X7-2 Front Panel Features" on page 27](#page-26-0)
- ["Server Components" on page 25](#page-24-1)

# <span id="page-29-0"></span>**X7-2L Front Panel Features**

The following figure shows the status indicators (LEDs), connectors, and drives located on the front panel of a Oracle Server X7-2L configured with twelve 3.5-inch storage drives.

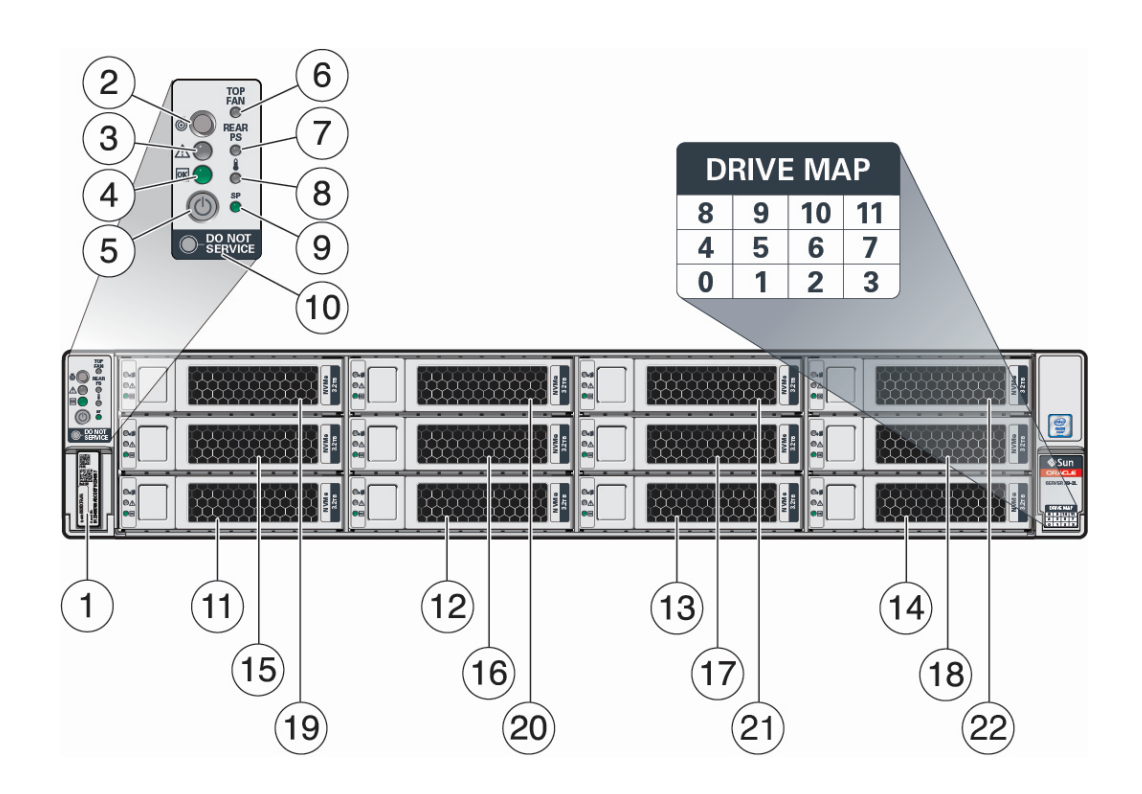

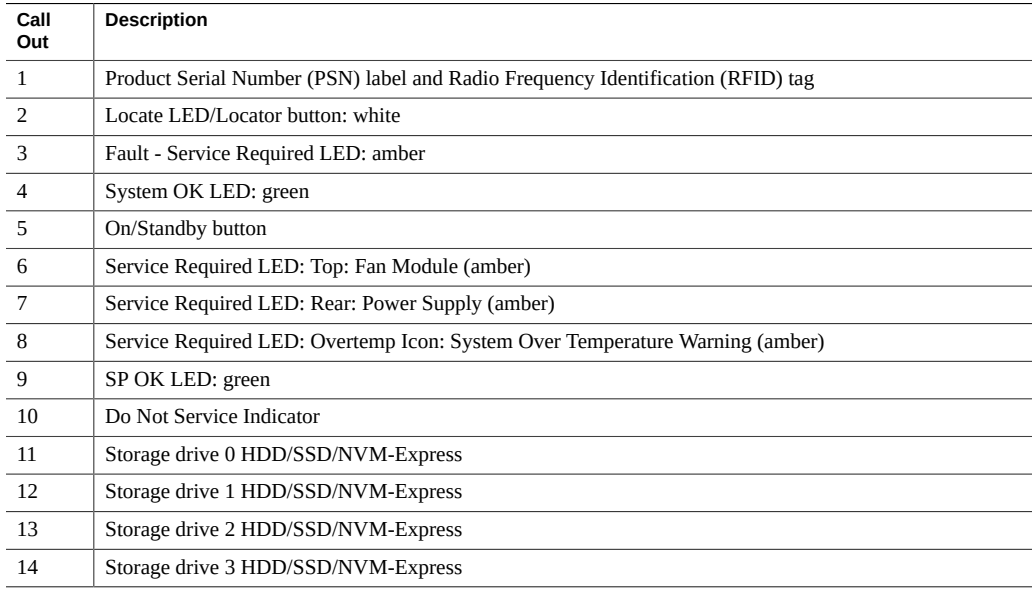

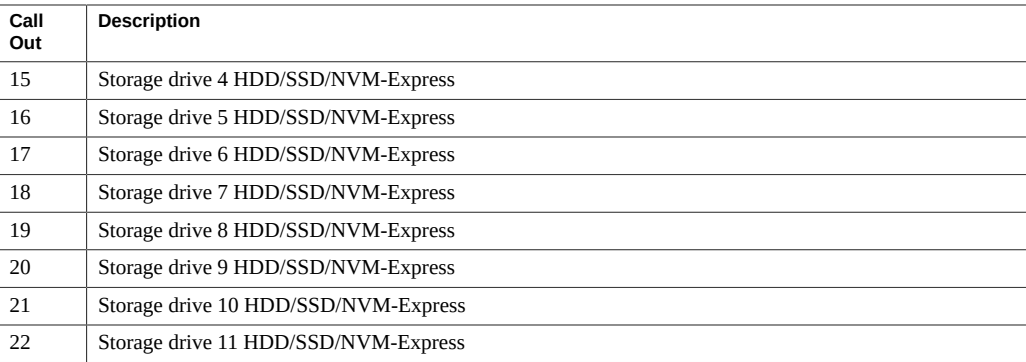

■ ["X7-2L Back Panel Features" on page 32](#page-31-0)

## <span id="page-31-0"></span>**X7-2L Back Panel Features**

This section shows the Oracle Server X7-2L back panel and the location of status indicators (LEDs), connectors, and PCIe slots.

For information about how to interpret the status indicators (LEDs), refer to the *[Oracle Server](http://www.oracle.com/pls/topic/lookup?ctx=E72463-01&id=OSVSM) [X7-2L Service Manual](http://www.oracle.com/pls/topic/lookup?ctx=E72463-01&id=OSVSM)*.

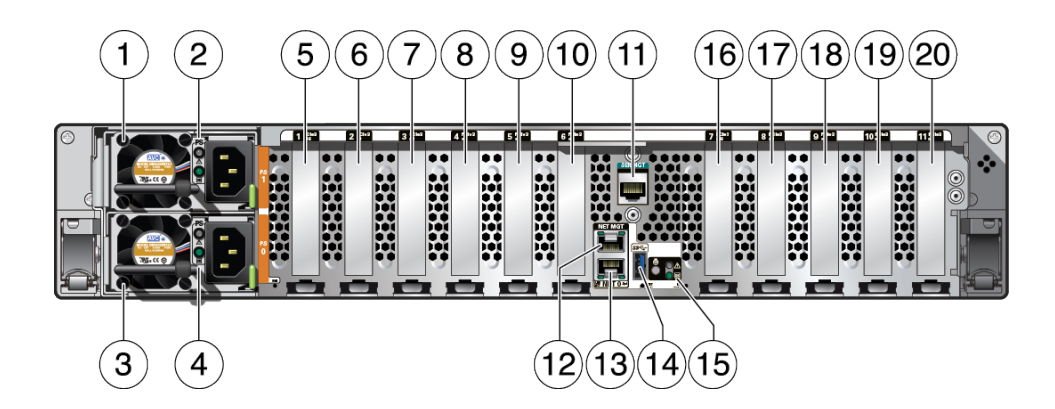

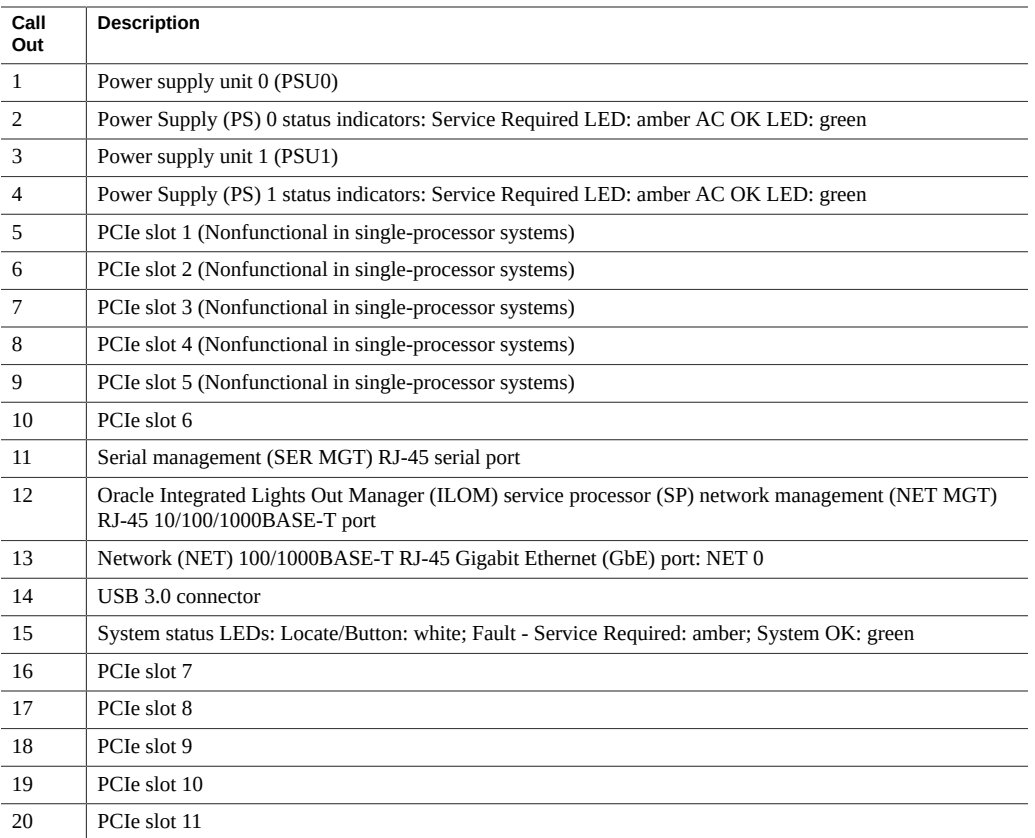

- ["X7-2L Front Panel Features" on page 30](#page-29-0)
- ["Server Components" on page 25](#page-24-1)

## <span id="page-34-0"></span>Server Management

This section describes the tools you can use to manage the server.

- ["Single Server Management Tools" on page 35](#page-34-1)
- ["Oracle ILOM" on page 36](#page-35-0)
- ["Oracle Hardware Management Pack" on page 37](#page-36-0)
- ["Multiple Server Management Tools" on page 37](#page-36-1)

### <span id="page-34-1"></span>**Single Server Management Tools**

The following single system management tools are available for the server:

■ **Oracle Integrated Lights Out Management (ILOM)**. For information, refer to the product information page at: [https://www.oracle.com/servers/technologies/](https://www.oracle.com/servers/technologies/integrated-lights-out-manager.html) [integrated-lights-out-manager.html](https://www.oracle.com/servers/technologies/integrated-lights-out-manager.html). For documentation, refer to the Oracle Integrated Lights Out Manager (ILOM) 5.0 Documentation Library at: [https://www.oracle.com/](https://www.oracle.com/goto/ilom/docs) [goto/ilom/docs](https://www.oracle.com/goto/ilom/docs)

You can find descriptions of new Oracle ILOM 5.0 features in the *Oracle ILOM Feature Updates and Release Notes*.

■ **Oracle Hardware Management Pack**, available with the Oracle Solaris OS or as a standalone product with other OS. For information, refer to the product information page at: <https://www.oracle.com/servers/technologies/hardware-management-pack.html>. For documentation and OS support matrix, refer to the Oracle Hardware Management Pack 2.4 Documentation Library at: <https://www.oracle.com/goto/ohmp/docs>

Oracle Hardware Management Pack for Oracle Solaris 11.4 Documentation Library at [https://docs.oracle.com/cd/E79568\\_01/index.html](https://docs.oracle.com/cd/E79568_01/index.html)

The following table lists the tools available for managing a single server:

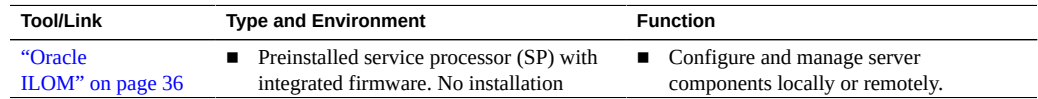

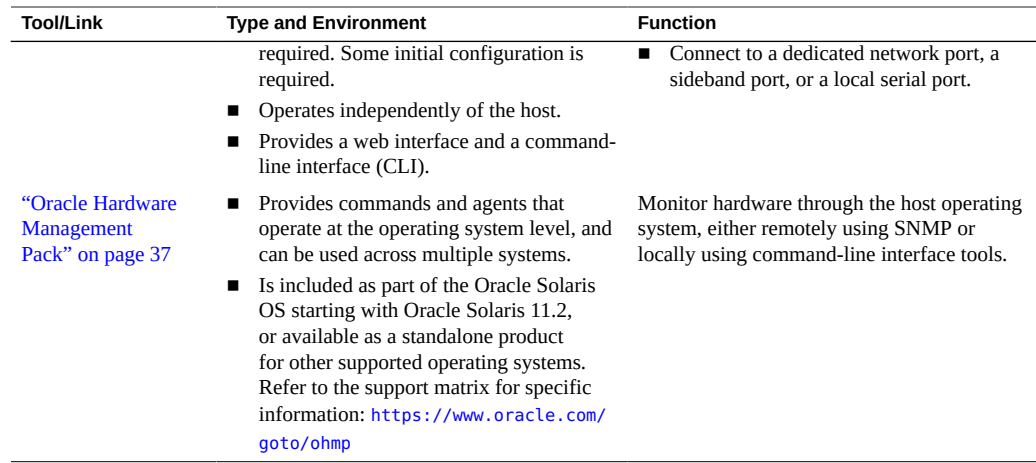

### <span id="page-35-0"></span>**Oracle ILOM**

Oracle Integrated Lights Out Manager (ILOM) enables you to connect to the server service processor (SP) and then manage Oracle Server X7-2 and X7-2L. The servers are shipped initially with the latest version of Oracle ILOM.

Oracle ILOM software resides on the server SP and allows you to monitor and manage server components. The software functions include:

- Configuring network information
- Viewing and editing hardware configurations for the SP
- Monitoring vital system information and viewing logged events
- Managing Oracle ILOM user accounts

You can access the server SP in either of the following ways:

- ["Log In to Oracle ILOM Using a Local Serial Connection" on page 85](#page-84-0)
- ["Log In to Oracle ILOM Using a Remote Ethernet Connection" on page 86](#page-85-0)

For more information about Oracle ILOM, refer to the Oracle Integrated Lights Out Manager (ILOM) Documentation Library at <http://www.oracle.com/goto/ilom/docs>.
## **Oracle Hardware Management Pack**

Oracle Hardware Management Pack provides command-line interface (CLI) tools for managing your servers, and an SNMP monitoring agent.

- **Oracle Hardware Management Pack CLI** 
	- Allows you to configure Oracle servers
	- Works with Oracle Solaris, Oracle Linux, and Oracle VM, other variants of Linux, and Windows operating systems
	- You can script the tools to support multiple servers, providing that the servers are of the same type
- **Hardware Management Agent SNMP Plugins**
	- Allows you to use SNMP to monitor Oracle servers from the operating system using a single host IP address
	- Connect to two management points (Oracle ILOM and the host) with only one connection
- **Oracle Linux Fault Management Architecture (FMA)** 
	- Allows you to manage faults at the operating system level using commands similar to those in the Oracle ILOM Fault Management shell
	- Works on systems with Oracle Linux 6.5 or newer
	- Available on Hardware Management Pack 2.3 and later versions

For more details on Oracle Hardware Management Pack, refer to the Oracle Hardware Management Pack Documentation Library at <https://www.oracle.com/goto/ohmp>.

## **Multiple Server Management Tools**

In addition, the following software is available to manage multiple systems in a data center:

**Oracle Enterprise Manager Ops Center**, available software to manage multiple systems in a data center. For information, refer to the product information page at: [https://www.](https://www.oracle.com/enterprise-manager/technologies/) [oracle.com/enterprise-manager/technologies/](https://www.oracle.com/enterprise-manager/technologies/). For documentation, refer to the Oracle Enterprise Manager Cloud Control Documentation Library at: [https://docs.oracle.com/en/](https://docs.oracle.com/en/enterprise-manager/related-products.html) [enterprise-manager/related-products.html](https://docs.oracle.com/en/enterprise-manager/related-products.html)

# Installing the Server Into a Rack

This section describes how to install the server into a rack using the slide-rail assembly in the Rackmount Kit. Figures for the rackmounting procedures depict Oracle Server X7-2L. The procedures are the same for the Oracle Server X7-2.

**Note -** In this guide, the term "rack" means either an open rack or a closed cabinet.

- ["Installation Prerequisites" on page 39](#page-38-0)
- ["Safety Precautions" on page 39](#page-38-1)
- ["ESD Precautions" on page 41](#page-40-0)
- ["Rack Compatibility" on page 42](#page-41-0)
- ["Rackmount Kit Contents" on page 43](#page-42-0)
- ["Rackmounting the Server" on page 44](#page-43-0)

### **Related Information**

- ["Installation Procedure" on page 11](#page-10-0)
- ["Preparing for Server Installation" on page 13](#page-12-0)

## <span id="page-38-0"></span>**Installation Prerequisites**

Before you start the rackmount procedures, ensure that that your site meets the required electrical and environmental requirements. See ["Preparing for Server Installation" on page 13](#page-12-0).

## <span id="page-38-1"></span>**Safety Precautions**

This section describes safety precautions you must follow when installing the server into a rack.

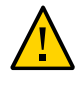

**Caution - Leveling feet position**: When unpacking at the installation site, or when repackaging and moving the rack to a new location, verify that the leveling feet are up before moving the rack.

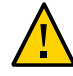

**Caution - Stabilize rack**: Deploy the anti-tilt bar on the equipment rack before starting an installation.

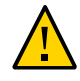

**Caution -** The rack shipping brackets are not for use for bracing or anchoring the rack during seismic events.

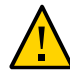

**Caution - Equipment loading**: Always load equipment into a rack from the bottom up so that the rack does not become top-heavy and tip over. Deploy your rack anti-tilt bar to prevent the rack from tipping during equipment installation.

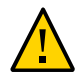

**Caution - Lifting equipment**: Oracle Server X7-2 weighs approximately 35 lbs (15.88 kg). Oracle Server X7-2L weighs 64 lbs (29.03 kg). Two people are needed to mount either server into the rack enclosure.

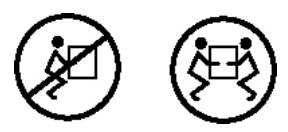

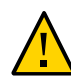

**Caution - Communicate instructions**: When performing a two-person procedure, communicate your intentions clearly to the other person before, during, and after each step to minimize confusion.

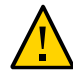

**Caution - Elevated operating ambient temperature**: If you install the server in a closed or multi-unit rack assembly, the operating ambient temperature of the rack environment might be higher than the room ambient temperature. Install the equipment in an environment compatible with the maximum ambient temperature (Tma) specified for the server. For server environmental requirements, see ["Environmental Requirements" on page 15.](#page-14-0)

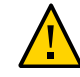

**Caution - Reduced airflow**: Install the equipment in a rack so that it does not compromise the amount of airflow required for safe operation of the equipment.

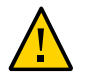

**Caution - Mechanical loading**: Mount the equipment in the rack so that it does not cause a hazardous condition due to uneven mechanical loading.

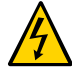

**Caution - Circuit overloading**: Consider the connection of the equipment to the supply circuit and the effect that overloading the circuits might have on over-current protection and supply wiring. Also consider the equipment nameplate power ratings used when you address this concern.

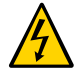

**Caution - Reliable earthing**: Maintain reliable earthing of rackmounted equipment. Pay attention to supply connections other than direct connections to the branch circuit (for example, use of power strips).

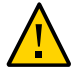

**Caution - Mounted equipment**: Do not use slide-rail-mounted equipment as a shelf or a workspace.

## <span id="page-40-0"></span>**ESD Precautions**

Electronic equipment is susceptible to damage by static electricity. To prevent electrostatic discharge (ESD) when you install or service the server:

- Use a grounded antistatic wrist strap, foot strap, or equivalent safety equipment
- Place components on an antistatic surface, such as an antistatic discharge mat or an antistatic bag
- Wear an antistatic grounding wrist strap connected to a metal surface on the chassis when you work on system components

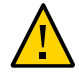

**Caution - Equipment damage**: Electrostatic damage can permanently disable the system or require repair by authorized service technicians.

Before installing the server, read the safety information in either the *Oracle Server X7-2 Safety and Compliance Guide* or the *Oracle Server X7-2L Safety and Compliance Guide* and in the *Important Safety Information for Oracle's Hardware Systems*.

# <span id="page-41-0"></span>**Rack Compatibility**

The rack into which you install Oracle Server X7-2 or Oracle Server X7-2L must meet the requirements listed in the following table. Oracle Rack Cabinet 1242 and Sun Rack II are compatible with both servers. For information about the racks, see ["Preparing for Server](#page-12-0) [Installation" on page 13.](#page-12-0)

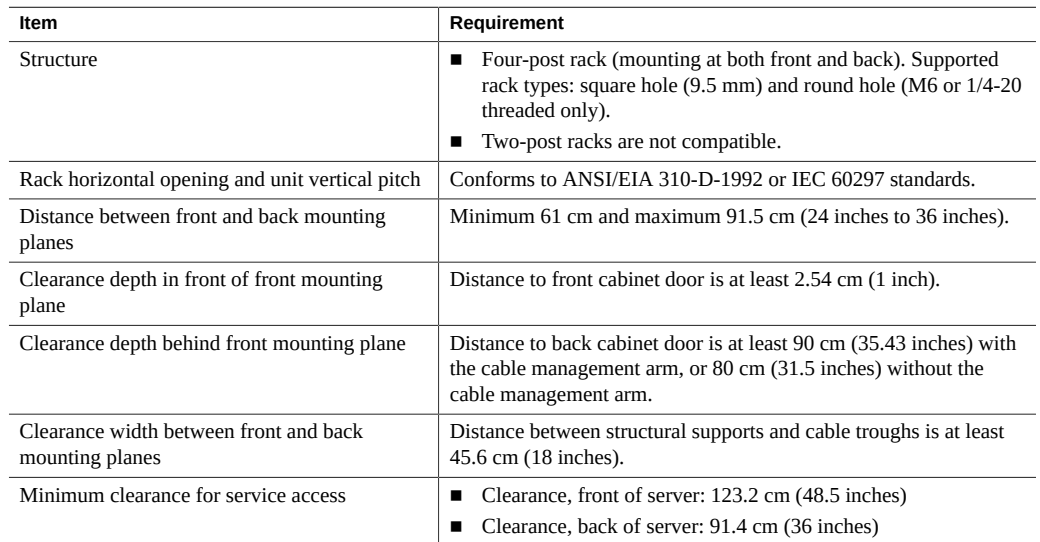

The following table contains Sun Rack II Model 1242 and Sun Rack II Model 1042 rack specifications.

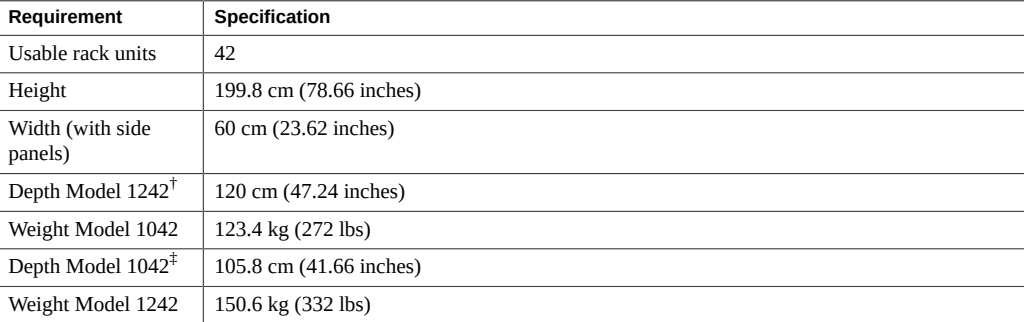

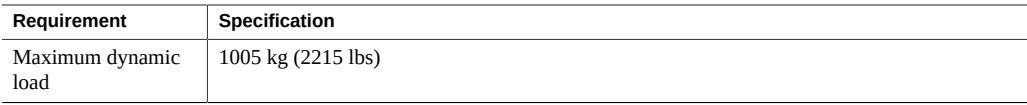

†Depth is measured from front door handle to back door handle.

‡Depth is measured from front door handle to back door handle.

The following table contains the Oracle Rack Cabinet 1242 rack specifications:

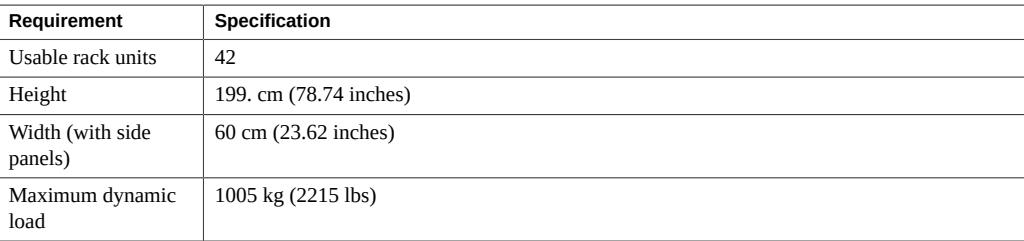

### **Related Information**

■ ["Preparing for Server Installation" on page 13](#page-12-0)

## <span id="page-42-0"></span>**Rackmount Kit Contents**

The following figure shows the Rackmount Kit contents. For instructions on how to install your server in a four-post rack using the slide-rail and cable management arm options, refer to the Rackmounting Template.

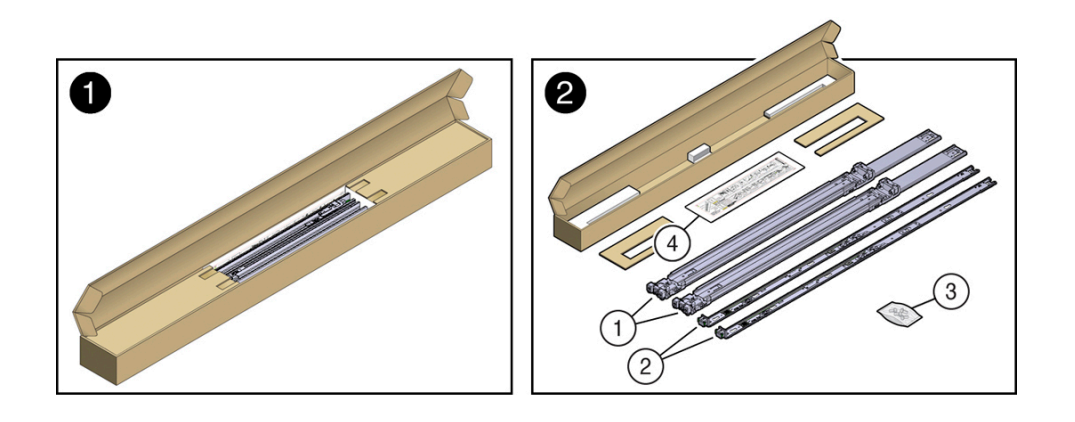

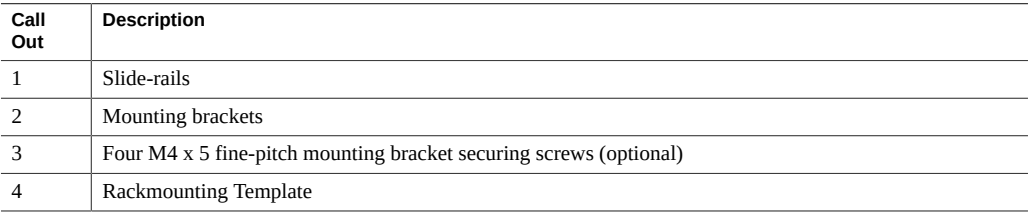

### **Related Information**

■ ["Rack Compatibility" on page 42](#page-41-0)

# <span id="page-43-0"></span>**Rackmounting the Server**

To rackmount the server, stabilize the rack, and install the slide rails and mounting brackets. Then, install the server into the rack.

<span id="page-43-1"></span>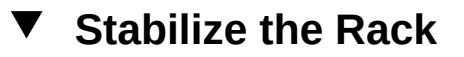

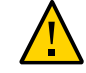

**Caution -**To reduce the risk of personal injury, stabilize the rack cabinet, and extend the anti-tilt bar before you install the server.

Refer to your rack documentation for detailed instructions for the following steps.

- **1. Open and remove the front and back doors from the rack cabinet, only if they impinge on the mounting bay.**
- **2. To prevent the rack cabinet from tipping during the installation, fully extend the rack cabinet anti-tilt bar, which is located at the bottom front of the rack cabinet.**
- **3. If the rack includes leveling feet beneath the rack cabinet to prevent it from rolling, extend these leveling feet fully downward to the floor.**

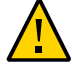

**Caution -** When moving the rack to a new location, including repacking, verify that the leveling feet are up before moving the rack.

### **Related Information**

- ["Safety Precautions" on page 39](#page-38-1)
- ["Preparing for Server Installation" on page 13](#page-12-0)
- Rack cabinet documentation

#### <span id="page-44-0"></span>**Install Mounting Brackets on the Server V**

To install the mounting brackets on the sides of the server:

**1. Position a mounting bracket against the chassis so that the slide-rail lock is at the server front, and the five keyhole openings on the mounting bracket are aligned with the five locating pins on the side of the chassis.**

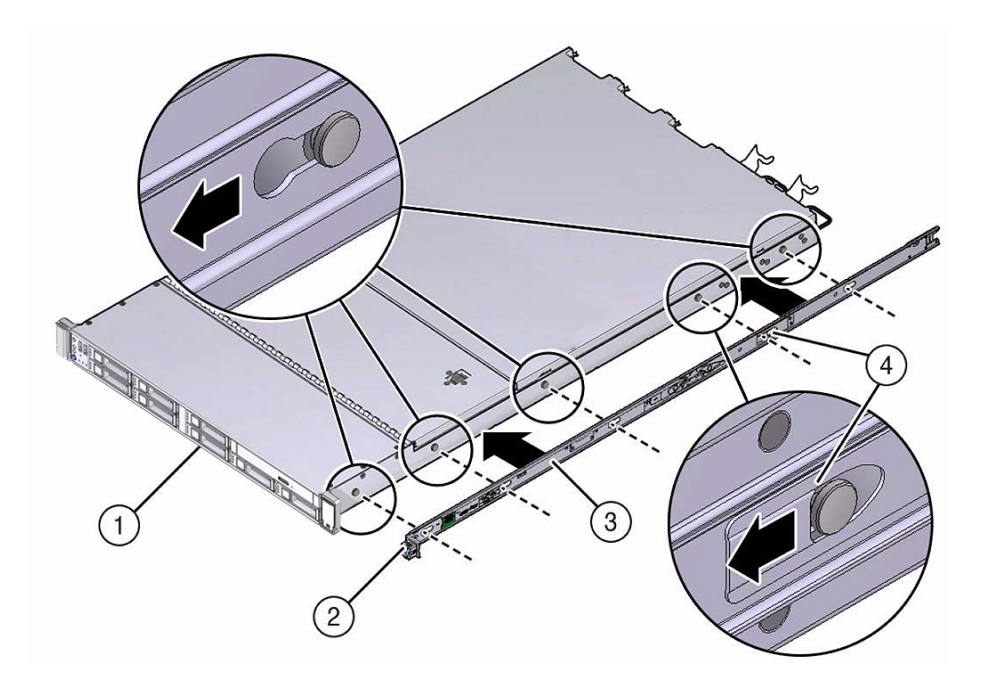

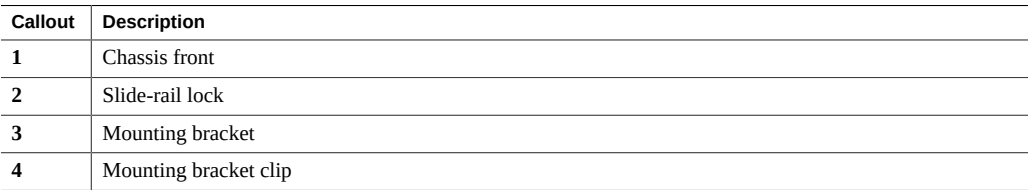

- **2. When the heads of the five chassis locating pins protrude through the five keyhole openings in the mounting bracket, pull the mounting bracket toward the front of the chassis until the mounting bracket clip locks into place with an audible click.**
- **3. Verify that the back locating pin is engaged with the mounting bracket clip.**

**4. Repeat Step 1 through Step 3 to install the remaining mounting bracket on the other side of the server.**

### **Related Information**

- ["Mark the Rackmount Location" on page 47](#page-46-0)
- ["Attach the Slide-Rails" on page 50](#page-49-0)

## <span id="page-46-0"></span>**Mark the Rackmount Location**

Identify the location in the rack where you want to place the server. The Oracle Server X7-2 requires one rack unit (1U). The Oracle Server X7-2L requires two rack units (2U). Use the Rackmounting Template to identify the correct mounting holes for the slide-rails.

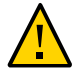

**Caution -** Always load equipment into a rack from the bottom up so that the rack does not become top-heavy and tip over. Extend the rack anti-tilt bar to prevent the rack from tipping during equipment installation.

**1. Ensure that there is at least 1 rack unit (1U) or two rack units (2U) of vertical space in the rack cabinet to install the server.**

See ["Rack Compatibility" on page 42.](#page-41-0)

**2. Place the Rackmounting Template against the front rails, aligning the bottom edge of the card with the bottom edge of the server, and measure up from the bottom of the Rackmounting Template.**

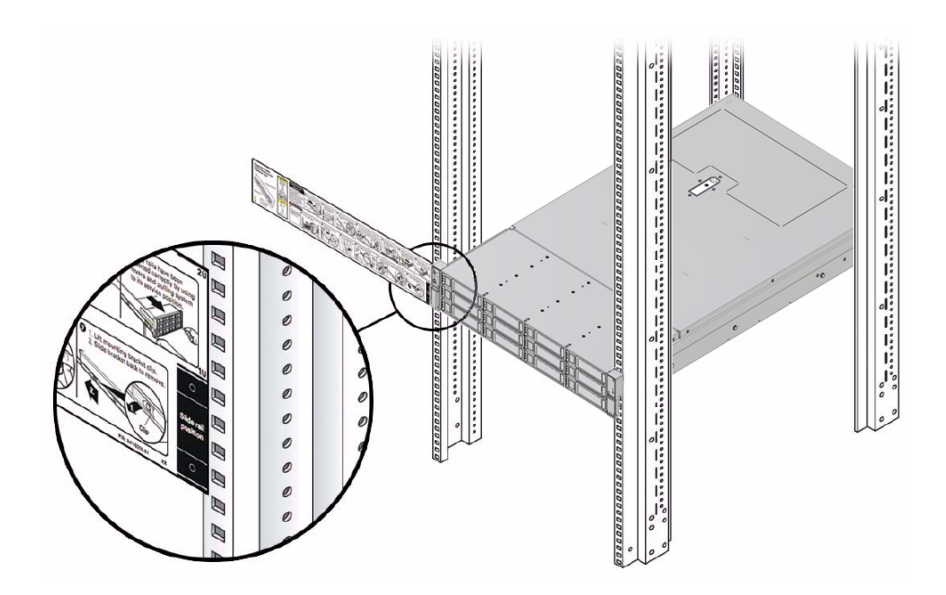

- **3. Mark the mounting holes for the front slide-rails.**
- **4. Mark the mounting holes for the back slide-rails.**

### **Related Information**

- ["Rack Compatibility" on page 42](#page-41-0)
- ["Install Mounting Brackets on the Server" on page 45](#page-44-0)
- ["Attach the Slide-Rails" on page 50](#page-49-0)

#### **Install AC Power Cables and Slide-Rails**  $\blacktriangledown$

**1. Before you install the slide-rails into the rack, install right-angle AC power cables into the left-side and right-side PDU electrical sockets.**

Use the following 2-meter right-angle AC power cable for this procedure:

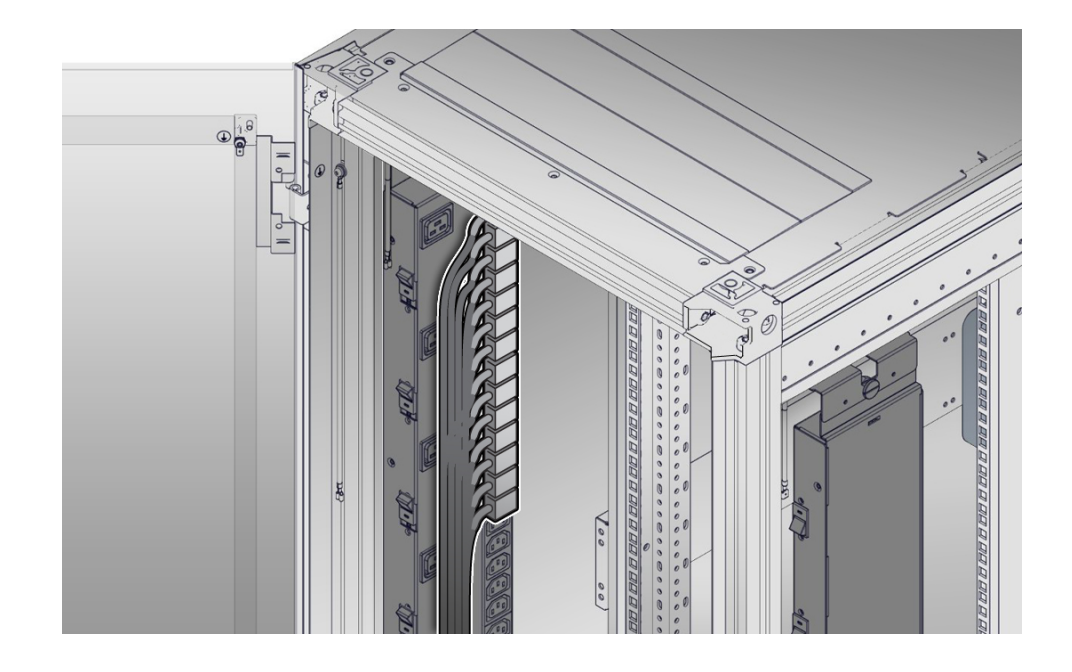

■ 7079727 - Pwrcord, Jmpr, Bulk, SR2, 2m, C14RA, 10A, C13

**2. Install the slide-rails into the rack.**

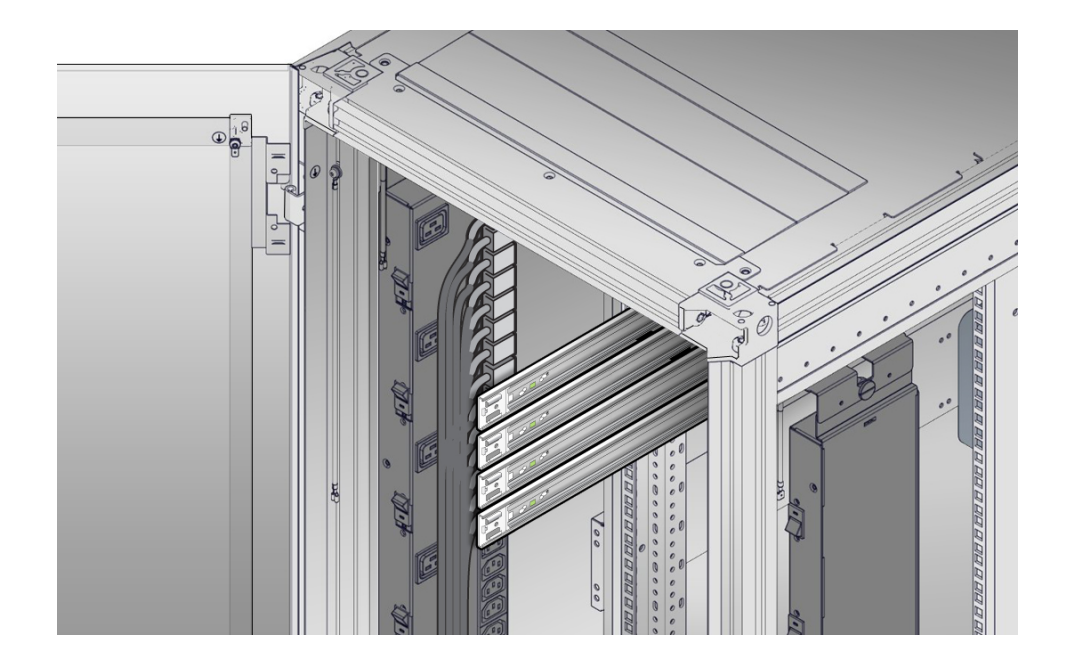

### See ["Attach the Slide-Rails" on page 50](#page-49-0).

## <span id="page-49-0"></span>**Attach the Slide-Rails**

Use this procedure to attach slide-rail assemblies to the rack.

**Note -** Before you install the slide-rails, be sure to install right-angle AC power cables (part number 7079727 - Pwrcord, Jmpr, Bulk, SR2, 2m, C14RA, 10A, C13). In the 1000 mm rack, the standard rail kit slide-rails obstruct access to the front of the 15kVA and 22kVA Power Distribution Unit (PDU) electrical sockets. If you use the standard AC power cables, first plug them in, and then install the slide-rails into the rack. After you install the slide-rails, you cannot disconnect or remove the standard AC power cables from the PDU but you can remove them from the system.

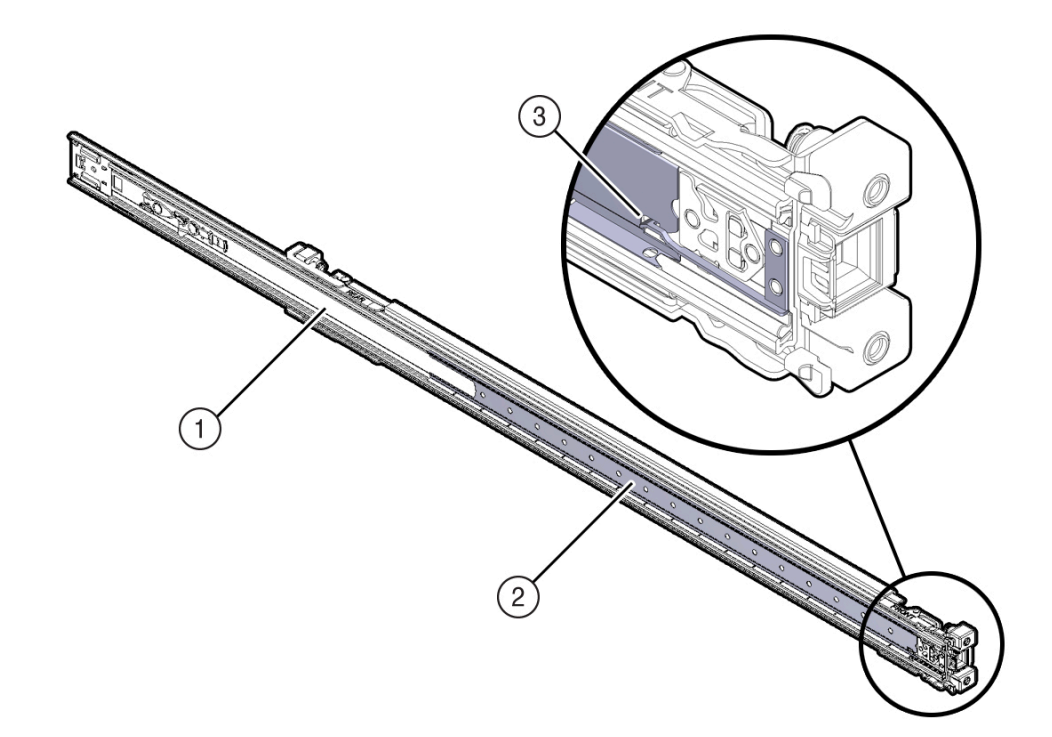

**1. Orient the slide-rail assembly so that the ball-bearing track is forward and locked in place.**

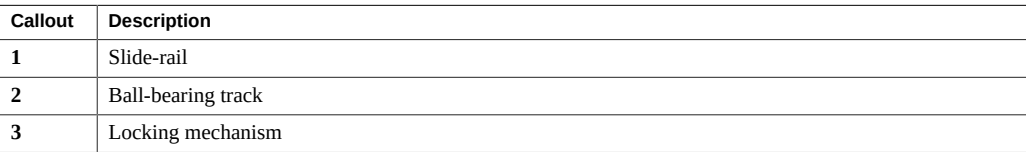

- $\frac{1}{4}$
- **2. Starting with either the left or right side of the rack, align the back of the slide-rail assembly against the inside of the back rack rail, and push until the assembly locks into place with an audible click.**

- **3. Align the front of the slide-rail assembly against the outside of the front rack rail, and push until the assembly locks into place with an audible click.**
- **4. Repeat Step 1 through Step 3 to attach the slide-rail assembly to the other side of the rack.**

## **Related Information**

■ ["Install Mounting Brackets on the Server" on page 45](#page-44-0)

- ["Mark the Rackmount Location" on page 47](#page-46-0)
- ["Install the Server Into the Slide-Rail Assemblies" on page 53](#page-52-0)

# <span id="page-52-0"></span>**Install the Server Into the Slide-Rail Assemblies**

Use this procedure to install the server chassis with mounting brackets into the slide-rail assemblies that are mounted to the rack.

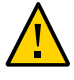

**Caution - Personal Injury or Equipment Damage**: This procedure requires a minimum of two people because of the weight of the server. Attempting this procedure alone could result in equipment damage or personal injury.

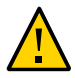

**Caution - Personal Injury or Equipment Damage**: Always load equipment into a rack from the bottom up so that the rack does not become top-heavy and tip over. Extend the rack anti-tilt bar to prevent the rack from tipping during equipment installation.

- **1. Push the slide-rails as far as possible into the slide-rail assemblies in the rack.**
- **2. Position the server so that the back ends of the mounting brackets are aligned with the slide-rail assemblies that are mounted in the rack.**

**3. Insert the mounting brackets into the slide-rails, and then push the server into the rack until the mounting brackets are flush with the slide-rail stops (approximately 30 cm, or 12 inches).**

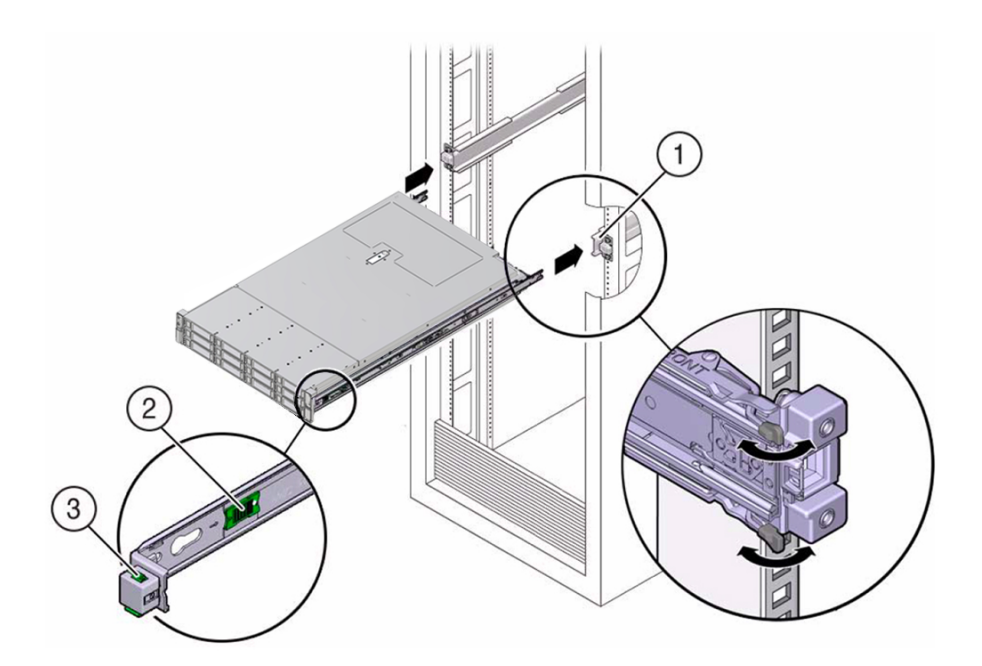

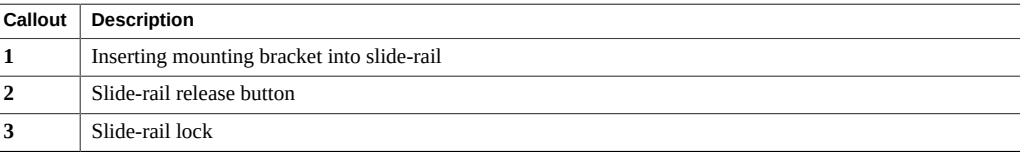

**4. Simultaneously push and hold the green slide-rail release buttons on each mounting bracket while you push the server into the rack. Continue pushing**

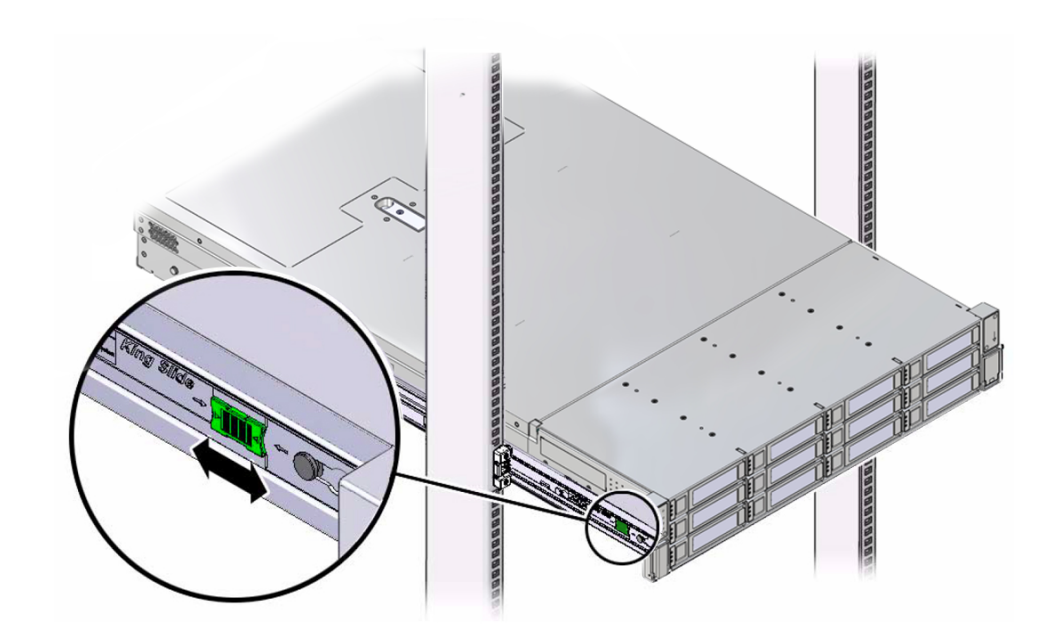

**the server into the rack until the slide-rail locks (on the front of the mounting brackets) engage the slide-rail assemblies with an audible click.**

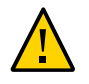

**Caution -** Before you install the optional cable management arm verify that the server is securely mounted in the rack and that the slide-rail locks are engaged with the mounting brackets.

## **Related Information**

■ ["Install the Cable Management Arm \(Optional\)" on page 55](#page-54-0)

# <span id="page-54-0"></span>**Install the Cable Management Arm (Optional)**

Follow this procedure to install the cable management arm (CMA), which you can use to manage cables connected to the back of the server.

**Note -** Before you install the CMAs, ensure that the right-angle AC power cables are long enough to connect to the rackmounted servers when routed through the CMAs.

<span id="page-55-0"></span>**1. Unpack the CMA, which contains the following components.**

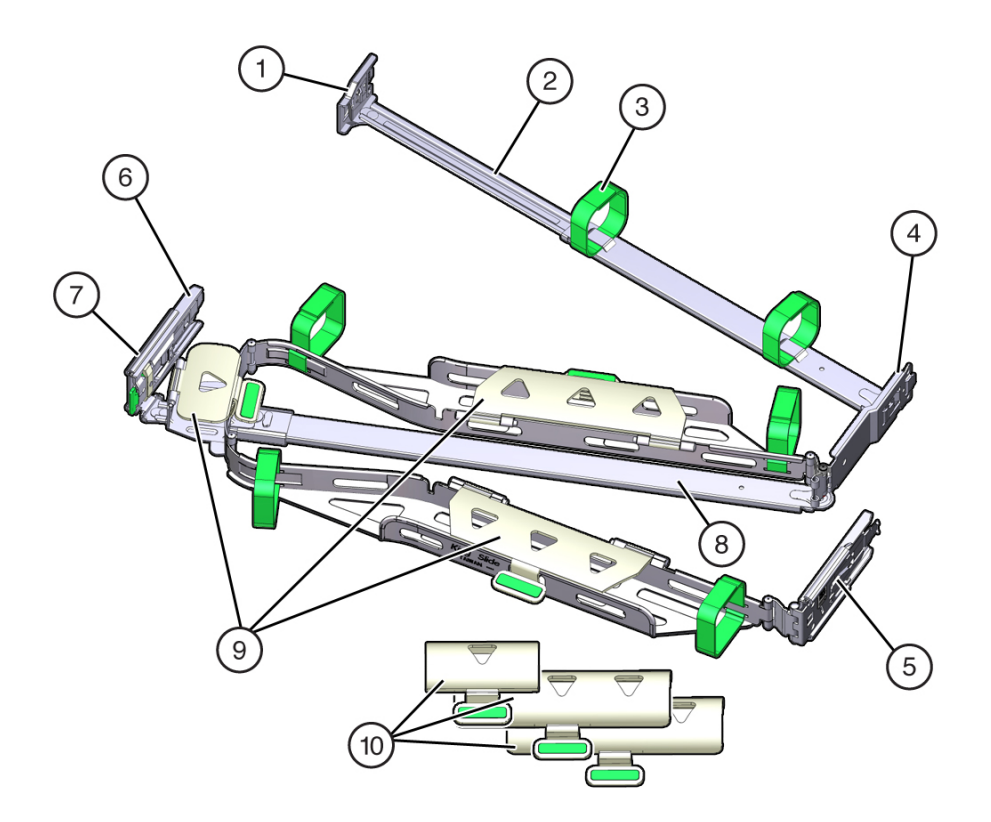

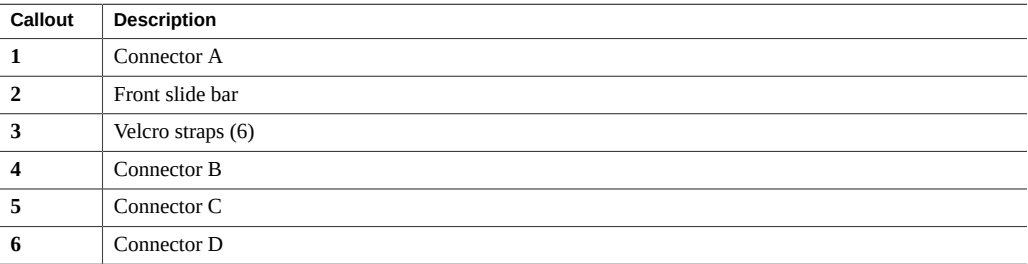

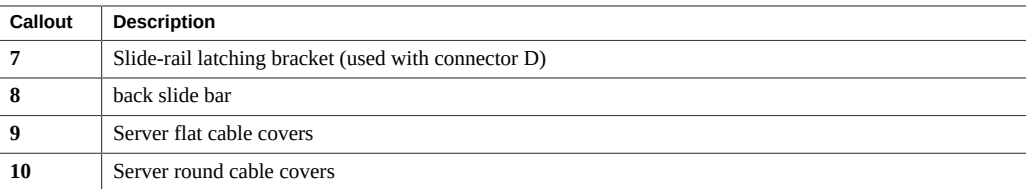

- **2. Ensure that you install the flat cable covers for your server on the CMA.**
- **3. Ensure that the six Velcro straps are threaded into the CMA.**

Note - Ensure that the two Velcro straps located on the front slide bar are threaded through the opening in the top of the slide bar, as shown in the illustration in [Step 1.](#page-55-0) This prevents the Velcro straps from interfering with the expansion and contraction of the slide bar when the server is extended out of the rack and returned to the rack.

- **4. To make it easier to install the CMA, extend the server approximately 13 cm (5 inches) out of the front of the rack.**
- **5. Take the CMA to the back of the equipment rack, and ensure that you have adequate room to work at the back of the server.**

**Note -** References to left or right in this procedure assume that you are facing the back of the equipment rack.

**Note -** Throughout this installation procedure, support the CMA and do not allow it to hang under its own weight until it is secured at all four attachment points.

- **6. To install CMA connector A into the left slide-rail:**
	- **a. Insert CMA connector A into the front slot on the left slide-rail until it locks into place with an audible click [frames 1 and 2].**

The connector A tab (callout 1) goes into the slide-rail front slot (callout 2).

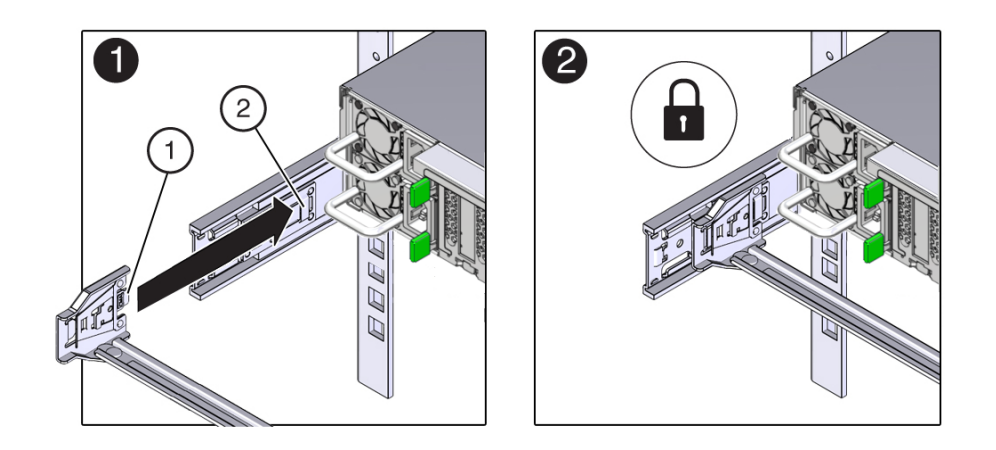

**b. Gently tug on the left side of the front slide bar to verify that connector A is properly seated.**

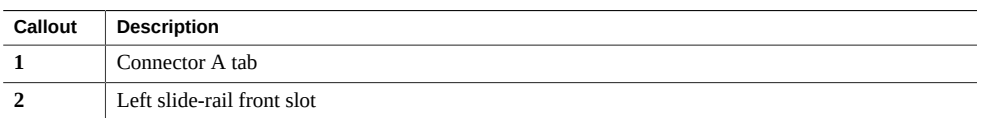

- **7. To install CMA connector B into the right slide-rail:**
	- **a. Insert CMA connector B into the front slot on the right slide-rail until it locks into place with an audible click [frames 1 and 2].**

The connector B tab (callout 1) goes into the slide-rail front slot (callout 2).

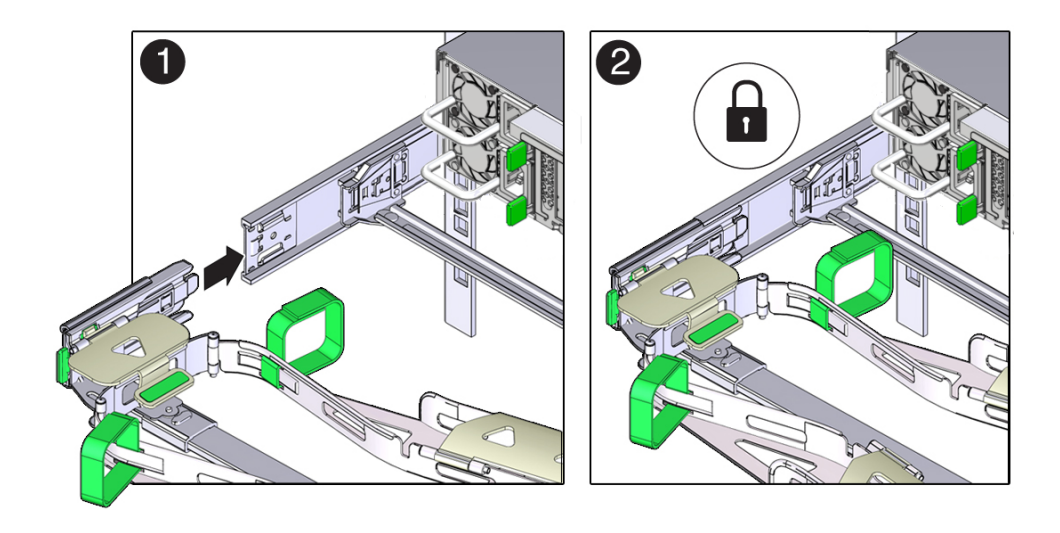

**b. Gently tug on the right side of the front slide bar to verify that connector B is properly seated.**

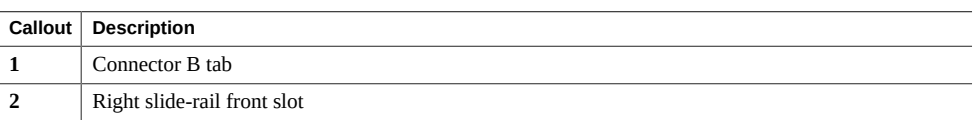

**8. To install CMA connector C into the right slide-rail:**

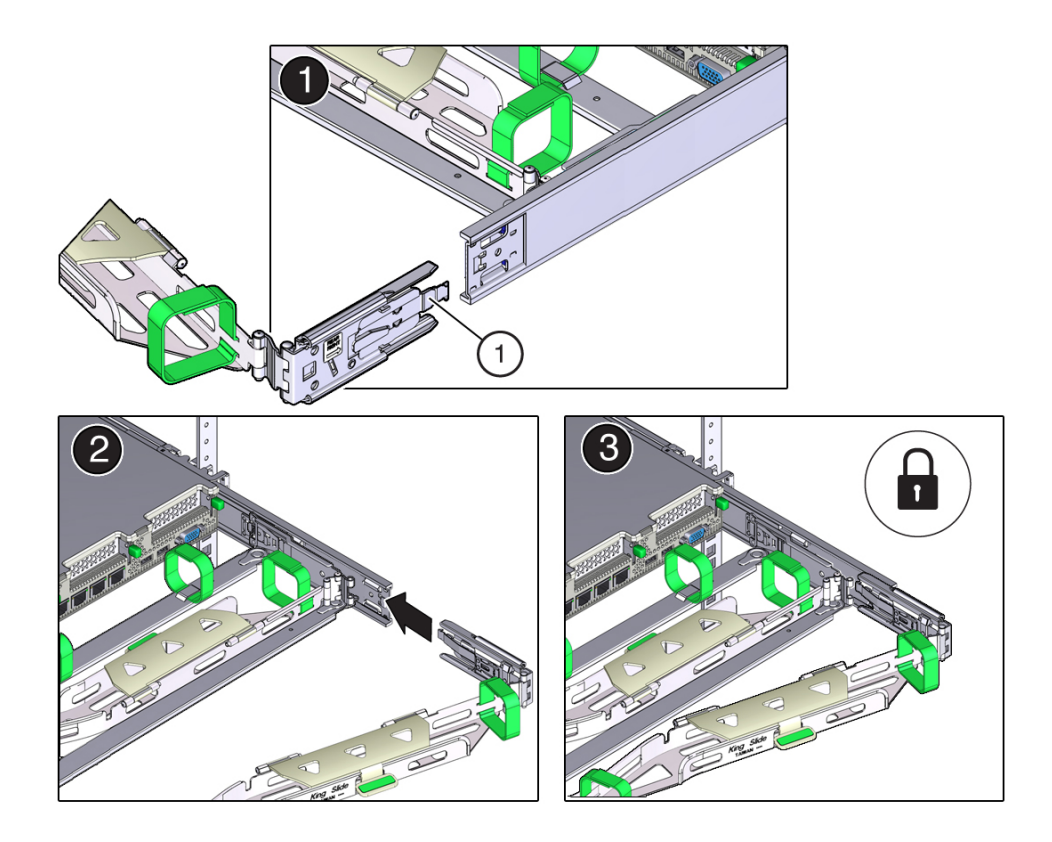

**a. Align connector C with the slide-rail so that the locking spring (callout 1) is positioned inside (server side) of the right slide-rail [frame 1].**

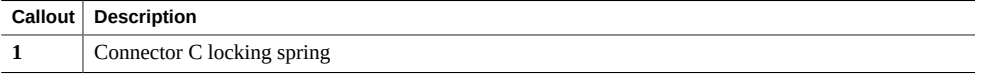

- **b. Insert connector C into the right slide-rail until it locks into place with an audible click [frames 2 and 3].**
- **c. Gently tug on the right side of the CMA back slide bar to verify that connector C is properly seated.**

**9. To prepare CMA connector D for installation, remove the tape that secures the slide-rail latching bracket to connector D, and ensure that the latching bracket is properly aligned with connector D [frames 1 and 2].**

**Note -** The CMA is shipped with the slide-rail latching bracket taped to connector D. You must remove the tape before you install this connector.

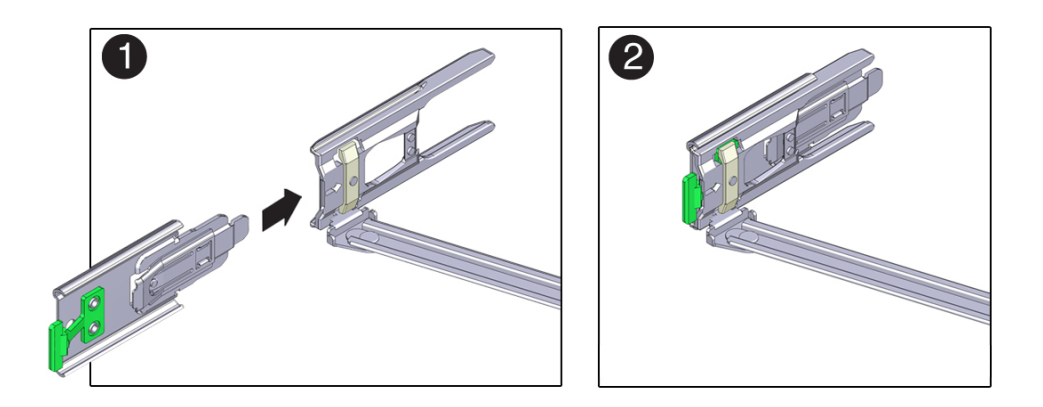

- **10. To install CMA connector D into the left slide-rail:**
	- **a. While holding the slide-rail latching bracket in place, insert connector D and its associated slide-rail latching bracket into the left slide-rail until connector D locks into place with an audible click [frames 1 and 2].**

**Note -** When inserting connector D into the slide-rail, the preferred and easier method is to install connector D and the latching bracket as one assembly into the slide-rail.

**b. Gently tug on the left side of the CMA back slide bar to verify that connector D is properly seated.**

**Note -** The slide-rail latching bracket has a green release tab. This tab is used to release and remove the latching bracket so that you can remove connector D.

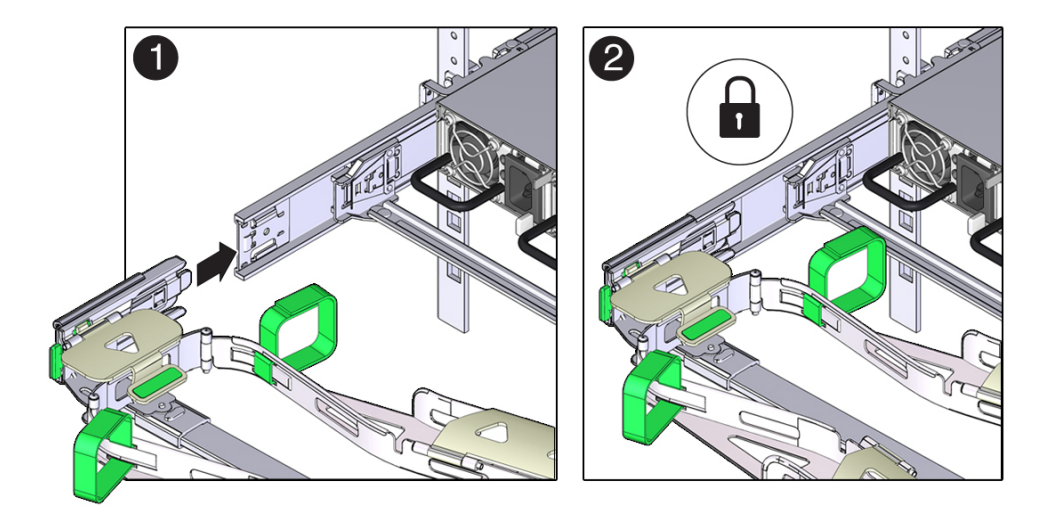

- **11. Gently tug on the four CMA connection points to ensure that the CMA connectors are fully seated before you allow the CMA to hang by its own weight.**
- **12. To verify that the slide-rails and the CMA are operating properly before routing cables through the CMA:**
	- **a. Ensure that the rack anti-tilt bar is extended to prevent the rack from tipping forward when the server is extended.**

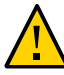

**Caution -**To reduce the risk of personal injury, stabilize the rack cabinet and extend the anti-tilt bar before extending the server from the rack.

For instructions to stabilize the rack, see ["Stabilize the Rack" on page 44](#page-43-1).

- **b. Slowly pull the server out of the rack until the slide-rails reach their stops.**
- **c. Inspect the attached cables for any binding or kinks.**

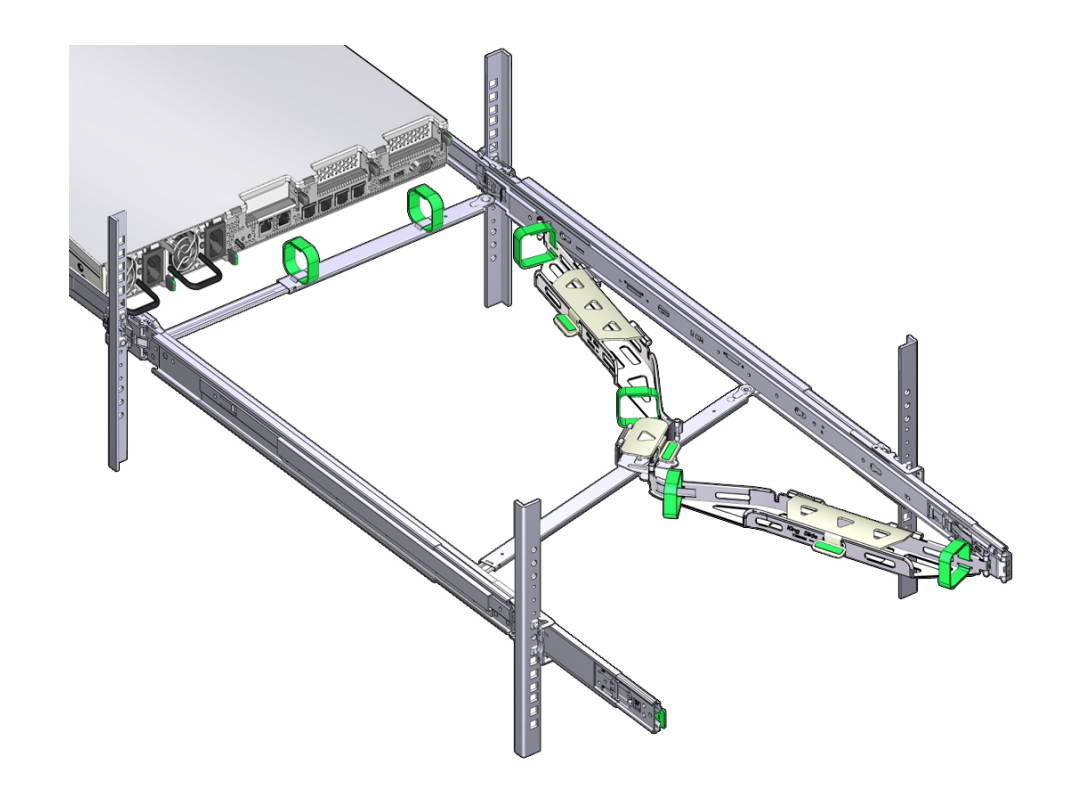

**d. Verify that the CMA extends fully with the slide-rails.**

- **13. To return the server to the rack:**
	- **a. Simultaneously pull and hold the two green release tabs (one on each side of the server) toward the front of the server while you push the server into the rack. As you push the server into the rack, verify that the CMA retracts without binding.**

**b. To pull the green release tabs, place your finger in the center of each tab, not on the end, and apply pressure as you pull the tab toward the front of the server.**

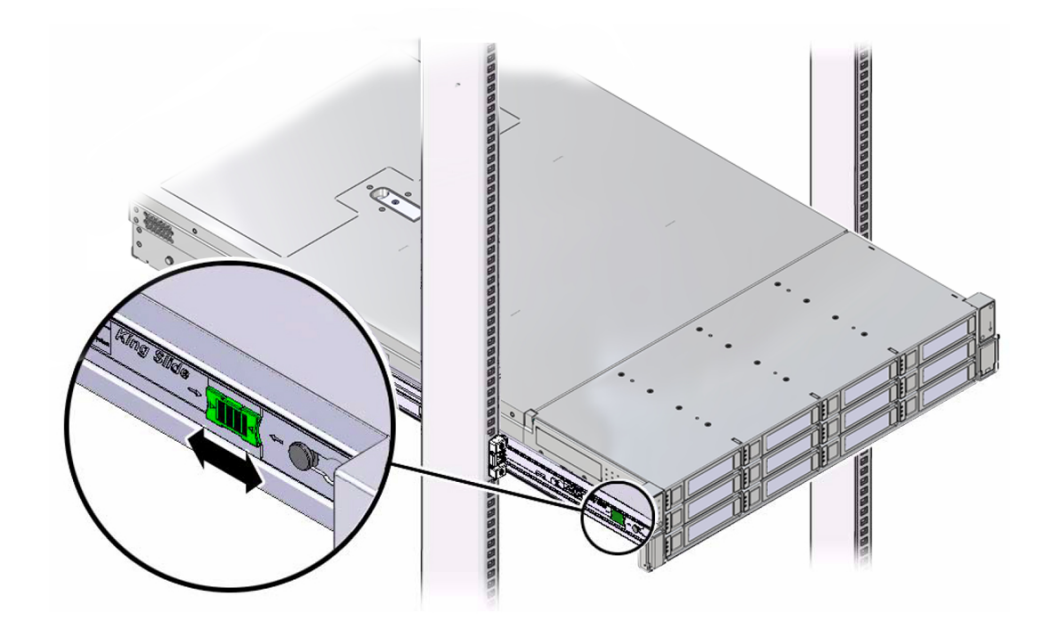

- **c. Continue pushing the server into the rack until the slide-rail locks (on the front of the server) and engages the slide-rail assemblies.** You hear an audible click when the server is in the normal rack position.
- **14. Connect cables to the server, as required.** Instructions for connecting the server cables are provided in ["Connecting Cables and Applying](#page-70-0) [Power" on page 71](#page-70-0).
- **15. Open the CMA cable covers, route the server cables through the CMA cable troughs (in the order specified below), close the cable covers, and secure the cables with the six Velcro straps.**
	- **a. First through the front-most cable trough**
	- **b. Then through the small cable trough**

### **c. Then through the back-most cable trough**

**Caution -** When securing the cables with the Velcro straps located on the front slide bar, ensure that the Velcro straps do not wrap around the bottom of the slide bar. Otherwise, expansion and contraction of the slide bar might be hindered when the server is extended from the rack and returned to the rack.

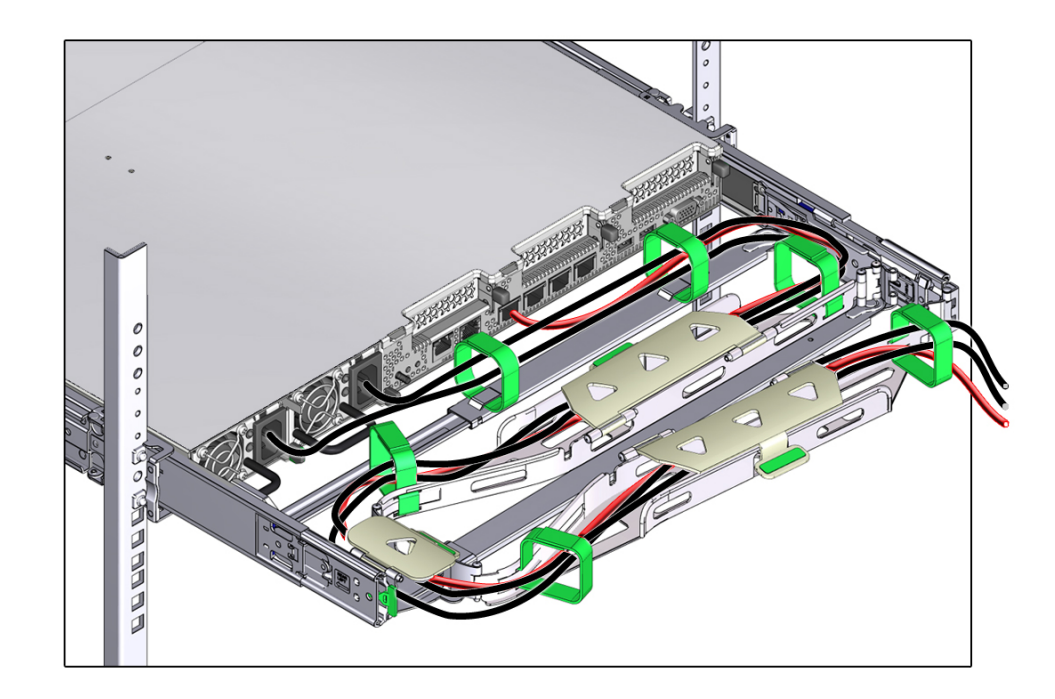

- **16. Ensure that the secured cables do not extend above the top or below the bottom of the server to which they are attached. Otherwise, the cables might snag on other equipment installed in the rack when the server is extended from the rack or returned to the rack.**
- **17. If necessary, bundle the cables with additional Velcro straps to ensure that they stay clear of other equipment. If you need to install additional Velcro straps, wrap the straps around the cables only, not around any of the CMA components. Otherwise, expansion and contraction of the CMA slide bars might be hindered when the server is extended from the rack and returned to the rack.**

### **Related Information**

■ ["Remove the Cable Management Arm" on page 66](#page-65-0)

## <span id="page-65-0"></span>**Remove the Cable Management Arm**

Follow this procedure to remove the cable management arm (CMA).

Before you begin this procedure, refer to the illustration provided in [Step 1](#page-55-0) in the procedure ["Install the Cable Management Arm \(Optional\)" on page 55](#page-54-0) to identify CMA connectors A, B, C, and D. Disconnect the CMA connectors in the reverse order in which you installed them, that is, disconnect connector D first, then C, then B, and finally A.

Throughout this procedure, after you disconnect any of the CMA four connectors, do not allow the CMA to hang under its own weight.

**Note -** References to "left" or "right" in this procedure assume that you are facing the back of the equipment rack.

**1. To prevent the rack from tipping forward when the server is extended, ensure that the rack anti-tilt bar is extended.**

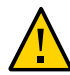

**Caution -**To reduce the risk of personal injury, stabilize the rack cabinet and extend the anti-tilt bar before extending the server from the rack.

For instructions to stabilize the rack, see ["Stabilize the Rack" on page 44](#page-43-1).

- **2. To make it easier to remove the CMA, extend the server approximately 13 cm (5 inches) out of the front of the rack.**
- **3. To remove the cables from the CMA:**
	- **a. Disconnect all cables from the back of the server.**
	- **b. If applicable, remove any additional Velcro straps that were installed to bundle the cables.**
	- **c. Unwrap the six Velcro straps that are securing the cables.**
	- **d. Open the three cable covers to the fully opened position.**
- **e. Remove the cables from the CMA and set them aside.**
- **4. To disconnect connector D:**
	- **a. Press the green release tab (callout 1) on the slide-rail latching bracket toward the left and slide the connector D out of the left slide-rail [frames 1 and 2].**

When you slide connector D out of the left slide-rail, the slide-rail latching bracket portion of the connector remains in place. You will disconnect it in the next step.

**Note -** After you disconnect connector D, do not allow the CMA to hang under its own weight. Throughout the remainder of this procedure, the CMA must be supported until all the remaining connectors are disconnected and the CMA can be placed on a flat surface.

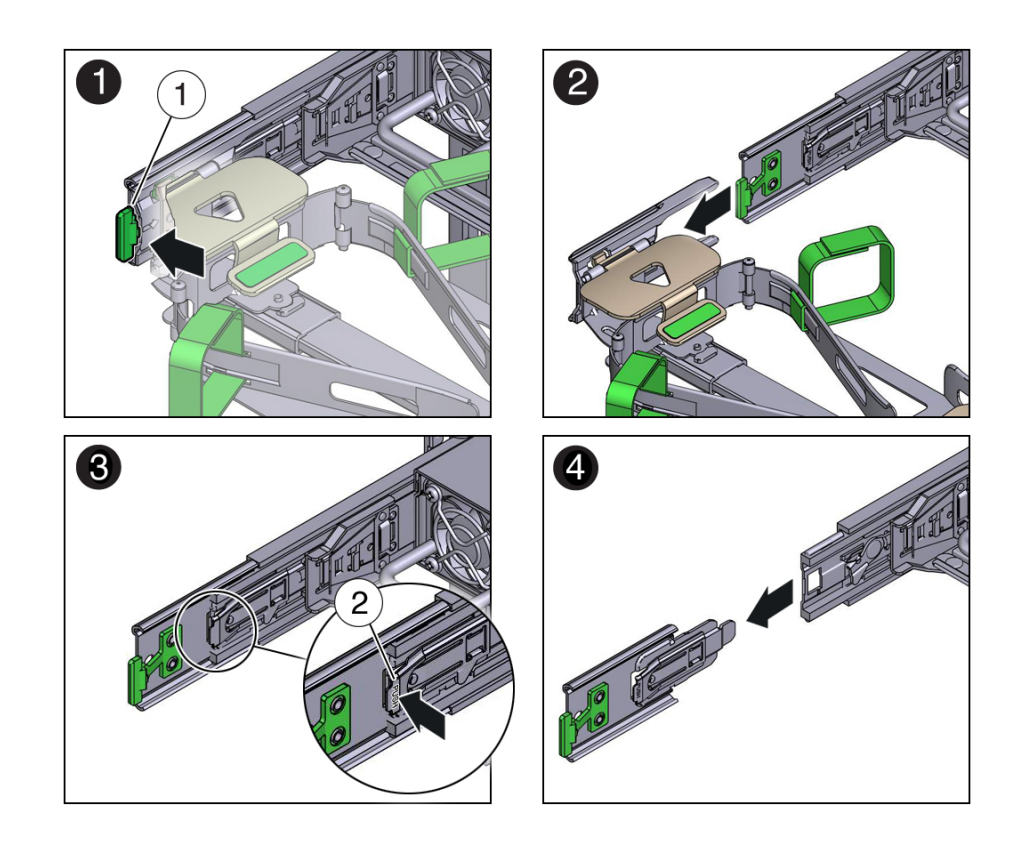

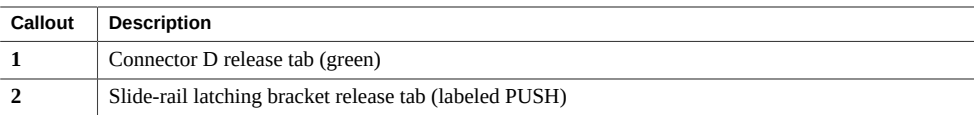

- **b. Use your right hand to support the CMA and use your left thumb to push in (toward the left) on the slide-rail latching bracket release tab labeled PUSH (callout 2), and pull the latching bracket out of the left slide-rail and put it aside [frames 3 and 4].**
- **5. To disconnect connector C:**
	- **a. Place your left arm under the CMA to support it.**
	- **b. Use your right thumb to push in (toward the right) on the connector C release tab labeled PUSH (callout 1), and pull connector C out of the right slide-rail [frames 1 and 2].**

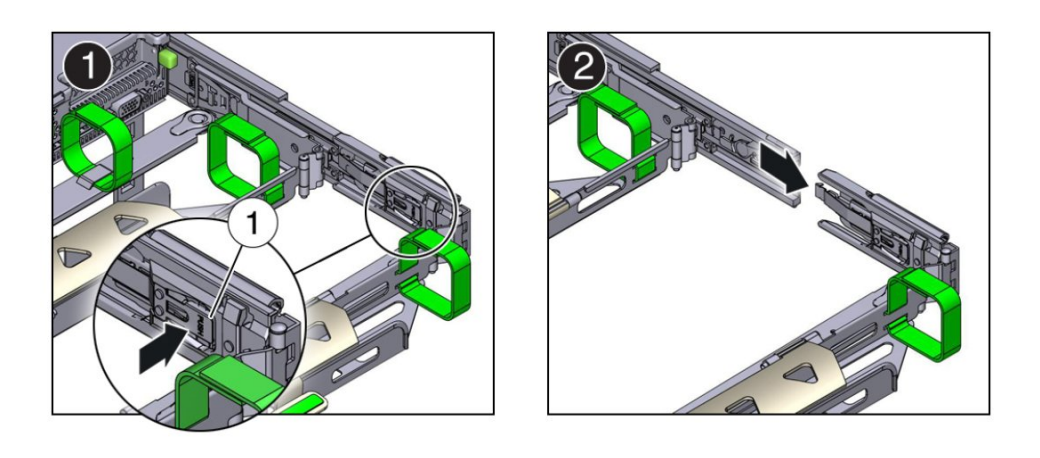

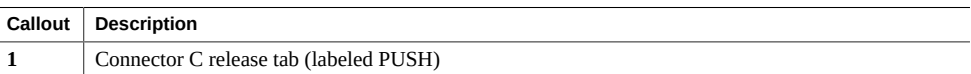

**6. To disconnect connector B:**

- **a. Place your right arm under the CMA to support it and grasp the back end of connector B with your right hand.**
- **b. Use your left thumb to pull the connector B release lever to the left, away from the right slide-rail (callout 1), and use your right hand to pull the connector out of the slide-rail [frames 1 and 2].**

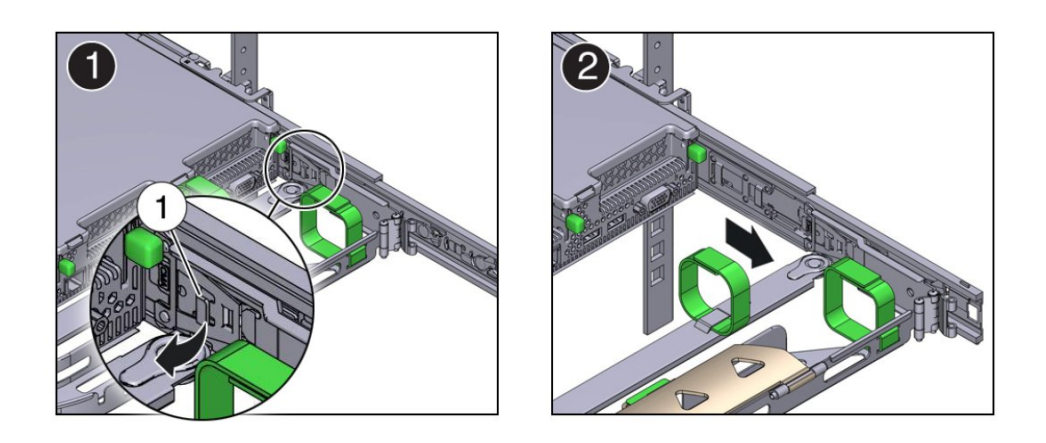

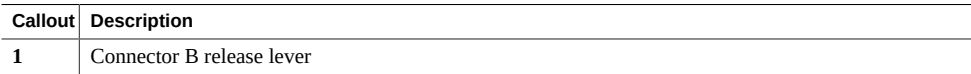

- **7. To disconnect connector A:**
	- **a. Place your left arm under the CMA to support it and grasp the back end of connector A with your left hand.**

**b. Use your right thumb to pull the connector A release lever to the right, away from the left slide-rail (callout 1), and use your left hand to pull the connector out of the slide-rail [frames 1 and 2].**

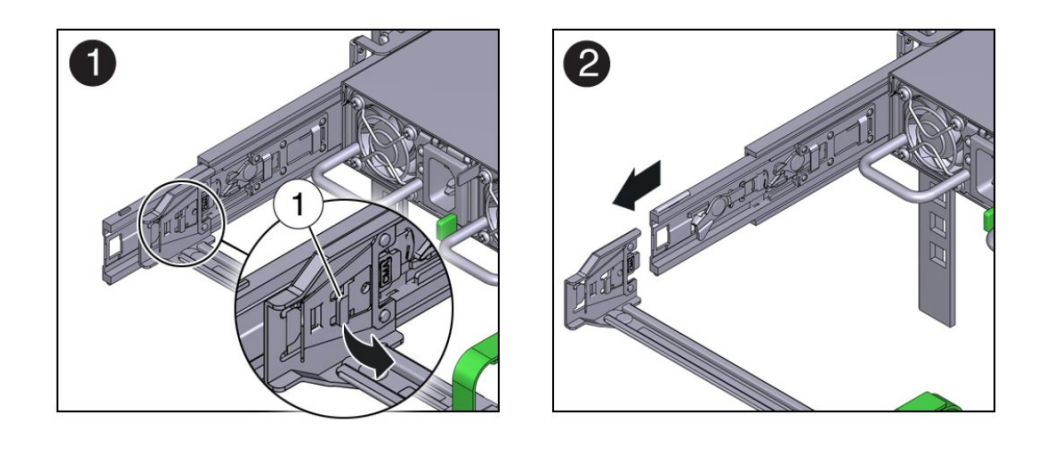

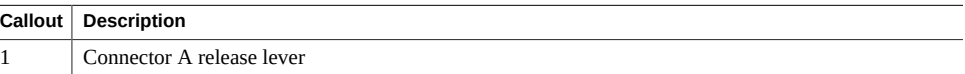

- **8. Remove the CMA from the rack and place it on a flat surface.**
- **9. Go to the front of the server and push it back into the rack.**

### **Related Information**

■ ["Install the Cable Management Arm \(Optional\)" on page 55](#page-54-0)

# <span id="page-70-0"></span>Connecting Cables and Applying Power

This section contains procedures for connecting data management and server management cables and power cords to the server.

- ["Cabling Requirements" on page 71](#page-70-1)
- ["X7-2 Back Panel Connectors and Ports" on page 72](#page-71-0)
- ["X7-2L Back Panel Connectors and Ports" on page 73](#page-72-0)
- ["Preparing for Installation and Power On" on page 78](#page-77-0)
- ["Logging In to Oracle ILOM and Powering On the Server" on page 79](#page-78-0)

### **Related Information**

- ["Installation Procedure Overview" on page 11](#page-10-1)
- ["Using Oracle ILOM" on page 83](#page-82-0)

## <span id="page-70-1"></span>**Cabling Requirements**

Read the following cable requirements for connecting the server.

- **Minimum cable connections for the server:** 
	- At least one server on-board Ethernet network connection (NET port)
	- Serial management port (SER MGT): Service Processor (SP) local connection for Oracle ILOM boot messages
	- Power cables for the server power supplies
- **SP management ports:**
	- The SER MGT port uses an RJ-45 cable and is always available. This port is the default connection to the Oracle ILOM SP.
	- The network management port (NET MGT) is the optional connection to the Oracle ILOM SP. The NET MGT port is configured to use DHCP by default. To set a static IP address, see ["Modifying Network Settings" on page 88.](#page-87-0) The SP network management port uses an RJ-45 cable for a 10/100/1000 BASE-T connection.
- **Ethernet ports:**
- The Ethernet ports, labeled NET 0, NET 1, and NET 2, connect the server to the network.
	- The Ethernet interfaces operate at 100 Mbps, 1000 Mbps, and 10,000 Mbps.
- **USB Ports:** You can connect and disconnect USB cables and peripheral devices while the server is running without affecting server operations.
- **AC power cables:** Two power supply connectors, one for each power supply.

## <span id="page-71-0"></span>**X7-2 Back Panel Connectors and Ports**

The following figure shows the locations of cable connectors and ports on the back of the Oracle Server X7-2 and the cables and devices that you connect to them.

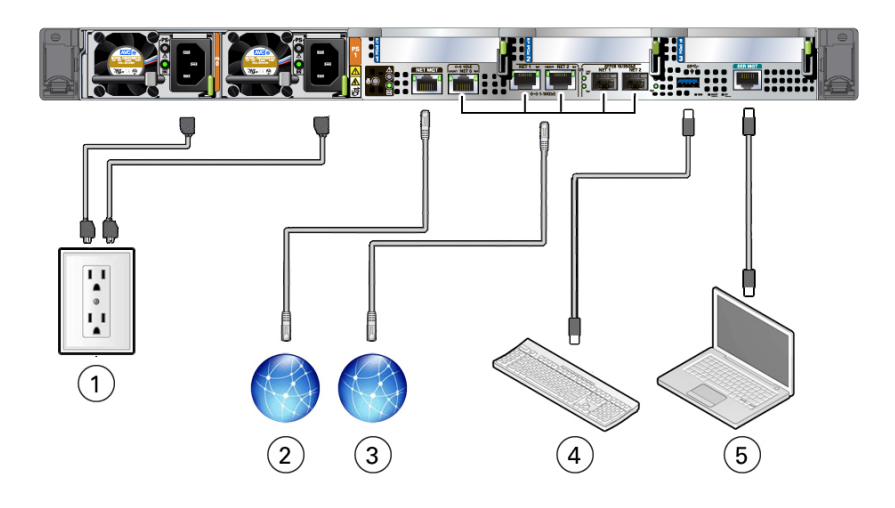

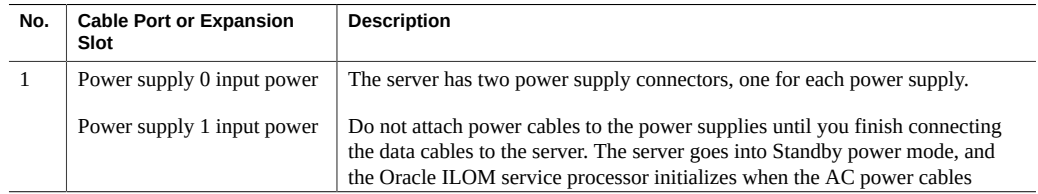
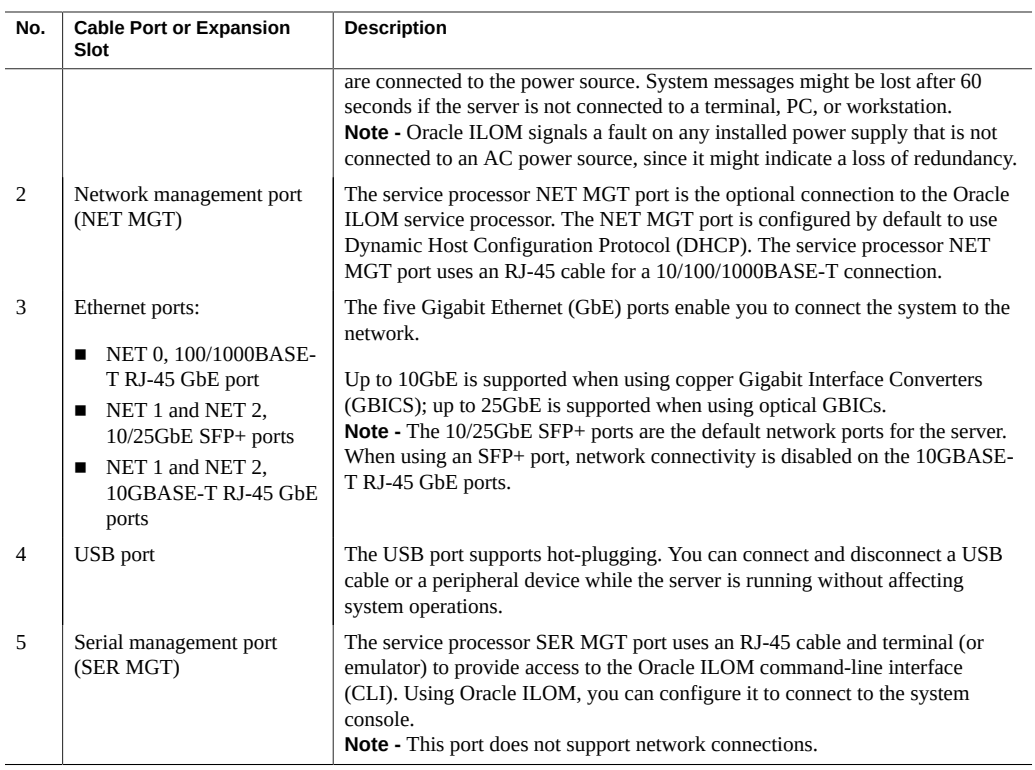

# **X7-2L Back Panel Connectors and Ports**

The following figure shows the locations of cable connectors and ports on the back of the Oracle Server X7-2L and the cables and devices that you connect to them.

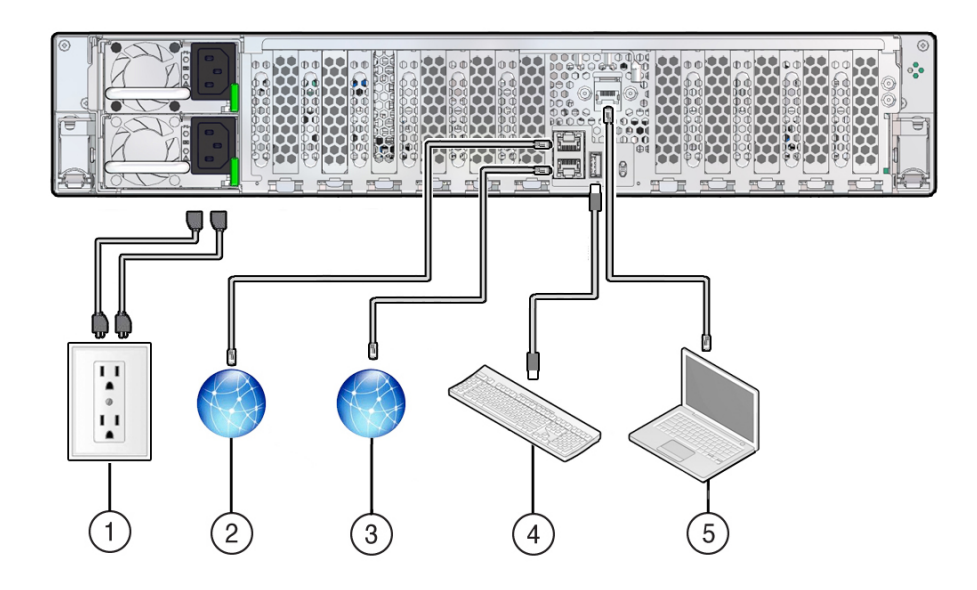

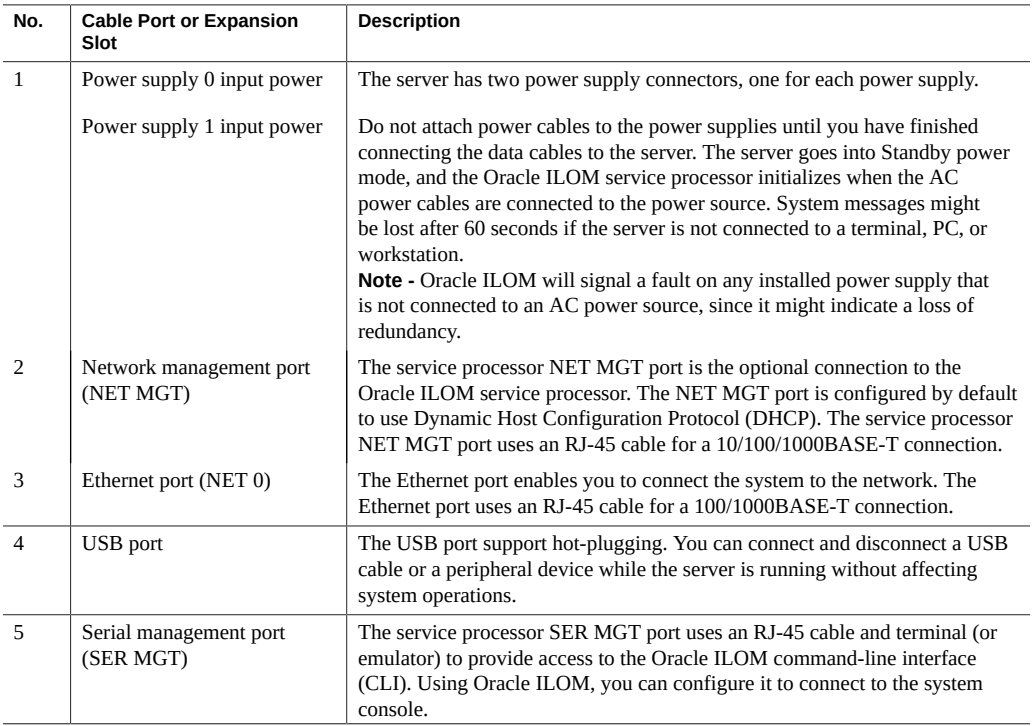

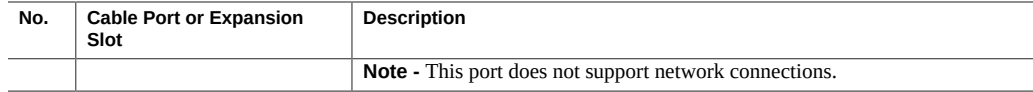

### **USB Port**

One USB 3.0 port is located at the rear panel. For Oracle Server X7-2 see the location of the USB port at ["X7-2 Back Panel Features" on page 29](#page-28-0) . For Oracle Server X7-2L, see the location of the USB port at ["X7-2L Back Panel Features" on page 32](#page-31-0). The USB port supports hot-plugging. You can connect and disconnect a USB cable or a peripheral device while the server is running without affecting server operations.

Each USB port supplies 5V output at 2A.

## **SER MGT Ports**

The SER MGT RJ-45 port, located on the rear panel, provides the default connection to the Oracle ILOM SP. For DTE to DTE communications, you can use a RJ-45 to DB-9 crossover adapter with a standard RJ-45 cable to achieve the required null modem configuration. See ["X7-2 Back Panel Features" on page 29](#page-28-0) or ["X7-2L Back Panel Features" on page 32](#page-31-0) for more information.

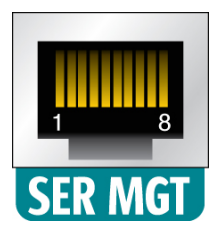

## **NET MGT Port**

The NET MGT port, located on the rear panel, provides an optional Ethernet connection from Oracle ILOM to the SP. The NET MGT port uses an RJ-45 cable for a 10/100/1000 BASE-T connection. If your network does not use a DHCP server, this port is not available until you configure network settings through the SER MGT port. See ["X7-2 Back Panel](#page-28-0) [Features" on page 29](#page-28-0) or ["X7-2L Back Panel Features" on page 32](#page-31-0) for more information.

**Note -** You can configure the host network media for the network ports in Oracle ILOM or the BIOS options for the BCM network controller. See ["Configure the Oracle Server X7-2 Network](#page-76-0) [Media" on page 77](#page-76-0).

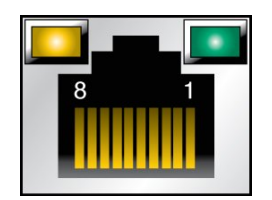

## **Ethernet Ports**

The Oracle Server X7-2 has three RJ-45 Gigabit Ethernet (GbE) ports (labeled NET0, NET1, and NET2) and two SFP+/SFP28 10/25GbE ports (labeled NET1 and NET2) on the server back panel. RJ-45 port NET0 supports 100/1000 GbE, and RJ-45 ports NET1 and NET2 support 1/10 GbE. The Oracle Server X7-2L has one RJ-45, 100/1000 GbE port, labeled NET0. Use any of these ports to connect the server to the network.

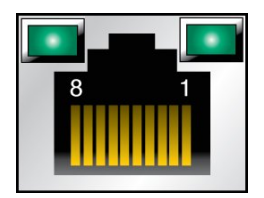

**Note -** To achieve 10 GbE network speeds, use Category 6 (or better) cables and network devices that support 1000BASE-T networks.

There are two status indicators (LEDs) for each Ethernet port:

Indicators for RJ-45 ports are located above each port and display Link/Activity (left) and Speed (right)

■ Indicators for SFP28 ports (Oracle Server X7-2 only) are located above and below each port and display Link/Activity (top) and Speed (bottom)

The following tables list the Ethernet transfer rates and the Speed LED colors for each server.

### **Oracle Server X7-2**

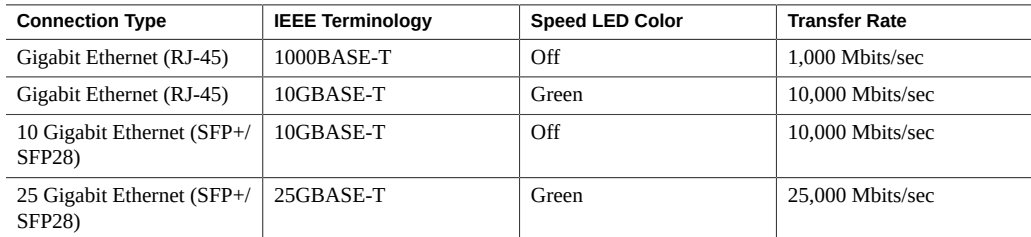

### **Oracle Server X7-2L**

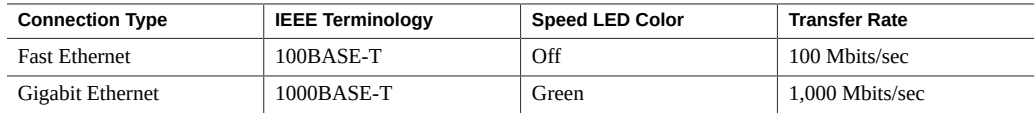

### <span id="page-76-0"></span>**Configure the Oracle Server X7-2 Network Media**

The Oracle Server X7-2 provides three network ports, one i210 based Gigabit Ethernet copper port and two ports attached to the BCM onboard network controller, which use either two 1/10-Gigabit Ethernet RJ-45 copper ports or two 10/25-Gigabit Ethernet SFP+/SFP28 ports. Configure network media by selecting the media type for the Ethernet ports using either Oracle ILOM or the BIOS options for the BCM network controller.

When the Oracle ILOM auto media detection option is enabled (default), either plug an Ethernet cable into the RJ-45 port or connect an SFP+/SFP28 transceiver into an SFP port. The system automatically configures the active media option. If both SPF and RJ-45 ports are plugged in, the system defaults to the SFP port, and the RJ-45 ports are not usable.

To manually change the network media selection, perform the following procedure.

#### **1. In Oracle ILOM, change the network media selection.**

For example, change active media from SFP28 to RJ45. Then reset or power cycle the system to change current\_active\_media to RJ45.

```
-> cd /HOST/network
/HOST/network
-> ls
   /HOST/network
      Targets:
      Properties:
          active_media = SFP28
         auto media detection = disabled
          current_active_media = SFP28
       Commands:
          cd
          set
          show
-> show current_active_media
   /HOST/network
      Properties:
          current_active_media = SFP28
-> set active media=RJ45
Set 'active media' to 'RJ45'
```
**2. Reset or power cycle the system for the new media selection to take effect.**

### **Preparing for Installation and Power On**

Setting up the server for the first time takes about 1 hour. If you are installing optional components and rackmounting hardware, plan for additional time.

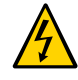

**Caution - Do not apply main power until instructed to do so.** The server uses a service processor (SP) to configure and boot the host server. To configure the host server and to view SP messages, do not apply AC power to the server until the SP and host networking connections are made.

### **Prepare to Power On the Server**

#### **1. Choose the preferred way to set up your server network environment.**

The instructions in this guide work for any networking environment and require a terminal device for connecting ther server to the Oracle ILOM SP and to power on the server. You

can establish a physical management connection to Oracle ILOM SP locally using the serial management port (SER MGT) or remotely using the Ethernet network management port (NET MGT). To establish a remote connection, see ["Log In to Oracle ILOM Using a Remote Ethernet](#page-85-0) [Connection" on page 86.](#page-85-0)

- **2. Obtain a terminal device to communicate with the SP, which can be a terminal, a terminal server, or a laptop running terminal emulation software.**
- **3. Set up the terminal device to use 9600 baud, 8 bit, no parity, and 1 stop bit.** For DTE-to-DTE communication, use an RJ-45 crossover adapter with a standard RJ-45 cable to set up a null modem configuration so that transmit and receive signals are crossed over.

## **Logging In to Oracle ILOM and Powering On the Server**

You can log in to Oracle ILOM and then power on the server using the management connection you established for connecting the Oracle ILOM SP.

# **Log In to Oracle ILOM and Power On the Server**

The following procedure explains how to cable the server for the first time to connect to the Oracle ILOM SP through the serial management (SER MGT) port.

**1. Connect a serial cable between the SER MGT port on the server and the terminal device.**

This connection enables the initial command-line interface (CLI) communication with the Oracle ILOM SP.

**2. Use the power cords to connect the power supplies to two separate AC power sources.**

The server is equipped with two power supplies. The server can operate with one power source; however, using only one power source eliminates redundancy.

After you connect the power cords to the server AC inlets and power sources, the following actions occur:

- The green AC OK power supply LEDs illuminate.
- During the Oracle ILOM SP initialization, the green SP OK LED flashes rapidly.
- After the Oracle ILOM SP fully initializes, the SP OK LED is steady on and the green System OK LED flashes slowly, indicating the host in is Standby power mode.

In Standby power mode, the server is not initialized or powered on.

- **3. Press Enter on the terminal device to create a connection between the terminal and the Oracle ILOM SP.**
- **4. At the Oracle ILOM Login prompt, log in to Oracle ILOM using the root user account and the password changeme:**

*host-name* login: root

Password: changeme

The Oracle ILOM CLI prompt -> appears.

**Note -** To enable first time login and access to Oracle ILOM, a default Administrator account and its password are provided with the system. To build a secure environment, change the default password (changeme) for the default Administrator account (root) after your initial login.

If this default Administrator account has since been changed, contact your system administrator for an Oracle ILOM user account with Administrator privileges.

For information about how to change the root password, refer to the Oracle Integrated Light Out Manager (ILOM) Documentation library at: <https://www.oracle.com/goto/ilom/docs>

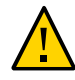

**Caution -** Do not apply main power to the server until you are ready to install an operating system. At this point, power is supplied only to the SP and the power supply fans.

**5. Power on the server and redirect the host output to display on the serial terminal device:**

```
-> start /System
Are you sure you want to start /System (y/n/)? y
->start /HOST console
Are you sure you wan to start /HOST console (y/n/)? y
```
serial console started

The host boots and the server enters Main power mode. The host power-on self-test (POST) and BIOS output appear on the service terminal device. The following actions occur:

- The green System OK LED on the server front panel flashes rapidly to indicate that the host is booting.
- The green System OK lights are steady on when the host is booted and the server is in Main power mode.

For information about powering on the server using other methods, see ["Controlling System](#page-118-0) [Power" on page 119](#page-118-0).

# Using Oracle ILOM

The Oracle Server X7-2 and Oracle Server X7-2L are shipped with the latest version of Oracle Integrated Lights Out Manager (ILOM). Oracle ILOM is system management firmware embedded on the service processor (SP). It provides extensive management and monitoring capabilities for the server.

This section describes how to access and get started using Oracle ILOM for your server.

- ["Connecting to Oracle ILOM" on page 83](#page-82-0)
- ["Oracle ILOM Hardware and Interfaces" on page 84](#page-83-0)
- ["Accessing Oracle ILOM" on page 84](#page-83-1)
- ["Modifying Network Settings" on page 88](#page-87-0)
- ["Redirecting the Host Console Using Oracle ILOM" on page 92](#page-91-0)
- ["Troubleshooting Oracle ILOM" on page 131](#page-130-0)

#### **Related Information**

- ["Installation Procedure Overview" on page 11](#page-10-0)
- ["Connecting Cables and Applying Power" on page 71](#page-70-0)

### <span id="page-82-0"></span>**Connecting to Oracle ILOM**

You can connect to Oracle ILOM using one of these methods:

- **Direct connection to SER MGT port (CLI only)** For information, see ["Log In to Oracle](#page-84-0) [ILOM Using a Local Serial Connection" on page 85](#page-84-0).
- **Dedicated remote network management connection** For information, see ["Log In to](#page-85-0) [Oracle ILOM Using a Remote Ethernet Connection" on page 86](#page-85-0).
- **Remote sideband management connnection** For information, refer to Sideband Network Management Connection in the *Oracle ILOM Administrator's Guide for Configuration and Maintenance, Firmware Release 5.0.x* at <https://www.oracle.com/goto/ilom/docs>.

■ **Host-to-ILOM interconnect** – For information, refer to Dedicated Interconnect SP Management in the *Oracle ILOM Administrator's Guide for Configuration and Maintenance, Firmware Release 5.0.x* at <https://www.oracle.com/goto/ilom/docs>.

For information about Oracle ILOM features, refer to the Oracle Integrated Lights Out Manager (ILOM) Documentation Library at <https://www.oracle.com/goto/ilom/docs>.

## <span id="page-83-0"></span>**Oracle ILOM Hardware and Interfaces**

The following table lists the components and functions of Oracle ILOM.

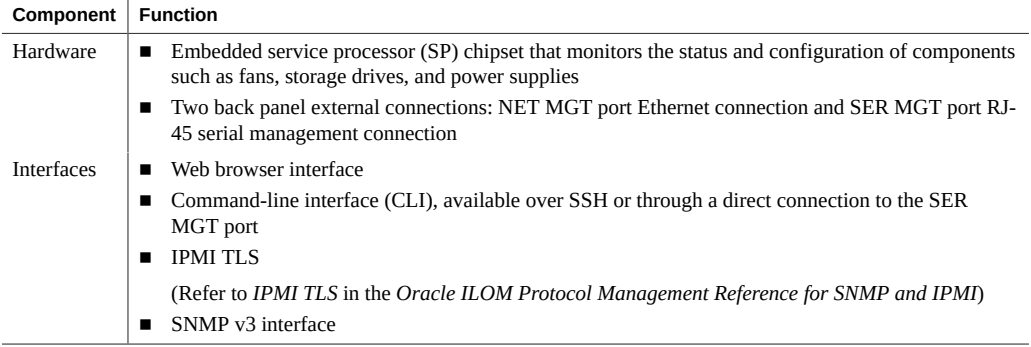

#### **Related Information**

■ Oracle Integrated Lights Out Manager (ILOM) Documentation Library at: [https://www.](https://www.oracle.com/goto/ilom/docs) [oracle.com/goto/ilom/docs](https://www.oracle.com/goto/ilom/docs)

## <span id="page-83-1"></span>**Accessing Oracle ILOM**

You can log in to the Oracle ILOM command-line interface (CLI) locally using the RJ-45 serial management port (SER MGT). You also can log in to the Oracle ILOM web interface or CLI remotely using one of the network ports on the server.

To log in to Oracle ILOM, follow these procedures:

■ ["Log In to Oracle ILOM Using a Local Serial Connection" on page 85](#page-84-0)

■ ["Log In to Oracle ILOM Using a Remote Ethernet Connection" on page 86](#page-85-0)

To log out of Oracle ILOM, follow this procedure:

["Exit Oracle ILOM" on page 88](#page-87-1)

## <span id="page-84-0"></span>**Log In to Oracle ILOM Using a Local Serial Connection**

**Note -** To enable first time login and access to Oracle ILOM, a default Administrator account and its password are provided with the system. To build a secure environment, change the default password (changeme) for the default Administrator account (root) after your initial login.

If this default Administrator account has since been changed, contact your system administrator for an Oracle ILOM user account with Administrator privileges.

For information about how to change the root password, refer to the Oracle Integrated Light Out Manager (ILOM) Documentation library at: <https://www.oracle.com/goto/ilom/docs>

**Note -** To prevent unauthorized access to Oracle ILOM, create user accounts for each user. For details, refer to the Oracle Integrated Lights Out Manager (ILOM) Documentation Library at <https://www.oracle.com/goto/ilom/docs>.

- **1. Ensure that the server is cabled for a local serial connection to Oracle ILOM.** See ["Connecting Cables and Applying Power" on page 71](#page-70-0).
- **2. Press Enter on the terminal device that is connected to the server.**
- **3. At the Oracle ILOM login prompt, type your user name, and press Enter.**
- **4. At the password prompt, type the password associated with your user name, and press Enter.**

Oracle ILOM displays a default command prompt (->), indicating that you successfully logged in.

#### **Related Information**

■ ["Connecting Cables and Applying Power" on page 71](#page-70-0)

■ ["Troubleshooting Oracle ILOM" on page 131](#page-130-0)

## <span id="page-85-0"></span>**Log In to Oracle ILOM Using a Remote Ethernet Connection**

You can log in to the Oracle ILOM web interface or CLI remotely using one of the network ports on the server.

You need to know the IP address or host name of the service processor (SP) to log in to Oracle ILOM remotely. If you do not know the IP address of the SP, see ["Troubleshooting Oracle](#page-130-0) [ILOM" on page 131](#page-130-0).

**Note -** To enable first time login and access to Oracle ILOM, a default Administrator account and its password are provided with the system. To build a secure environment, change the default password (changeme) for the default Administrator account (root) after your initial login.

If this default Administrator account has since been changed, contact your system administrator for an Oracle ILOM user account with Administrator privileges.

For information about how to change the root password, refer to the Oracle Integrated Light Out Manager (ILOM) Documentation library at: <https://www.oracle.com/goto/ilom/docs>

To improve response times, disable the web browser proxy server (if one is enabled).

#### **1. Ensure that the server is cabled for a remote network management connection to Oracle ILOM.**

For instructions on establishing a physical management connection to Oracle ILOM see ["Connecting Cables and Applying Power" on page 71.](#page-70-0)

- **2. Establish a connection to Oracle ILOM using the web interface or the CLI.**
	- **From the web interface:** 
		- **a. Type the IP address of the server in the address field of your web browser and press Enter.**
		- **b. On the Oracle ILOM login screen, type your user name and password, and click Log In.**

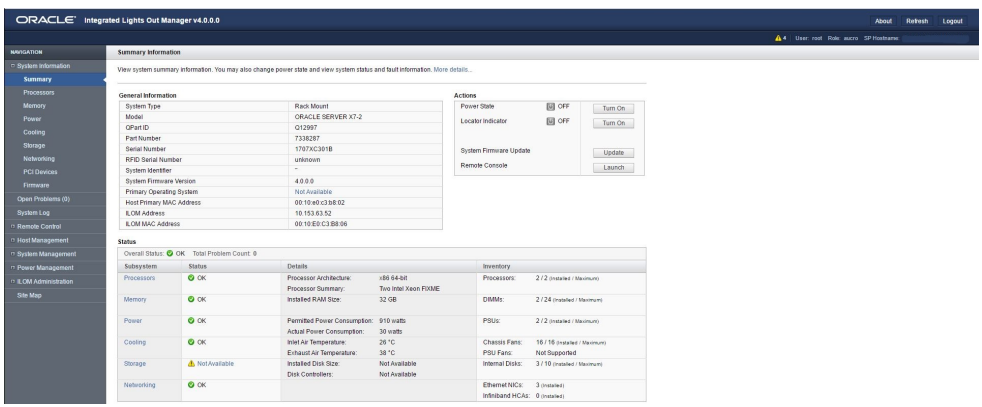

The Summary Information page appears, indicating that you successfully logged in to Oracle ILOM.

#### **From the CLI:**

#### **a. Initiate a secure shell session. Type:**

ssh *username*@*host*

Where *username* is the user name of an Oracle ILOM account with Administrator privileges, and *host* is either the IP address or hostname (when using DNS) of the server SP.

The Oracle ILOM password prompt appears.

Password:

#### **b. At the Oracle ILOM password prompt, type your password and press Enter. For example:**

Password: changeme

Oracle ILOM displays the default command prompt ->, indicating that you successfully logged in to Oracle ILOM.

### <span id="page-87-1"></span>**Exit Oracle ILOM**

See the following procedure to log out of the Oracle ILOM web interface or CLI.

- **To end an Oracle ILOM session:**
	- **Oracle ILOM web interface Click the Log out button in the top-right corner of the screen.**
	- From the Oracle ILOM CLI Type exit at the CLI prompt.

### <span id="page-87-0"></span>**Modifying Network Settings**

This section provides information about the default network settings on the service processor (SP), and procedures for viewing and modifying those settings in Oracle ILOM:

- ["Modifying Network Settings" on page 88](#page-87-0)
- ["Test the IPv4 or IPv6 Network Configuration" on page 90](#page-89-0)

The servers support dual-stack IPv4 and IPv6 settings, which enable Oracle ILOM to fully operate in an IPv4 or IPv6 network environment.

- **IPv4 configurations** DHCP is enabled by default, allowing a DCHP server on the network to automatically assign network settings to the service processor.
- **IPv6 configurations** IPv6 stateless auto-configuration is enabled by default, allowing an IPv6 router on the network to assign the network settings.

In a typical configuration, accept the default settings. However, if you want to modify the service processor network settings, use the following procedures.

### **Modify Network Settings**

When you use Oracle ILOM to deploy or manage the server, you can optionally modify the default network settings provided for the service processor (SP).

This procedure provides web interface and CLI instructions for viewing and modifying the network settings that are assigned to the SP.

- **1. Log in to Oracle ILOM as an Administrator from the web interface or CLI. For details, see["Accessing Oracle ILOM" on page 84](#page-83-1).**
- **2. To modify the SP network settings, use either the Oracle ILOM web interface or CLI:**
	- **From the web interface:** 
		- **a. Click ILOM Administration → Connectivity → Network.**
		- **b. Modify the settings on the Network Settings page, as required. For details, click the** *More Details* **link.**
		- **c. Click Save.**

**Note -** All user sessions on the SP are terminated upon saving the IP network property changes. To log back in to Oracle ILOM, use the newly assigned service processor IP address.

- **From the CLI:** 
	- **a. To view the assigned IPv4 and IPv6 network settings on the SP, perform the following:**

For IPv4, type: show /SP/network

For IPv6, type: show /SP/network/ipv6

**b. To view the descriptions about each IPv4 and IPv6 network property, perform the following:**

For IPv4, type: help /SP/network

For IPv6, type: help /SP/network/ipv6

**c. To modify the IPv4 and IPv6 network properties on the SP, issue the set command.**

IPv4 Example:

set /SP/network state=*enabled*|*disabled* pendingipdiscovery=*static*|*dhcp* pendingipaddress=*value* pendingipgateway=*value* pendingipnetmask=*value*

IPv6 Example:

set /SP/network/ipv6 state=enabled|disabled pending static ipaddress= *value*/*subnet\_mask\_value* pending\_static\_ipgatewayaddress=*value*

**Note -** A dual-stack network connection is enabled when both the IPv4 and IPv6 State properties are set to enabled. By default, Oracle ILOM is factory-configured with network settings enabled for a dual stack (IPv4 and IPv6) network connection. If the IPv4 State property is enabled (SP/network state=enabled), and the IPv6 State property is disabled (SP/network state=disabled), Oracle ILOM supports an IPv4-only network connection.

#### **d. To commit the IPv4 and IPv6 pending network changes in Oracle ILOM, type:**

set /SP/network commitpending=true

**Note -** All user sessions on the SP are terminated upon committing the IP network property changes. To log back in to Oracle ILOM, use the newly assigned service processor IP address.

## <span id="page-89-0"></span>**Test the IPv4 or IPv6 Network Configuration**

- **Use either the Oracle ILOM web interface or CLI to test the IPv4 or IPv6 network configuration.**
	- **From the Oracle ILOM web interface:** 
		- **a. Click ILOM Administration → Connectivity → Network.**

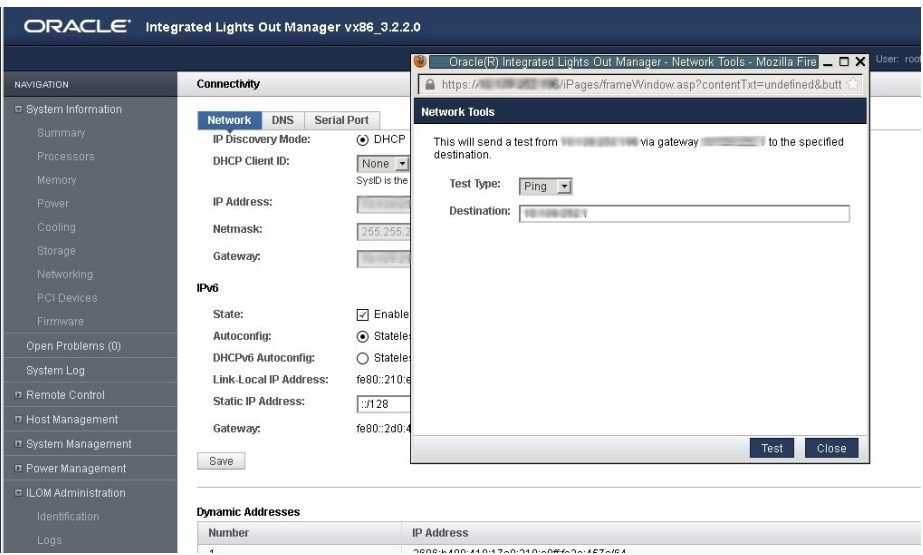

**b. On the Connectivity page, click the Tools button.**

**c. On the Network Tools page, in the Test Type list box, select Ping (for an IPv4 configuration) or Ping6 (for an IPv6 network configuration).**

If the test was successful, the message Ping of *ip\_address* succeeded message appears below the Destination field in the Network Configuration Test screen.

- **d. Type the IPv4 or IPv6 test destination address in the Destination field and click Test.**
- **From the Oracle ILOM CLI** 
	- **a. At the CLI prompt, type the show command to view the network test targets and properties.**

For example, the following output shows the test target properties:

```
-> show
/SP/network/test
Targets:
```
Properties:

```
ping = (Cannot show property)
ping6 = (Cannot show property)
Commands:
cd
set
show
```
**b. Use the set ping or ping6 command to send a network test from the device to a network destination specified in the following table:**

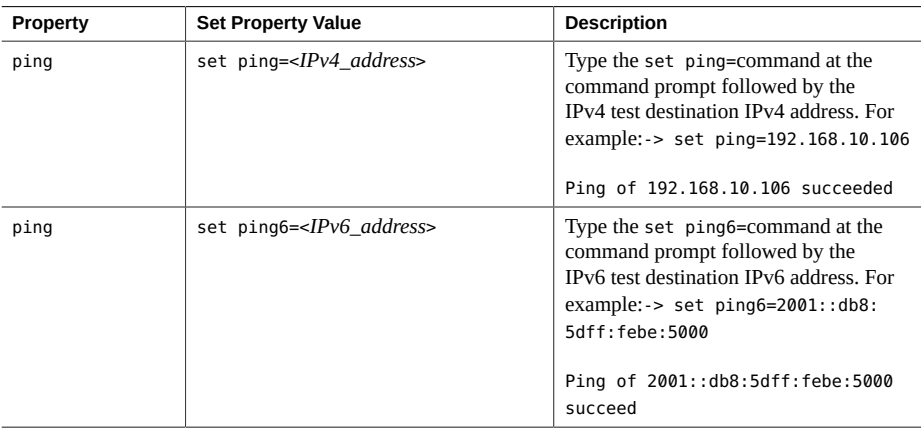

### <span id="page-91-0"></span>**Redirecting the Host Console Using Oracle ILOM**

Use Oracle ILOM Remote System Console Plus to remotely redirect a host server desktop or a host server storage device.

Connecting to the host console through Oracle ILOM enables you to perform actions as if you were at the host. Connect to the host to perform the following tasks:

- Access the server BIOS Setup Utility remotely
- Install an operating system on the server
- Configure an operating system on the server
- Configure or install other software on the server

The Oracle ILOM Remote System Console Plus supports a full-control console video session for a primary user and view-only console video sessions for all other signed-in users. By default, a maximum of four video redirection sessions can be launched from the Oracle

ILOM web interface. To prevent other signed-in video session users on the SP from viewing confidential data, you can set the Maximum Client Session Count property to 1 on the KVMS page in the Oracle ILOM web interface.

For instructions, see the following sections:

- ["Set the Mouse Mode" on page 93](#page-92-0)
- ["Redirect Host Server Desktop or Storage Devices" on page 94](#page-93-0)

### <span id="page-92-0"></span>**V** Set the Mouse Mode

In Oracle ILOM, you can set the Mouse Mode property to optimize mouse movement in the Oracle ILOM Remote System Console Plus. The mouse mode can be set to either Absolute or Relative and must be set according to the requirements of the operating system that you are using to connect to Oracle ILOM. Read the following guidelines to determine the appropriate mouse mode for your system:

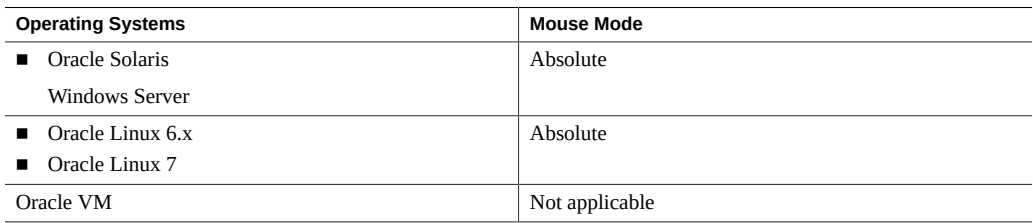

For more information about selecting a mouse mode, refer to the *Oracle ILOM Administrator's Guide for Configuration and Maintenance, Firmware Release 5.0.x* at [https://www.oracle.](https://www.oracle.com/goto/ilom/docs) [com/goto/ilom/docs](https://www.oracle.com/goto/ilom/docs).

To set the mouse mode, perform the following steps:

#### **1. Log in to the Oracle ILOM web interface.**

See ["Log In to Oracle ILOM Using a Remote Ethernet Connection" on page 86](#page-85-0).

- **2. Navigate to the Remote Control → KVMS page, and then select a mouse mode from the Mouse Mode drop-down list.**
- **3. Click Save.**

### <span id="page-93-0"></span>**Redirect Host Server Desktop or Storage Devices**

Before you begin, ensure that the following requirements are met:

- The following user credentials are required:
	- Console  $(c)$  user role privileges are required to use the Oracle ILOM Remote System Console Plus.
	- A user account on the host server is required to log in to the redirected host desktop.
	- To exclusively control the storage media from the Oracle ILOM System Remote Console Plus application, you must have root privileges on a Linux client or root administrator privileges on a Windows client.
- The mouse mode is set correctly (see ["Set the Mouse Mode" on page 93\)](#page-92-0).
- Java Runtime Environment (JRE) 1.6 or later is installed. For IPv4 networks, a 32-bit or 64-bit JDK is required. For IPv6 networks, a 32-bit or 64-bit Java Development Kit (JDK) 170636 or higher is required.
- The remote management client is connected to a network that has access to one of the Ethernet management ports on the server.

To launch the Oracle ILOM Remote System Console Plus application, follow these steps:

#### **1. Log in to the Oracle ILOM web interface.**

For instructions, see ["Accessing Oracle ILOM" on page 84](#page-83-1).

**2. To launch the Oracle ILOM Remote System Console Plus application, click Remote Control → Redirection, and click the Launch Remote Console button.**

The following events can occur:

- If this is the first time launching the Oracle ILOM Remote System Console Plus application, a prompt to launch the Java web start program appears. Follow the instructions provided in the prompt to continue launching the Oracle ILOM Remote System Console Plus application.
- If your system does not meet the Java security requirements for launching Oracle ILOM Remote System Console Plus, a Java error message appears. Follow the instructions provided in the Java error message to launch the Oracle ILOM Remote System Console Plus application.
- The Oracle ILOM Remote System Console Plus window for video redirection appears.
- The redirected video console displays the remote host server in its present state. For example, if the host server is powering on, a set of boot messages appears in the video console.
- When a prompt for logging in to the host server appears, enter your user credentials for the remote host server.

For additional details about launching the Oracle ILOM Remote System Console Plus application, click the *More Details* link on the Redirection web page.

**Note -** Full-control user mode is automatically enabled for the primary user. View-only user mode is automatically enabled for all subsequent signed-in session users.

#### **3. To take full-control or relinquish full-control of the current redirection session, click either Take Full-Control or Relinquish Full-Control in the KVMS menu.**

A view-only user can choose to take full-control of the redirection session and force the existing primary user to view-only mode.

A primary user can relinquish full-control privileges for the current redirection session and switch to view-only mode.

**4. To redirect storage media, perform the following actions:**

#### **a. Verify that you have full-control privileges for the redirection session. If not, click Take Full-Control in the KVMS menu.**

If you are the primary user with full-control privileges, the option for Take Full-Control is disabled in the KVMS menu.

- **b. Click Storage in the KVMS menu.**
- **c. In the Storage Device dalog box, To add a storage image (such as a DVD image) to the Storage Device dialog box, click Add.**
- **d. Browse to the image file that you want to add, and click Select.**
- **e. To redirect storage media, select a storage media entry in the Storage Device dialog box, and click Connect.**

The Oracle ILOM Remote System Console Plus application must have exclusive control of the storage device in order to establish a redirection connection to the storage device.

After establishing a connection to the device, the label on the Connect button in the Storage Device dialog box changes to Disconnect.

#### **f. To stop a storage media redirection session, select the storage media entry in the Storage Device dialog box, and click Disconnect.**

**g. To remove a storage media entry in the Storage Device dialog box, click the storage media entry, and click Remove.**

#### **5. To exit the Oracle ILOM Remote System Console Plus, click Exit in the KVMS menu.**

For more information about using the Oracle ILOM Remote System Console Plus, refer to the *Oracle ILOM Administrator's Guide for Configuration and Maintenance, Firmware Release 4.x* at <https://www.oracle.com/goto/ilom/docs>.

## **Access Serial Remote Host Console**

Before you begin, you can configure properties in Oracle ILOM to make the serial host console easier to view and to enable logging. For more information, refer to the *Oracle ILOM Administrator's Guide for Configuration and Maintenance, Firmware Release 5.0.x* at [https:](https://www.oracle.com/goto/ilom/docs) [//www.oracle.com/goto/ilom/docs](https://www.oracle.com/goto/ilom/docs).

This procedure describes how to access the host console remotely. To connect to the host console locally, see ["Log In to Oracle ILOM Using a Local Serial Connection" on page 85](#page-84-0).

**1. Log in to the Oracle ILOM CLI using an account with Administrator privileges.**

For instructions, see ["Log In to Oracle ILOM Using a Remote Ethernet](#page-85-0) [Connection" on page 86.](#page-85-0)

**2. At the Oracle ILOM command prompt (->), type: start /HOST/console**

The serial console output appears on the screen.

**Note -** If the serial console is in use, stop and restart it using the stop /HOST/console command followed by the start /HOST/console command.

**3. To return to the Oracle ILOM console, press Esc and then press Shift + 9 to enter the open parenthesis ( character.**

# Configuring Storage Drives for Operating System Installation

This section describes how to prepare a server boot disk for operating system installation using the BIOS Setup Utility RAID configuration tools. For more information on configuring BIOS settings, refer to the BIOS information in the server Service Manual.

- ["Storage Drive Configuration" on page 97](#page-96-0)
- ["RAID Configuration Requirements" on page 98](#page-97-0)
- ["Configuring RAID" on page 99](#page-98-0)
- ["Installing an Operating System" on page 117](#page-116-0)

#### **Related Information**

- ["Installation Procedure Overview" on page 11](#page-10-0)
- Host Bus Adapter (HBA) Documentation Collection at: [https://docs.oracle.com/cd/](https://docs.oracle.com/cd/F24174_01/index.html) [F24174\\_01/index.html](https://docs.oracle.com/cd/F24174_01/index.html)

## <span id="page-96-0"></span>**Storage Drive Configuration**

Your server may have been shipped with an internal host bus adapter (HBA) card installed. To learn more about the internal HBA card, see the *Oracle Storage 12 Gb SAS PCIe RAID HBA, internal: 16 port and 2 GB memory Internal Installation Guide* at [https://docs.oracle.com/](https://docs.oracle.com/cd/E52363_01/index.html) [cd/E52363\\_01/index.html](https://docs.oracle.com/cd/E52363_01/index.html).

Use the following guidelines to determine how to configure storage drives.

■ If your server comes with a RAID internal HBA card installed and any amount of HDDs or SDDs, then the system is shipped with each HDD or SSD as part of its own RAID 0 configuration.

- To install an OS, ensure that the drive where you want to install the OS is visible to the system.
- To install and boot an OS, you need to create a RAID volume on the drive.
- If you do not want to use a RAID array, configure a drive as a RAID 0 volume.
- You can use the BIOS RAID configuration utilities to configure RAID on the internal HBA card. See ["Configuring RAID" on page 99.](#page-98-0)

The following table lists the disk requirements for each supported RAID level:

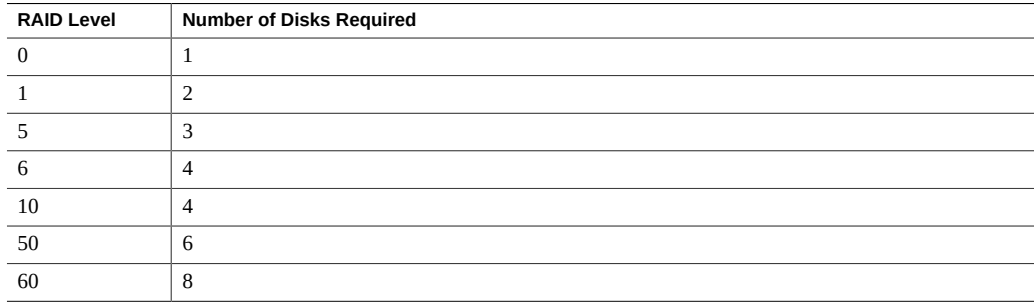

After you create a bootable RAID volume, install the OS. For details, refer to the operating system installation guide in <https://www.oracle.com/goto/x7-2/docs> or [https://www.](https://www.oracle.com/goto/x7-2l/docs) [oracle.com/goto/x7-2l/docs](https://www.oracle.com/goto/x7-2l/docs).

### <span id="page-97-0"></span>**RAID Configuration Requirements**

Reconfiguring storage drives into RAID volumes is an optional task. Use the BIOS RAID configuration utilities to configure RAID on the server.

You have the following options for configuring your server storage drives:

- **Option 1** If you are going to install an operating system and you want to configure multiple server storage drives into one or more RAID volumes, configure the server storage drives into RAID volumes before you install the operating system.
- **Option 2** If you are going to install an OS, but you do not want to configure the server storage drives into RAID volumes, refer to the OS installation instruction in the *[Oracle](http://www.oracle.com/pls/topic/lookup?ctx=E72463-01&id=OXSOS) [Servers X7-2 and X7-2L Operating Systems Installation Guide](http://www.oracle.com/pls/topic/lookup?ctx=E72463-01&id=OXSOS)*.

For information on creating RAID volumes after installing an operating system, refer to the *Oracle X7 Series Servers Administration Guide* at [https://www.oracle.com/goto/](https://www.oracle.com/goto/x86admindiag/docs) [x86admindiag/docs](https://www.oracle.com/goto/x86admindiag/docs).

#### **Related Information**

["Configuring RAID" on page 99](#page-98-0)

### <span id="page-98-0"></span>**Configuring RAID**

The BIOS RAID configuration utilities support configuring RAID. You can configure RAID arrays using Rapid Storage Technology Enterprise (RSTe) or the BIOS RAID configuration Utilities.

Before you can install an OS on a storage device:

- The storage device must appear as a valid target to the OS installation program.
- If you want a RAID array, configure the RAID volume before installing the OS.

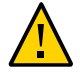

**Caution -** Configuring RAID removes the OS and all other data from the target drives.

There are two types of RAID:

■ **Hardware RAID** - An internal Host Bus Adapter (HBA) card manages the array and presents the volumes to the OS as simple disks. Hardware RAID unburdens the OS and is more robust than software RAID.

The Oracle Storage 12 Gb SAS PCIe RAID Host Bus Adapter supports hardware RAID.

**• Software RAID** - The OS manages the array, which normally must be created and configured using an OS. In a typical use case, you boot an OS on one device to create a software RAID volume on a different device.

## **Configure RAID Using the Avago MegaRAID Configuration Utilities**

Before you begin this procedure, create at least one virtual drive, or RAID volume, using the BIOS Configuration Utility or RSTe.

Perform this procedure to make a RAID volume (virtual drive) bootable if you created more than one RAID volume. You do *not* need to perform this procedure if you only created one virtual drive.

#### **1. Access the host console locally or through Oracle ILOM.**

For instructions, see ["Accessing Oracle ILOM" on page 84](#page-83-1).

#### **2. Reset or power on the server.**

For example, to reset the server:

- **From the local server,** press the On/Standby button on the front panel of the server for approximately 1 second to power off the server, and then press the On/Standby button again to power on the server.
- **From the Oracle ILOM web interface,** select Host Management → Power Control, and then select Reset from the Select Action list box. Click Save, and then click OK.
- **From the Oracle ILOM CLI, type: reset /System**

The power-on self-test (POST) sequence begins.

**3. On the BIOS Setup Utility screen, select the Advanced tab, select Avago MegaRAID Configuration Utility, and press Enter.**

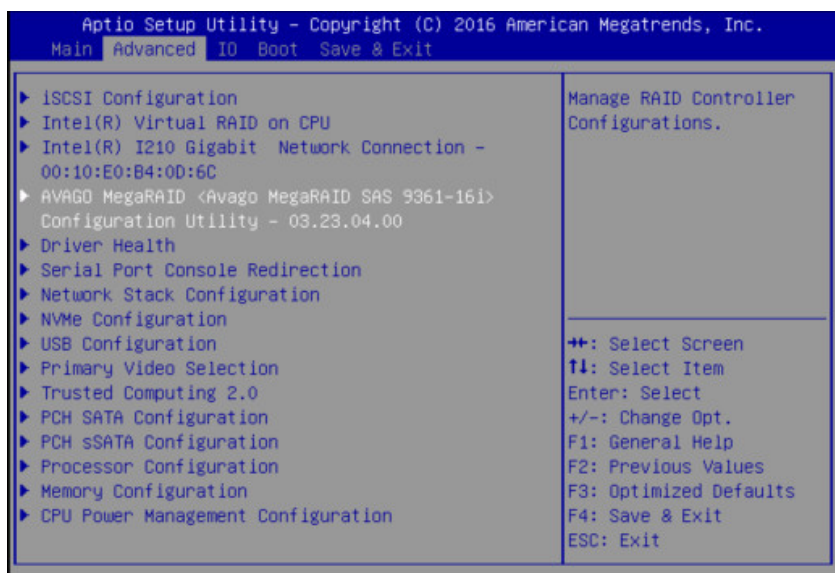

- Aptio Setup Utility Copyright (C) 2016 American Megatrends, Inc. Advanced Main Menu ▲ Shows menu options such k Help as Configuration Management, Controller PROPERTIES Management, Virtual  $[0ptimal]$ Status Drive Management, Drive Backplane Management and Hardware  $\blacktriangleleft$ **BBU**  $[Yes]$ Components. Enclosure **E**  $\sim 0$  $\begin{smallmatrix}&&1\\&&0\\0&&\end{smallmatrix}$ **Drives** Drive Groups  $\frac{6}{10}$ Virtual Drives ++: Select Screen  $\blacktriangleright$  View Server Profile **14:** Select Item Enter: Select  $+\prime -$ : Change Opt. ACTIONS  $F1: General Help$ k Set Factory Defaults F2: Previous Values Update Firmware F3: Optimized Defaults ь Silence Alarm F4: Save & Exit ESC: Exit
- **4. From the ACTIONS Menu, select Configure.**

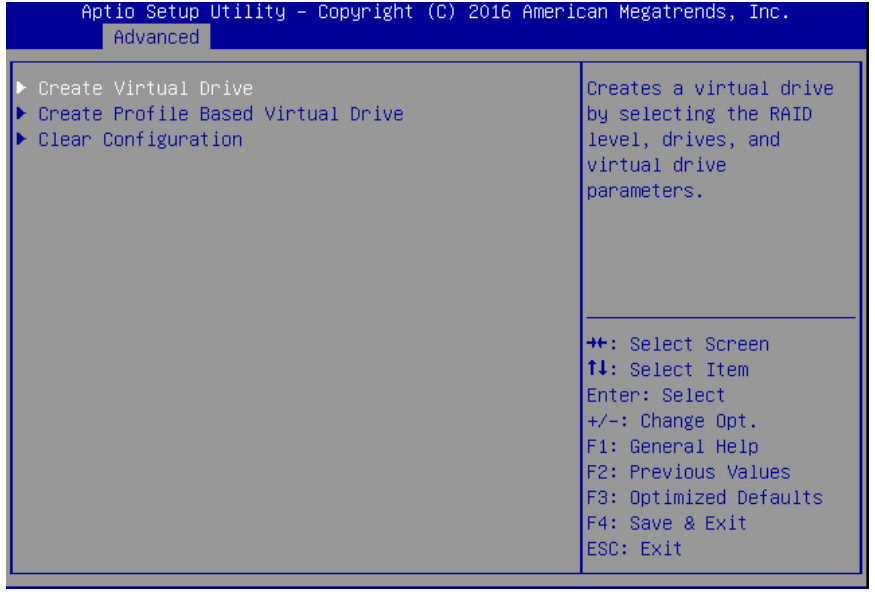

**5. Select Create Virtual Drive and press Enter.**

The Create Virtual Drive – menu appears.

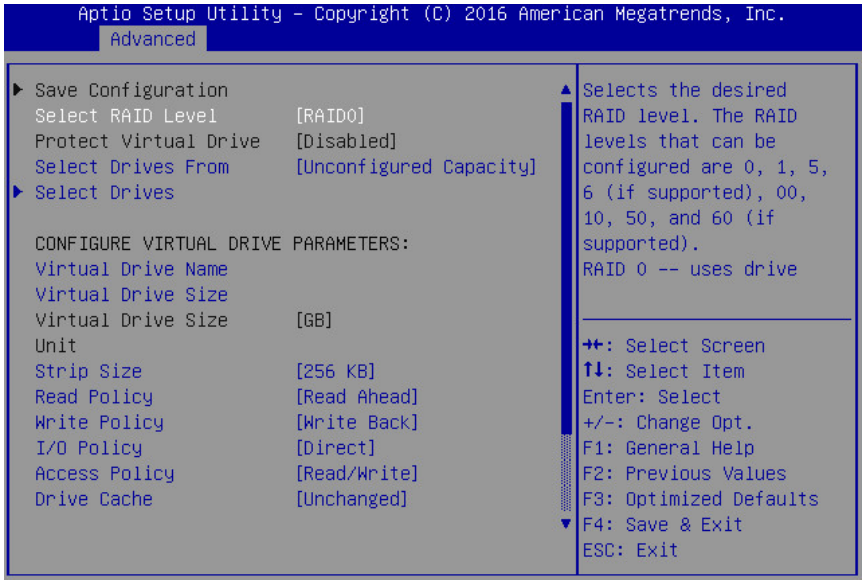

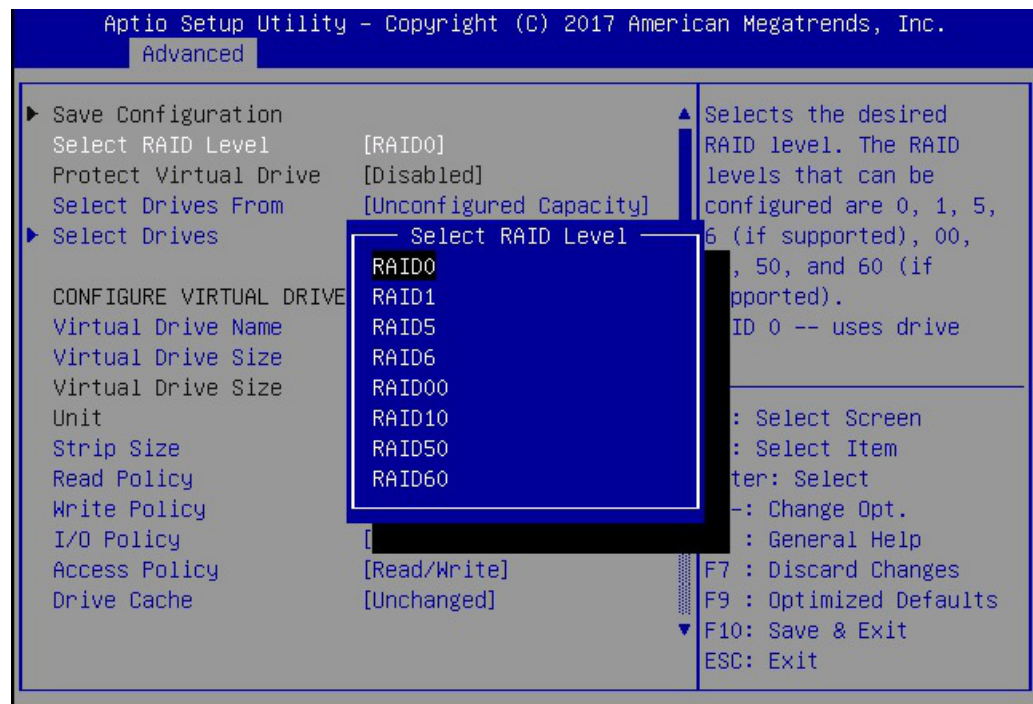

**6. Select RAID Level and press Enter to set the RAID level.**

**7. Navigate to Select Drives and press Enter.**

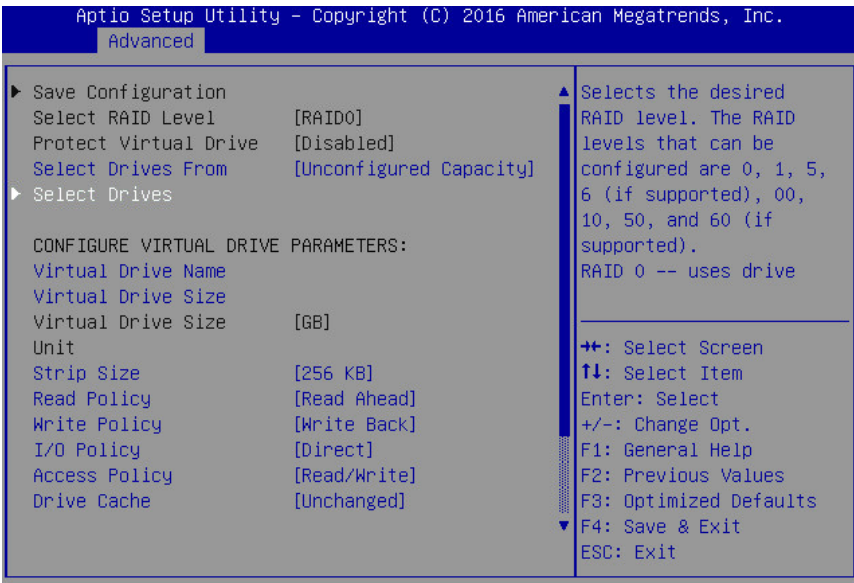

**8. Select the drives you want to configure.**

**9. To enable drives, press Enter and select Enabled. Press ESC to close the pop up.**

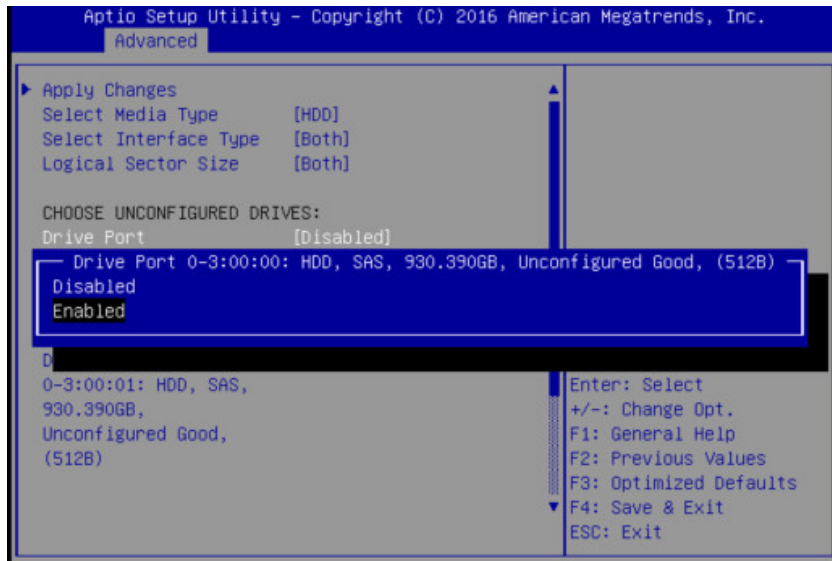

#### **10. Select Apply Changes, and press Enter.**

For more information on performing this procedure, refer to the *12GB/s MegaRAID SAS Software User's Guide* located at <https://docs.broadcom.com/docs/pub-005110>.

- **11. To return to the Create Virtual Drive Advanced Menu, press ESC.**
- **12. Select Save Configuration.**
- Aptio Setup Utility Copyright (C) 2016 American Megatrends, Inc. Advanced Creating Virtual Drives will cause the data on the associated Drives to be permanently deleted. Are you sure you want to continue Confirm with this operation? Disabled **Enabled ++:** Select Screen 14: Select Item Yes Enter: Select **No** +/-: Change Opt. F1: General Help F2: Previous Values F3: Optimized Defaults F4: Save & Exit ESC: Exit
- **13. Select Confirm, select Enabled, and press Enter.**

- **14. To save your new boot configuration, select Yes.**
- **15. To exit the Avago MegaRAID Utility, press the ESC.**

## **Rapid Storage Technology Enterprise (RSTe)**

You can create and manage RAID arrays on the Oracle Servers X7-2 and X7-2L SATA M.2 (SSDs) using Intel Rapid Storage Technology Enterprise (RSTe) which provides the following benefits:

- Additional protection from data loss.
- Data is protected against a drive failure when you configure your system for RAID level 1 (mirror).
- Additional advantage of allowing an operating system to install directly to the RAID volume.
- BIOS exports the volumes as a target device to the operating system installer, streamlining the OS installation.
- The OS uses the system CPUs to manage and configure the RAID volumes.

You can configure the volumes from the BIOS level or from Windows or Linux operating systems.

**Note -** VMware ESXi and Oracle Solaris do not support RSTe. You can mirror Oracle Solaris M.2 root volumes with Oracle ZFS File System.

### **Configure RAID Using RSTe**

This procedure configures a RAID volume so that you can install an operating system.

**Note -** This procedure applies only to servers with SATA M.2 SSDs.

**1. Access the host console locally or through Oracle ILOM.**

For instructions, see ["Accessing Oracle ILOM" on page 84](#page-83-1).

#### **2. Reset or power on the server.**

For example, to reset the server:

- **From the local server,** press the On/Standby button on the front panel of the server for approximately 1 second to power off the server, and then press the On/Standby button again to power on the server.
- **From the Oracle ILOM web interface,** select Host Management → Power Control, and then select Reset from the Select Action list box. Click Save, and then click OK.
- From the Oracle ILOM CLI, type: reset /System

The power-on self-test (POST) sequence begins.

#### **3. When prompted in the BIOS screen, press F2 (Ctrl+E from a serial connection) to launch the BIOS Setup Utility.**

**Note -** The steps and screens in this procedure are examples. What you actually see might differ depending on your system equipment and configuration.
**4. On the BIOS Setup Utility screen, select the Advanced tab, select PCH SATA Configuration, and press Enter.**

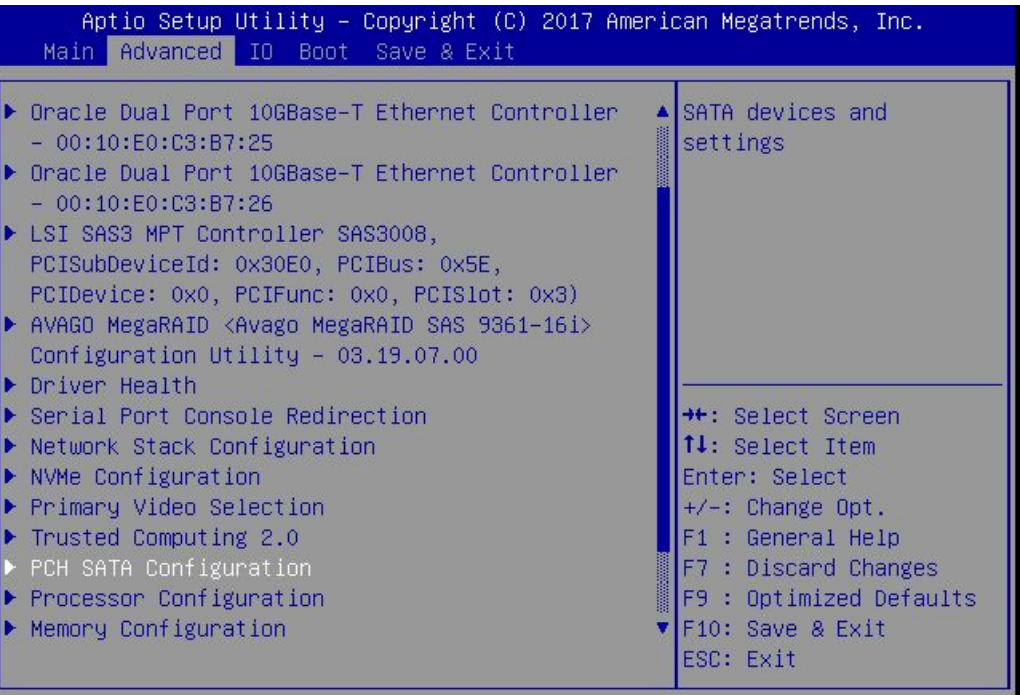

- Aptio Setup Utility Copyright (C) 2017 American Megatrends, Inc. Advanced PCH SATA Configuration  $\blacktriangle$ Identify the SATA port is connected to Solid State Drive or Hard  $\cdots$ Disk Drive SATA Controller [Enable] Configure SATA as [Disable] SATA test mode  $\triangleright$  SATA Mode options [Not Installed] SATA Port 0 Software Preserve Unknown **++:** Select Screen [Enable] 14: Select Item Port 0 [Enable] Enter: Select Hot Plug SATA Port 1 [Not Installed]  $+/-:$  Change Opt. Software Preserve Unknown  $F1$  : General Help Port 1 F7 : Discard Changes [Enable] F9 : Optimized Defaults [Enable] Hot Plug SATA Port 2 [Not Installed] F10: Save & Exit ESC: Exit
- **5. On the PCH SATA Configuration screen, select Configure SATA as.**

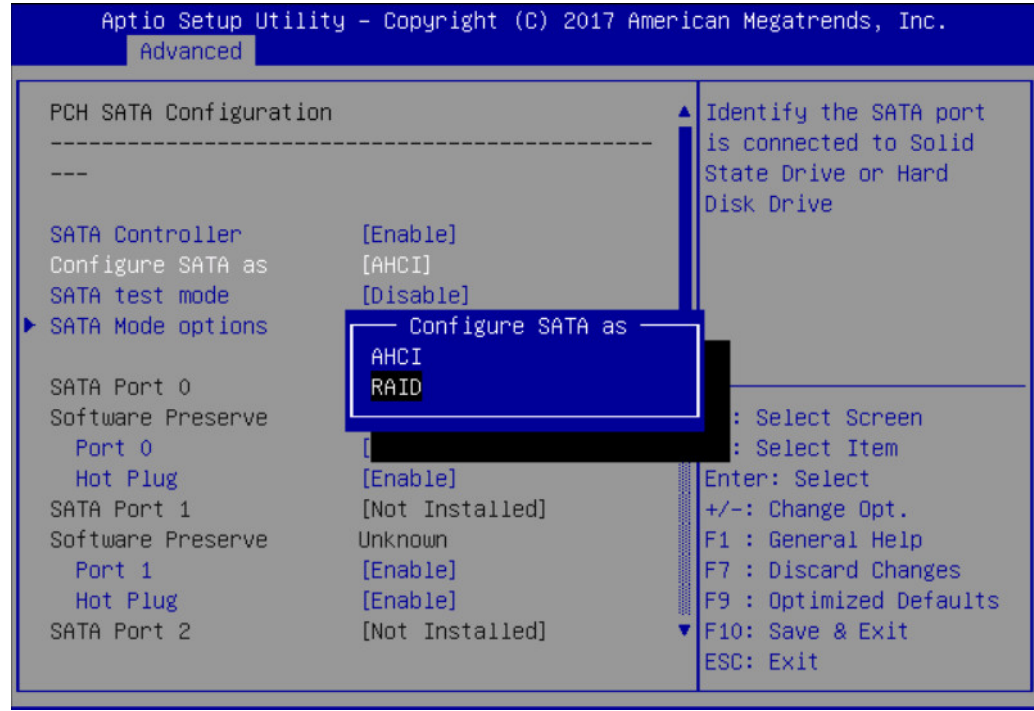

**6. In the Configure SATA as pop up, select RAID and press Enter.**

- **7. On the Save and Exit screen, select Save Changes and Exit and press Enter.**
- **8. Press F2 to return to the main BIOS Setup Utility menu.**

**9. Return to the Advanced tab and press Enter to select the Intel RSTe SATA controller option.**

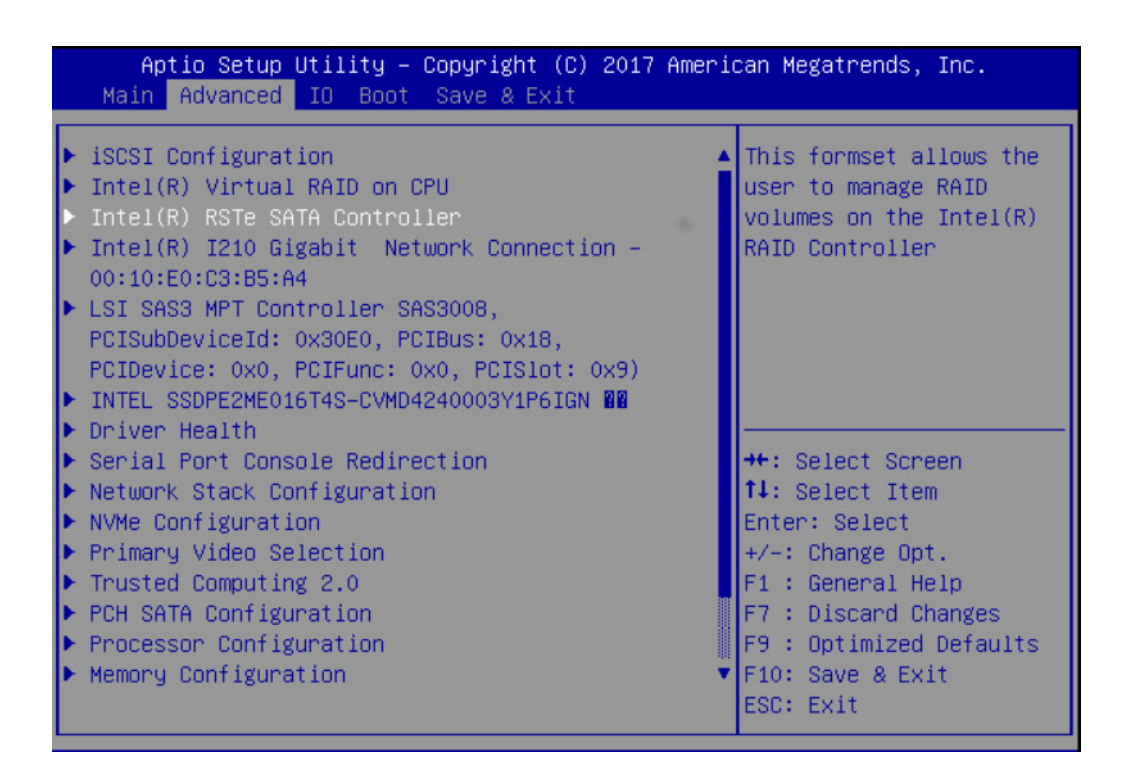

**10. Select Create RAID Volume and press Enter.**

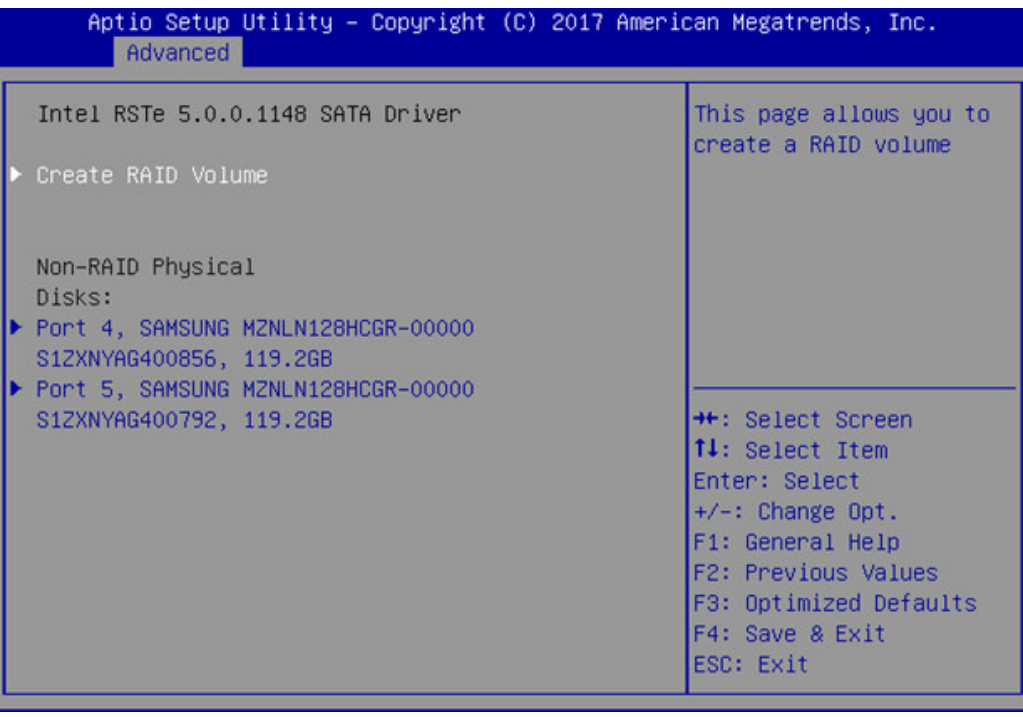

**11. On the Create RAID Volume Screen, select Name, and press Enter.**

You can assign a name to the RAID volume.

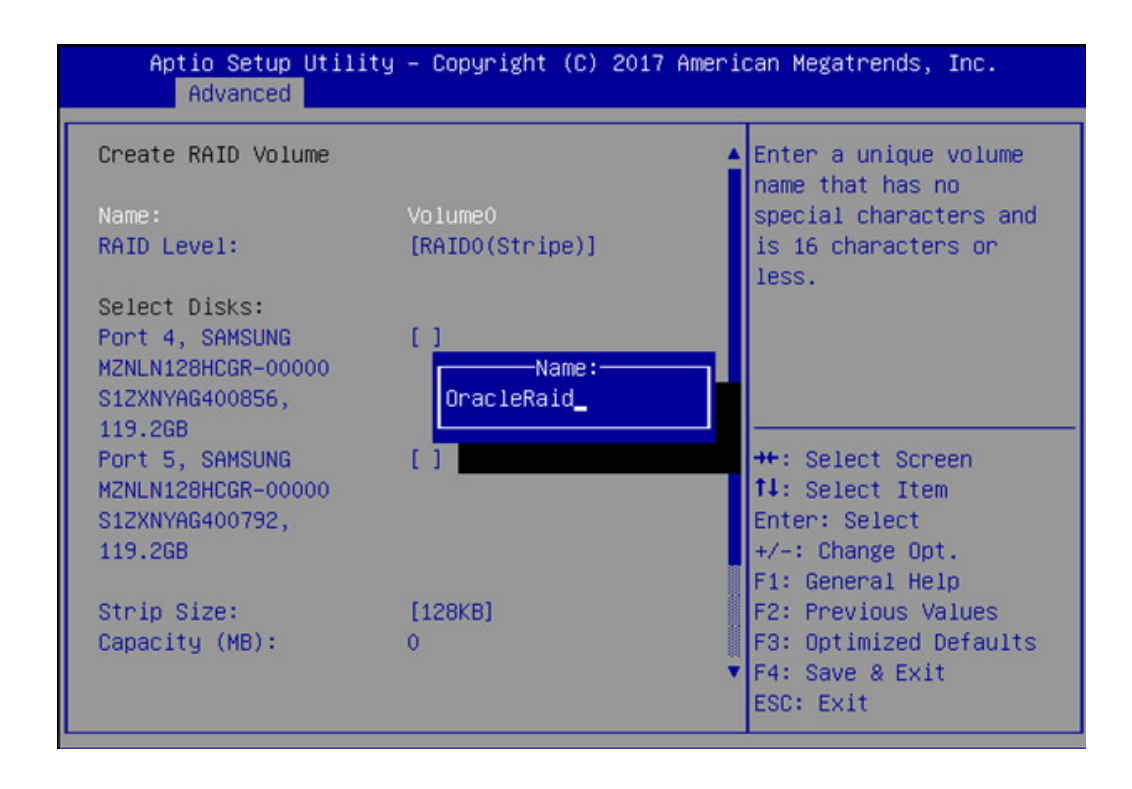

- Aptio Setup Utility Copyright (C) 2017 American Megatrends, Inc. Advanced Create RAID Volume Select RAID Level Ä Name: OracleRaid [RAIDO(Stripe)] Select Disks: Port 4, SAMSUNG  $[1]$ - RAID Level: MZNLN128HCGR-00000 S1ZXNYAG400856, RAIDO(Stripe) RAID1(Mirror) 119.2GB **++:** Select Screen Port 5, SAMSUNG ſ MZNLN128HCGR-00000 14: Select Item S1ZXNYAG400792, Enter: Select 119.2GB  $+/-:$  Change Opt. F1: General Help Strip Size:  $[128KB]$ F2: Previous Values F3: Optimized Defaults Capacity (MB):  $\overline{0}$ F4: Save & Exit ESC: Exit
- **12. Select RAID Level and press Enter to set the RAID level.**

**13. Select the disk you are configuring for RAID.**

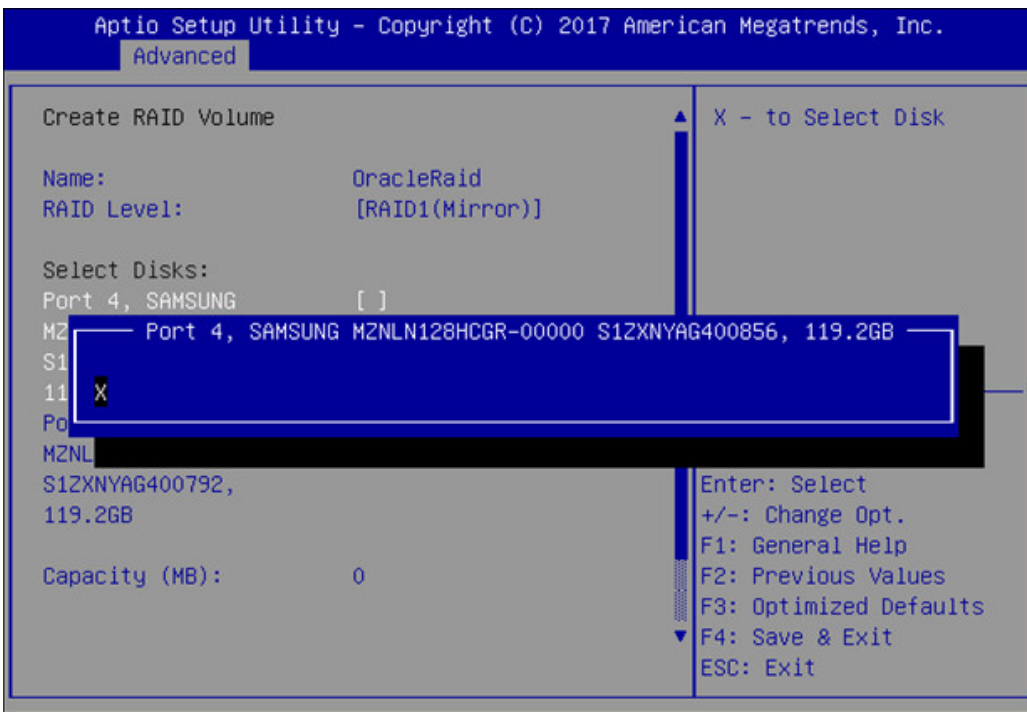

- Aptio Setup Utility Copyright (C) 2017 American Megatrends, Inc. Advanced Create a volume with Name: OracleRaid the settings specified RAID Level: [RAID1(Mirror)] above Select Disks: Port 4, SAMSUNG  $[X]$ MZNLN128HCGR-00000 S1ZXNYAG400856, 119.2GB  $[X]$ Port 5, SAMSUNG MZNLN128HCGR-00000 **\*\*:** Select Screen S1ZXNYAG400792, 14: Select Item 119.2GB Enter: Select +/-: Change Opt. Capacity (MB): 115995 F1: General Help F2: Previous Values F3: Optimized Defaults Create Volume F4: Save & Exit ESC: Exit
- **14. Scroll to the bottom of the Create RAID Volume screen and select Create Volume. Press Enter.**

- **15. The volume appears under RAID volumes. Press ESC to return to the Main BIOS Setup Utility menu.**
- **16. On the Save and Exit screen, select Save Changes and Exit and press Enter.** This completes the RAID configuration. You can now install an operating system on the volume that you created.

# **Installing an Operating System**

For details on installing an operating system on Oracle Server X7-2 and Oracle Server X7-2L, refer to *[Oracle Servers X7-2 and X7-2L Operating Systems Installation Guide](http://www.oracle.com/pls/topic/lookup?ctx=E72463-01&id=OXSOS)*.

The general process for all operating system installations is as follows.

- 1. Review the server Product Notes.
- 2. Confirm the supported operating system version.
- 3. Install the server hardware.
- 4. Connect to the system.
- 5. Select the installation method.
- 6. Select the installation target.
- 7. Install the operating system.
- 8. Configure the operating system.

Refer to operating system documentation at:

- <https://docs.oracle.com/en/operating-systems/linux.html>
- <https://docs.oracle.com/en/operating-systems/solaris.html>
- <https://docs.microsoft.com/en-us/windows-server/>
- <https://docs.vmware.com/en/VMware-vSphere/index.html>

# Controlling System Power

This section describes how to power on, power off, and reset the server.

- ["Powering the Host On and Off" on page 119](#page-118-0)
- ["Resetting the Server" on page 122](#page-121-0)

#### **Related Information**

- ["Installation Procedure Overview" on page 11](#page-10-0)
- Oracle Integrated Lights Out Manager (ILOM) Documentation Library at: [http://www.](http://www.oracle.com/goto/ilom/docs) [oracle.com/goto/ilom/docs](http://www.oracle.com/goto/ilom/docs)

## <span id="page-118-0"></span>**Powering the Host On and Off**

Your server has three power modes (states): power off, standby power, and main power.

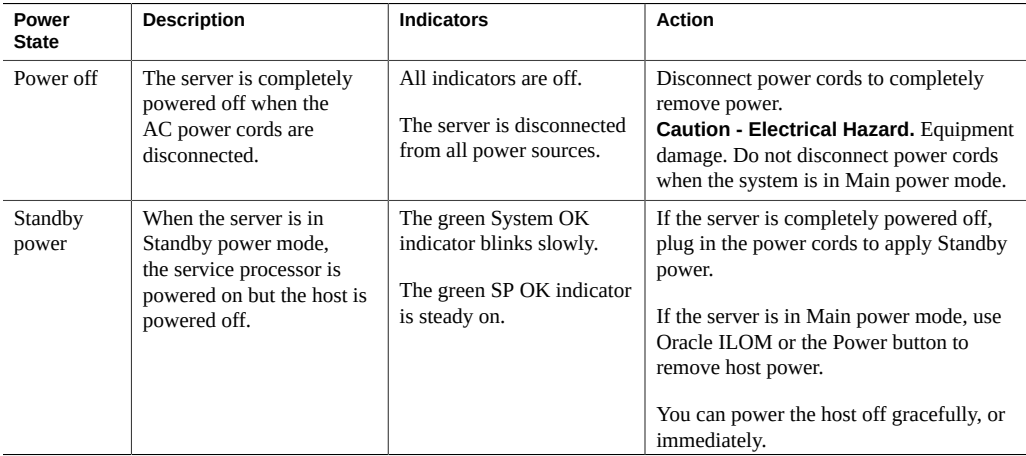

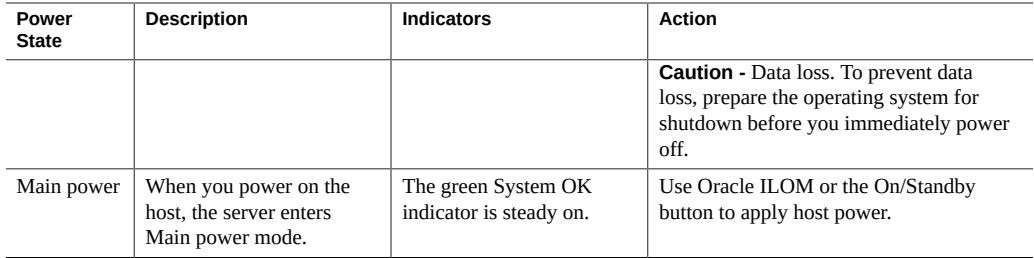

For instructions on powering the host off and on, see the following procedures:

- ["Power Off the Host Using the On/Standby Button" on page 120](#page-119-0)
- ["Power On the Host Using the On/Standby Button" on page 121](#page-120-0)
- ["Power the Host On and Off Using Oracle ILOM" on page 121](#page-120-1)

#### <span id="page-119-0"></span>**Power Off the Host Using the On/Standby Button V**

- **1. Locate the On/Standby button on the server front panel.**
- **2. Press the On/Standby button.**
	- **To perform a graceful shutdown, press and release the Power button.**

ACPI-enabled operating systems perform an orderly shutdown. Operating systems that are not ACPI-enabled might ignore this event and fail to shut down the host.

The System OK indicator blinks. The service processor SP OK indicator is steady on.

To perform an immediate shutdown, press and hold the On/Standby button **for at least 5 seconds.**

The System OK indicator blinks. The service processor SP OK indicator is steady on.

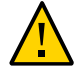

**Caution - Data loss**. An immediate shutdown abruptly closes all applications and files without saving changes.

To completely power off the server, disconnect the power cords from the **back panel of the server.**

# <span id="page-120-0"></span>**Power On the Host Using the On/Standby Button**

#### **1. Verify that the server is in Standby power mode.**

See ["Preparing for Installation and Power On" on page 78](#page-77-0).

In Standby power mode:

- Host is powered off but the SP is powered on.
- Power supplies are connected to a power source.
- AC OK power supply indicators illuminate.
- SP OK indicator is steady on.
- System OK status indicator blinks slowly.

#### **2. Locate and press the On/Standby button on the front panel.**

With the power on:

- Host boots and the server enters Main power mode
- System OK indicator goes steady on when the host is fully booted

## <span id="page-120-1"></span>**Power the Host On and Off Using Oracle ILOM**

This procedure provides Oracle ILOM web interface and command-line interface (CLI) instructions to remotely power on or power off the host.

**Note -** These commands affect power to the host but not to the SP. To completely power off the server, disconnect the power cords from the back panel of the server.

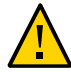

**Caution - Data loss**. An immediate shutdown abruptly closes all applications and files without saving changes.

#### **Control power using the Oracle ILOM web interface or the CLI.**

You must be logged on with Administrator privileges. For details, see ["Using Oracle](#page-82-0) [ILOM" on page 83](#page-82-0).

- **From the web interface:** 
	- **a. In the left pane, click Host Management → Power Control.**

#### **b. From the Select Action list box, select one of the following:**

- **Reset** Assert a power-cycle to the server, while keeping power applied to system components, such as disk drives.
- **Graceful Reset** Gracefully shut down the host operating system before you power cycle the server.
- **Immediate Power Off** Directly shut down the power to the server.
- **Graceful Shutdown and Power Off** Gracefully shut down the host operating system before you shut down the power to the server.
- **Power On** Apply full power to the system.
- **Power Cycle** Turn off system power to all system components and apply full power to all system components.
- **c. Click Save and click OK.**
- From the CLI, enter one of the following commands:
	- reset /SYSTEM
	- stop /SYSTEM
	- stop -f /SYSTEM
	- start /SYSTEM

For more information, refer to Controlling Host Power, in the *Oracle ILOM Administrator's Guide for Configuration and Maintenance Firmware Release 5.0.x* at [http://www.oracle.](http://www.oracle.com/goto/ilom/docs) [com/goto/ilom/docs](http://www.oracle.com/goto/ilom/docs).

### <span id="page-121-0"></span>**Resetting the Server**

During the reset process:

- It is unnecessary to power the server off and on to reset the server because a reset maintains host power but causes the processors to reinitialize.
- During the reset process, the server retains some register information. In case of a system host panic, error information might be available upon system recovery.

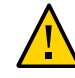

**Caution - Possible Data Loss.** Resetting the server causes any unsaved data on the server to be lost.

## **Reset the Server Using Oracle ILOM**

- **1. Log in to the Oracle ILOM web interface or command-line interface (CLI) using an account with admin (a) role privileges.**
- **2. To reset the server:**
	- **From the web interface:**
		- **a. In the left pane, click Host Management → Power Control, and select Reset from the Select Action list box.**
		- **b. Click Save and click OK to reset the server.**
	- **From the CLI:**
		- **a. Type the following command:**

-> reset /System

**b. When prompted, type y to confirm:** Are you sure you want to reset /System (y/n)? y Performing hard reset on /System

## Getting Firmware and Software

This section explains the options for accessing server firmware and software updates using My Oracle Support. It also describes how to use the Oracle Software Delivery Cloud to download complete software applications.

Customers are required to install the latest available operating system (OS), patches, and firmware versions for optimal system performance, security, and stability.

- ["Firmware and Software Updates" on page 125](#page-124-0)
- ["Options for Accessing Firmware and Software Updates" on page 126](#page-125-0)
- ["Software Releases" on page 126](#page-125-1)
- ["Getting Updates From My Oracle Support" on page 127](#page-126-0)
- ["Getting Software From Software Delivery Cloud" on page 128](#page-127-0)
- ["Installing Updates Using Other Methods" on page 129](#page-128-0)
- ["Oracle Support" on page 130](#page-129-0)

### <span id="page-124-0"></span>**Firmware and Software Updates**

Firmware and software for your server are updated periodically and made available in software releases. Each software release contains a set of downloadable files (patches) that include firmware, software, drivers, tools, and utilities for the server. All of these files are tested together and verified to work with your server.

Update your server firmware and software as soon as possible after a new software release becomes available. Software releases often include bug fixes. These updates increase your system performance, security, and stability.

The server Product Notes list the current server software release and firmware version that are available. To determine which firmware version is installed on your server, use either the Oracle ILOM web interface or the command-line interface (CLI).

■ For the web interface, click System Information  $\rightarrow$  Summary, and in the General Information table, for System Firmware Version, view the property value.

■ For the CLI, at the command prompt, type: show /System

The ReadMe document that is included with each patch in a software release describes components changed since the last software release and bugs that are fixed with the current release.

#### <span id="page-125-0"></span>**Options for Accessing Firmware and Software Updates**

Use one of the following options to obtain the latest firmware and software updates for your server:

■ **My Oracle Support** – All system software releases are available from the My Oracle Support web site at <https://support.oracle.com>.

For information about what is available on the My Oracle Support web site, see ["Software](#page-125-1) [Releases" on page 126.](#page-125-1)

■ **Other Methods**– You can use Oracle Enterprise Manager Ops Center, Oracle Hardware Management Pack, or Oracle ILOM to update your server software and firmware.

For information, see ["Installing Updates Using Other Methods" on page 129.](#page-128-0)

### <span id="page-125-1"></span>**Software Releases**

Software releases on My Oracle Support are grouped by product family (such as Oracle Server), product (specific server), and software release version. A software release contains all the updated software and firmware for your server as a set of downloadable files (patches), including firmware, drivers, tools, or utilities, all tested together to be compatible with your server. Each patch is a zip file that contains a ReadMe file and a set of subdirectories containing firmware or software files.

The set of software releases for your server are described in the following table. You can obtain these software release packages by downloading the files from My Oracle Support.

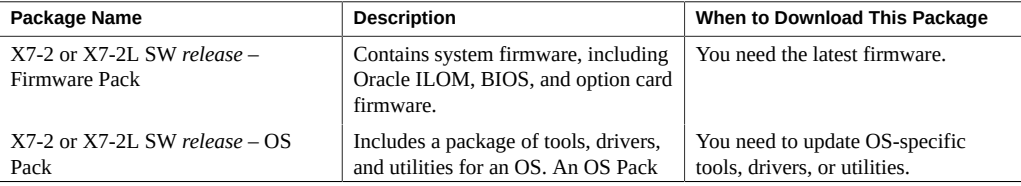

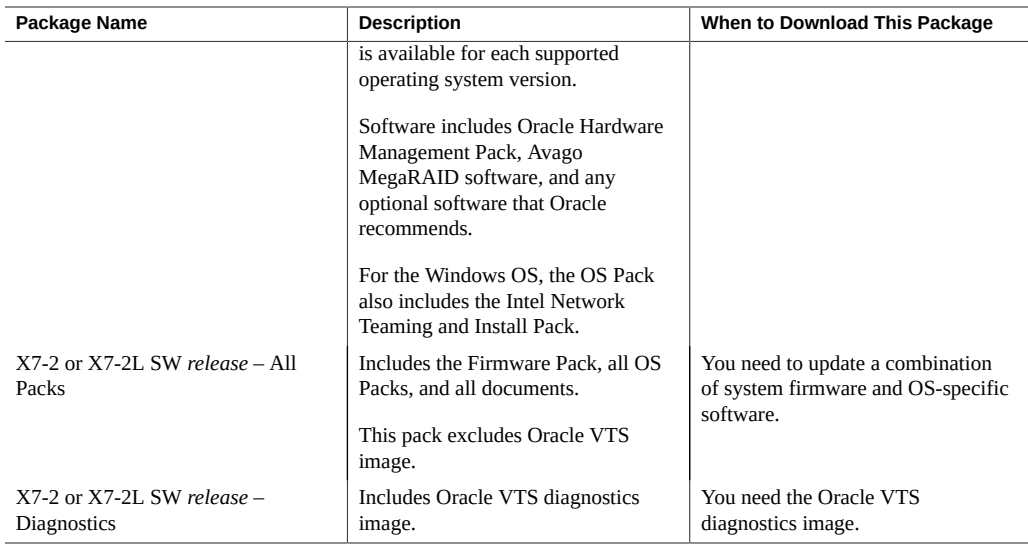

## <span id="page-126-0"></span>**Getting Updates From My Oracle Support**

You can obtain updated firmware and software from the My Oracle Support web site. For information, see ["Download Firmware and Software Updates From My Oracle](#page-126-1) [Support" on page 127](#page-126-1).

# <span id="page-126-1"></span>**Download Firmware and Software Updates From My Oracle Support**

- **1. Go to the My Oracle Support at <https://support.oracle.com>.**
- **2. Sign in to My Oracle Support.**
- **3. At the top of the page, click the Patches & Updates tab.** The Patch Search pane appears at the right of the screen.
- **4. In the Patch Search pane, in the Search tab area, click Product or Family (Advanced).**
- **5. In the Product field, select the product from the drop-down list or type a full or partial product name (for example, Oracle Server X7-2) until a match appears.**
- **6. In the Release field, select a software release from the drop-down list.**
- **7. Click Search to view a list of the patches for the software release. See ["Software](#page-125-1) [Releases" on page 126](#page-125-1) for a description of the available software releases.**
- **8. To select a patch for a software release, click the patch number next to the software release version.**

Use the Shift key to select more than one patch.

A pop-up action panel appears. The panel contains several action options, including the ReadMe, Download, and Add to Plan options. For information about the Add to Plan option, on the Add to Plan button, click the down arrow and select Why use a plan?.

- **9. To review the ReadMe file for this patch, click ReadMe.**
- **10. To download the patch for the software release, click Download, and in the File Download dialog box, click the patch zip file name.**

The patch for the software release downloads.

#### <span id="page-127-0"></span>**Getting Software From Software Delivery Cloud**

You can obtain operating system and application software from the Oracle Software Delivery. For information, see <https://edelivery.oracle.com/osdc/faces/Home.jspx>.

## **Download Software Using Oracle Software Delivery Cloud**

Oracle Software Delivery Cloud allows you to download Oracle software, including operating systems and application software for your Oracle server.

You must have a valid user account.

- **1. Navigate to the Oracle Software Delivery Cloud home page: [https://edelivery.](https://edelivery.oracle.com/osdc/faces/Home.jspx) [oracle.com/osdc/faces/Home.jspx](https://edelivery.oracle.com/osdc/faces/Home.jspx).**
- **2. At the Sign In screen, sign in.**
- **3. Fill out the search information.**

For example, to search for a copy of Oracle Linux:

#### **a. In the Search By drop down, select Product.**

#### **b. In the search field, type a product name.**

For example, type **Oracle Linux**.

#### **c. Select a platform.**

For example, click the check box next to x86 64-bit, and then click **Select**.

Your selection appears in the **Download Queue**.

- **d. Repeat Step a through Step c to add additional items to the Download Queue.**
- **e. When your Download Queue is complete, click Continue.**
- **4. In the list of downloadable items, select the check box next to the item(s) you want to download, and select Continue.**
- **5. On the terms and restrictions page, select the check box to accept the terms and restrictions, and select Continue.**
- **6. In the list of downloadable files, select the files you want to download, and click Download All.**
- **7. Follow the prompts to complete the download.**

### <span id="page-128-0"></span>**Installing Updates Using Other Methods**

In addition to using My Oracle Support, you can install firmware and software updates using one of the following methods:

- Oracle Enterprise Manager Ops Center, available software to manage multiple systems in a data center. For information, refer to the product information page at: [https://www.](https://www.oracle.com/enterprise-manager/technologies/) [oracle.com/enterprise-manager/technologies/](https://www.oracle.com/enterprise-manager/technologies/). For documentation, refer to the Oracle Enterprise Manager Cloud Control Documentation Library at: [https://docs.oracle.com/](https://docs.oracle.com/en/enterprise-manager/related-products.html) [en/enterprise-manager/related-products.html](https://docs.oracle.com/en/enterprise-manager/related-products.html)
- Oracle Hardware Management Pack. For information, refer to the product information page at: <https://www.oracle.com/servers/technologies/hardware-management-pack.html>.

For documentation and OS support matrix, refer to the Oracle Hardware Management Pack Documentation Library at: <https://www.oracle.com/goto/ohmp/docs>

■ Oracle Integrated Lights Out Management (ILOM). For information, refer to the product information page at: [https://www.oracle.com/servers/technologies/integrated](https://www.oracle.com/servers/technologies/integrated-lights-out-manager.html)[lights-out-manager.html](https://www.oracle.com/servers/technologies/integrated-lights-out-manager.html). For documentation, refer to the Oracle Integrated Lights Out Manager (ILOM) 5.0 Documentation Library at: [https://www.oracle.com/goto/ilom/](https://www.oracle.com/goto/ilom/docs) [docs](https://www.oracle.com/goto/ilom/docs)

### <span id="page-129-0"></span>**Oracle Support**

If you need help getting firmware or software updates, call Oracle Support. Refer to Oracle Support Contacts Global Directory at:

<http://www.oracle.com/support/contact.html>.

# Troubleshooting Installation Issues

This section provides information about troubleshooting resources, the technical support worksheet, and locating the system serial number.

- ["Troubleshooting Oracle ILOM" on page 131](#page-130-0)
- ["Resources for Troubleshooting and Diagnostics" on page 134](#page-133-0)

### <span id="page-130-0"></span>**Troubleshooting Oracle ILOM**

This section addresses two issues that might occur on the Oracle ILOM service processor (SP):

- You need to reset the Oracle ILOM SP to complete an upgrade or to clear an error. Resetting the server SP automatically disconnects any current Oracle ILOM sessions and renders the SP unmanageable until the reset process is complete.
- As the system administrator, you forgot the root account password and need to recover it.

For instructions to address each issue, see the following sections:

- ["Reset the Service Processor Using Oracle ILOM" on page 131](#page-130-1)
- ["Reset the Service Processor From the Server Back Panel" on page 132](#page-131-0)
- ["Recover the Root Account Password" on page 133](#page-132-0)

### <span id="page-130-1"></span>**Reset the Service Processor Using Oracle ILOM**

- **If the Oracle ILOM service processor (SP) becomes unresponsive, use one of the following methods to reset it:**
	- From the Oracle ILOM command-line interface (CLI), type the command: **reset /SP**

**From the Oracle ILOM web interface, click Administration → Maintenance → Reset SP.**

**Note -** Resetting the Oracle ILOM SP disconnects your current Oracle ILOM session. You must log in again to resume working in Oracle ILOM.

## <span id="page-131-0"></span>**Reset the Service Processor From the Server Back Panel**

If the Oracle ILOM SP is hung and you cannot reset it using the Oracle ILOM web interface or the Oracle ILOM CLI command, use the following procedure to reset the SP from the server back panel.

**1. Using a non-conducting stylus, press the Reset SP pinhole button located on the server back panel.**

The stylus should be non-conductive with a diameter no more than 1.5 mm. To depress the pinhole button, the stylus should reach 6.5 mm into the chassis. Care should be taken to not over penetrate into the chassis, or probe the sensitive electrical components near the button.

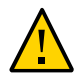

**Caution -** Using a conductive tool, such as a metal paper clip or graphite pencil, can cause a short that can cause an immediate host power off, and/or circuit damage.

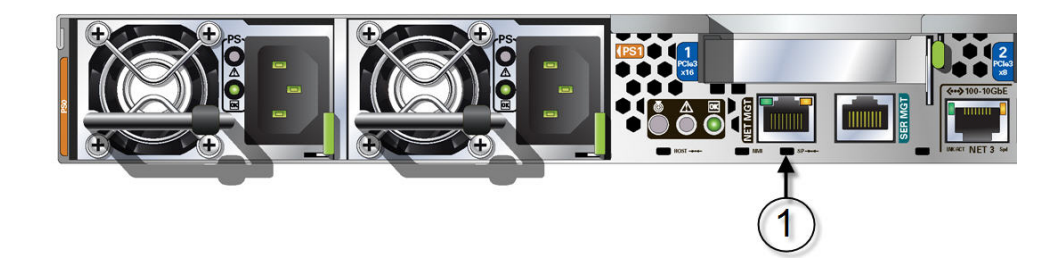

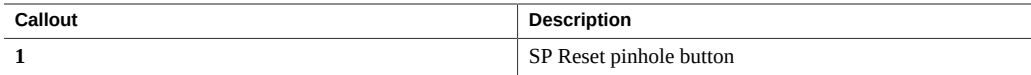

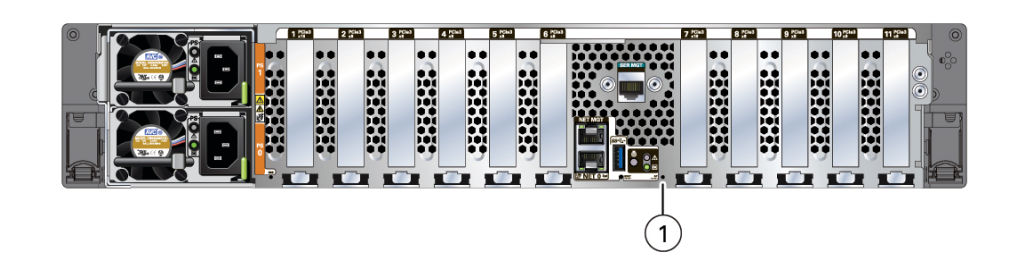

<span id="page-132-0"></span>**2. After the SP reboots. Log in again to continue working in Oracle ILOM.**

## **Recover the Root Account Password**

System administrators can recover the preconfigured Oracle ILOM local root account or the password for the local root account by using the preconfigured Oracle ILOM default password.

To recover the root account password you need a local serial management port (SER MGT) connection to Oracle ILOM. If the Physical Presence State is enabled (the default) in Oracle ILOM, you must prove that you are physically present at the server.

To recover the root account password, perform these steps:

**1. Establish a local serial management connection to Oracle ILOM and log in to Oracle ILOM using the default user account.**

For example: *host-name* login: default

Press and release the physical presence button

Press return when this is completed...

#### **2. Prove physical presence at the server.**

To prove physical presence at the server, press the Locate button on the front of the server.

- **3. Return to your serial console and press Enter.**
- **4. At the Oracle ILOM prompt, type the password for the default user account: defaultpassword.**
- **5. Reset the account password or re-create the root account.** For more information, refer to "Configuring Local User Accounts" in the *Oracle ILOM Administrator's Guide for Configuration and Maintenance, Firmware Release 5.0.x* at [http://](http://www.oracle.com/goto/ilom/docs) [www.oracle.com/goto/ilom/docs](http://www.oracle.com/goto/ilom/docs).

## <span id="page-133-0"></span>**Resources for Troubleshooting and Diagnostics**

For server information about troubleshooting hardware faults, refer to ["Troubleshooting and](http://www.oracle.com/pls/topic/lookup?ctx=E72435-01&id=OXSSMgqqlv) Diagnostics" in *[Oracle Server X7-2 Service Manual](http://www.oracle.com/pls/topic/lookup?ctx=E72435-01&id=OXSSMgqqlv)* or *[Oracle Server X7-2L Service Manual](http://www.oracle.com/pls/topic/lookup?ctx=E72463-01&id=OSVSM)*.

You can access knowledge articles, white papers, and product updates from the My Oracle Support web site at <https://support.oracle.com>.

The following table lists diagnostic and troubleshooting resources that can assist you with resolving server issues.

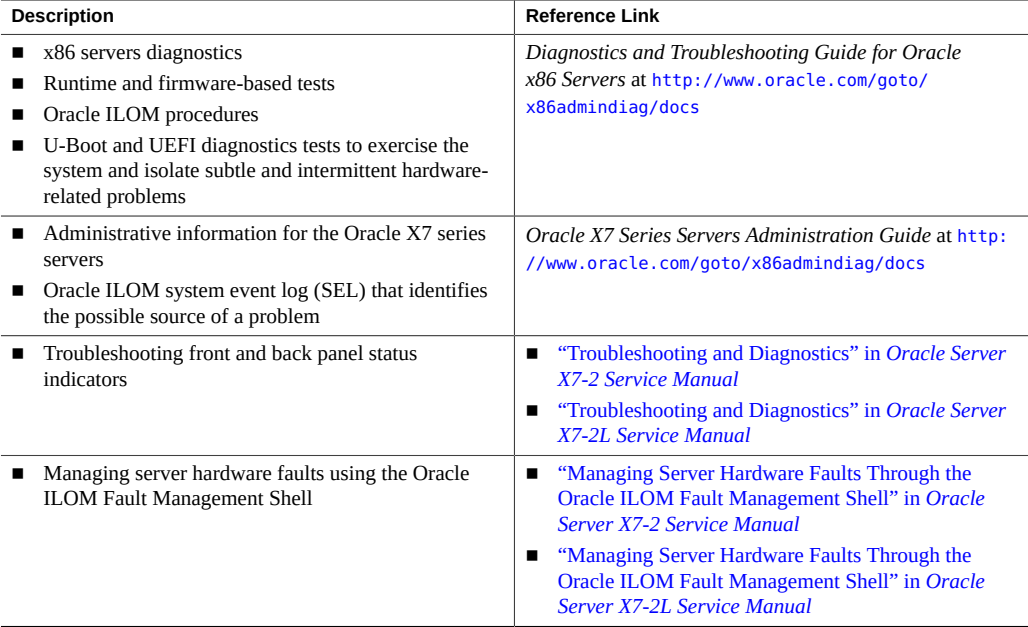

## **Technical Support Information Worksheet**

If the troubleshooting information does not solve your problem, use the following table to collect information that you need to communicate to Oracle Service.

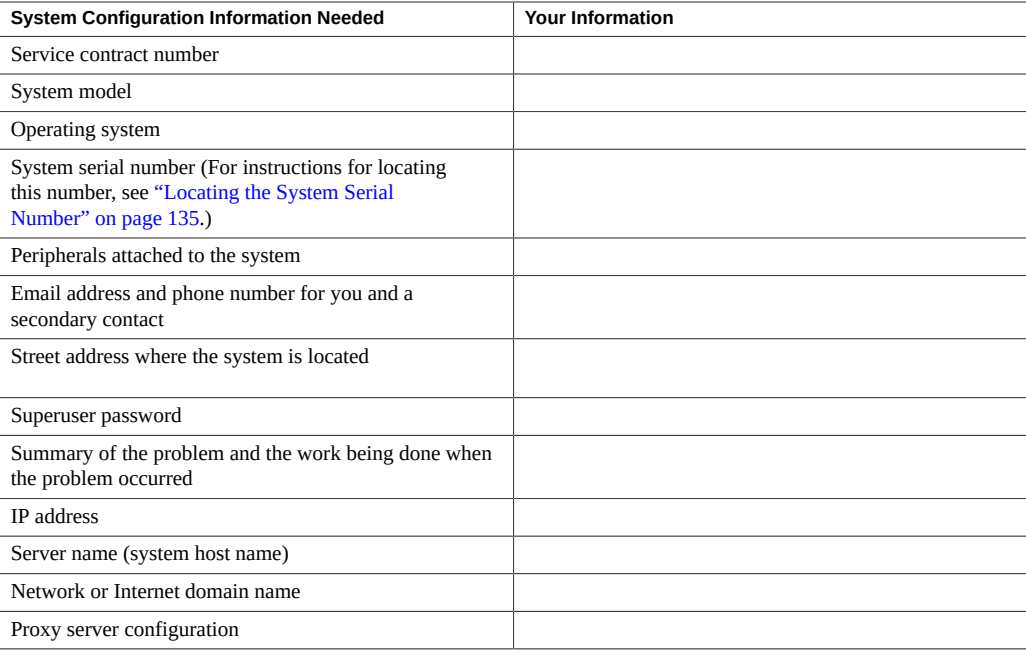

## <span id="page-134-0"></span>**Locating the System Serial Number**

When you ask for service on your system, you might need to have your server serial number. Record this number for future use. Use one of the following methods to locate your server serial number:

- On the front panel of the server, look to the left side of the chassis and below the status LEDs.
- Locate the Customer Information Sheet (CIS) attached to your server packaging. This sheet includes the serial number.
- From the Oracle ILOM web interface, go to the System Information  $\rightarrow$  Summary Information page in the Oracle ILOM web interface.
- From the Oracle ILOM CLI, type show / System.

#### **Auto Service Request**

Oracle Auto Service Request (ASR) is provided to customers that have Oracle Premier Support. Oracle ASR is the fastest way to restore system availability if a hardware fault occurs. Oracle ASR software is secure and customer installable, with the software and documentation downloadable from My Oracle Support at <https://support.oracle.com>. For instructions on downloading the ASR software, refer to the knowledge article doc ID 1185493.1.

When a hardware fault is detected, Oracle ASR automatically opens a service request with Oracle and transfers electronic fault telemetry data to help expedite the diagnostic process. Oracle diagnostics analyze the telemetry data for known issues and delivers immediate corrective actions. For security, the electronic diagnostic data sent to Oracle includes only what is needed to solve the problem. The software does not use any incoming Internet connections and does not include any remote access mechanisms.

For more information about Oracle ASR, go to: [http://www.oracle.com/support/premier/](http://www.oracle.com/support/premier/auto-service-request.html) [auto-service-request.html](http://www.oracle.com/support/premier/auto-service-request.html)

# Site Planning Checklists

This section provides checklists for site preparation.

## **Preparation Checklists**

Complete the following checklists to ensure that your site meets the physical, electrical, and environmental requirements of the Oracle Server X7-2 or Oracle Server X7-2L before you receive the server.

- ["Access Route and Data Center Checklist" on page 137](#page-136-0)
- ["Data Center Environment Checklist" on page 138](#page-137-0)
- ["Facility Power Checklist" on page 139](#page-138-0)
- ["Rackmount Checklist" on page 139](#page-138-1)
- ["Safety Checklist" on page 141](#page-140-0)
- ["Auto Service Request Checklist" on page 141](#page-140-1)
- ["Logistics Checklist" on page 142](#page-141-0)

## <span id="page-136-0"></span>**Access Route and Data Center Checklist**

Review the following facility requirements before you install the server.

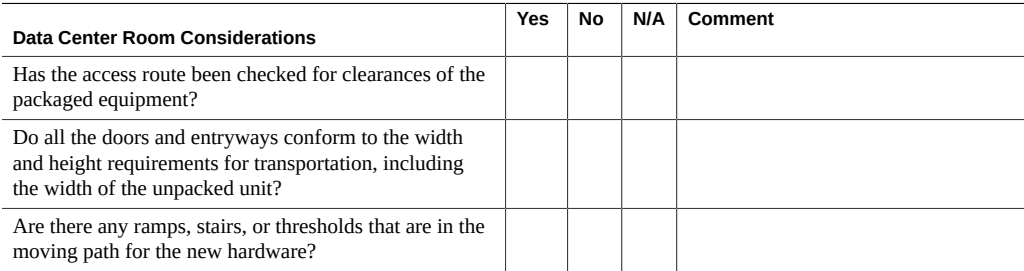

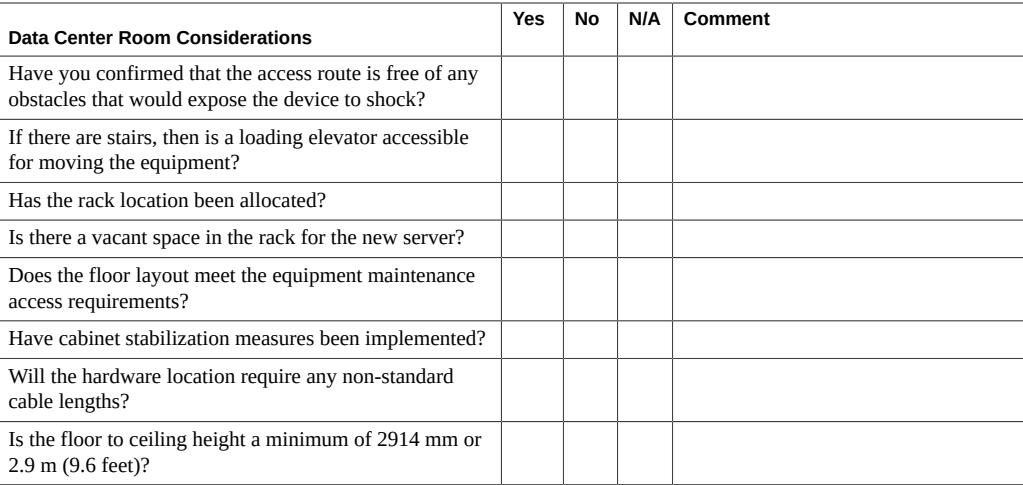

■ ["Rack Compatibility" on page 42](#page-41-0)

## <span id="page-137-0"></span>**Data Center Environment Checklist**

Complete the following checklist to ensure that the data center environment requirements are met for the server.

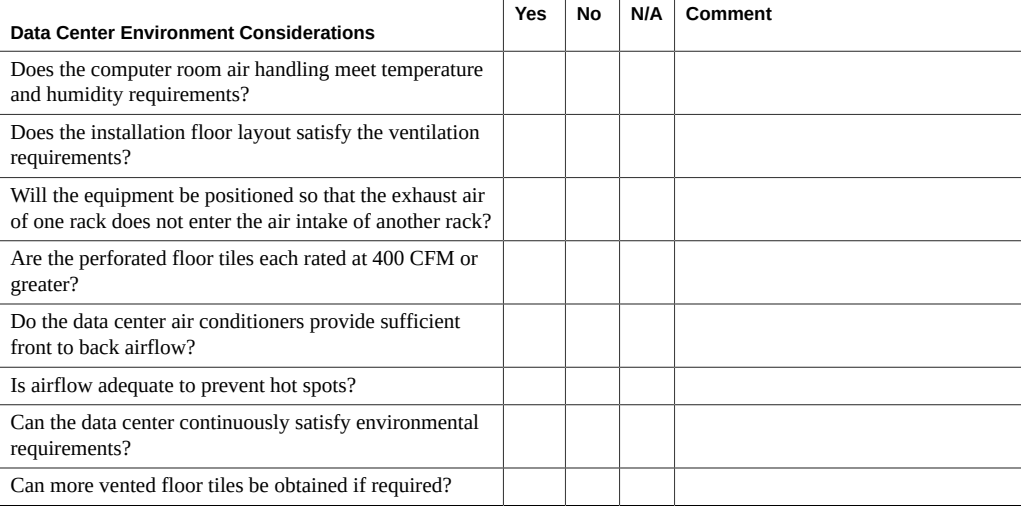

- ["Environmental Requirements" on page 15](#page-14-0)
- ["Ventilation and Cooling Requirements" on page 17](#page-16-0)

## <span id="page-138-0"></span>**Facility Power Checklist**

Complete the following checklist to ensure that the facility power requirements are met for the data center where the server is installed.

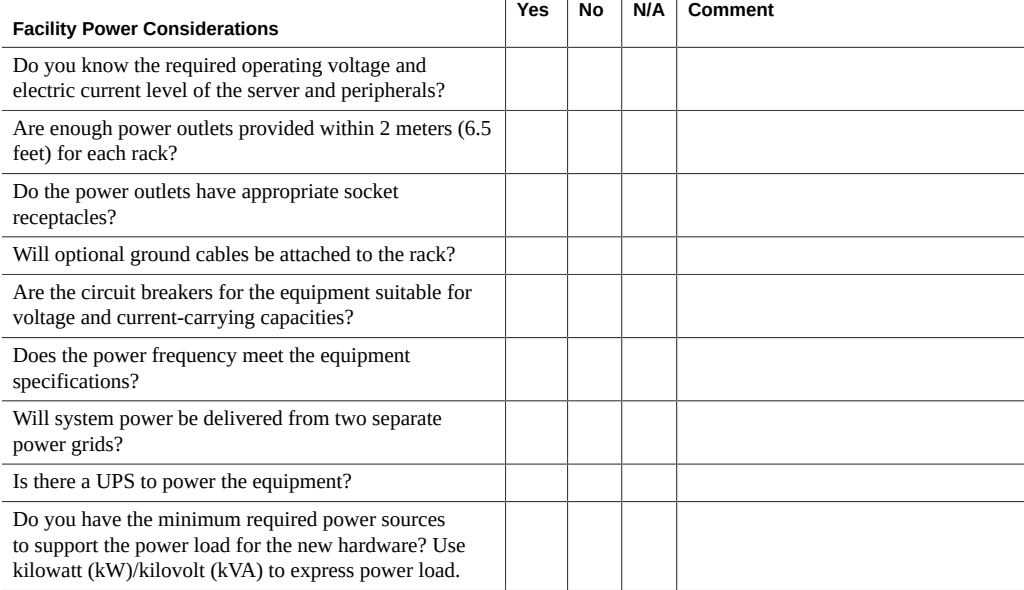

#### **Related Information**

■ ["Electrical Requirements" on page 18](#page-17-0)

## <span id="page-138-1"></span>**Rackmount Checklist**

Complete the following checklist before you install the server into a rack.

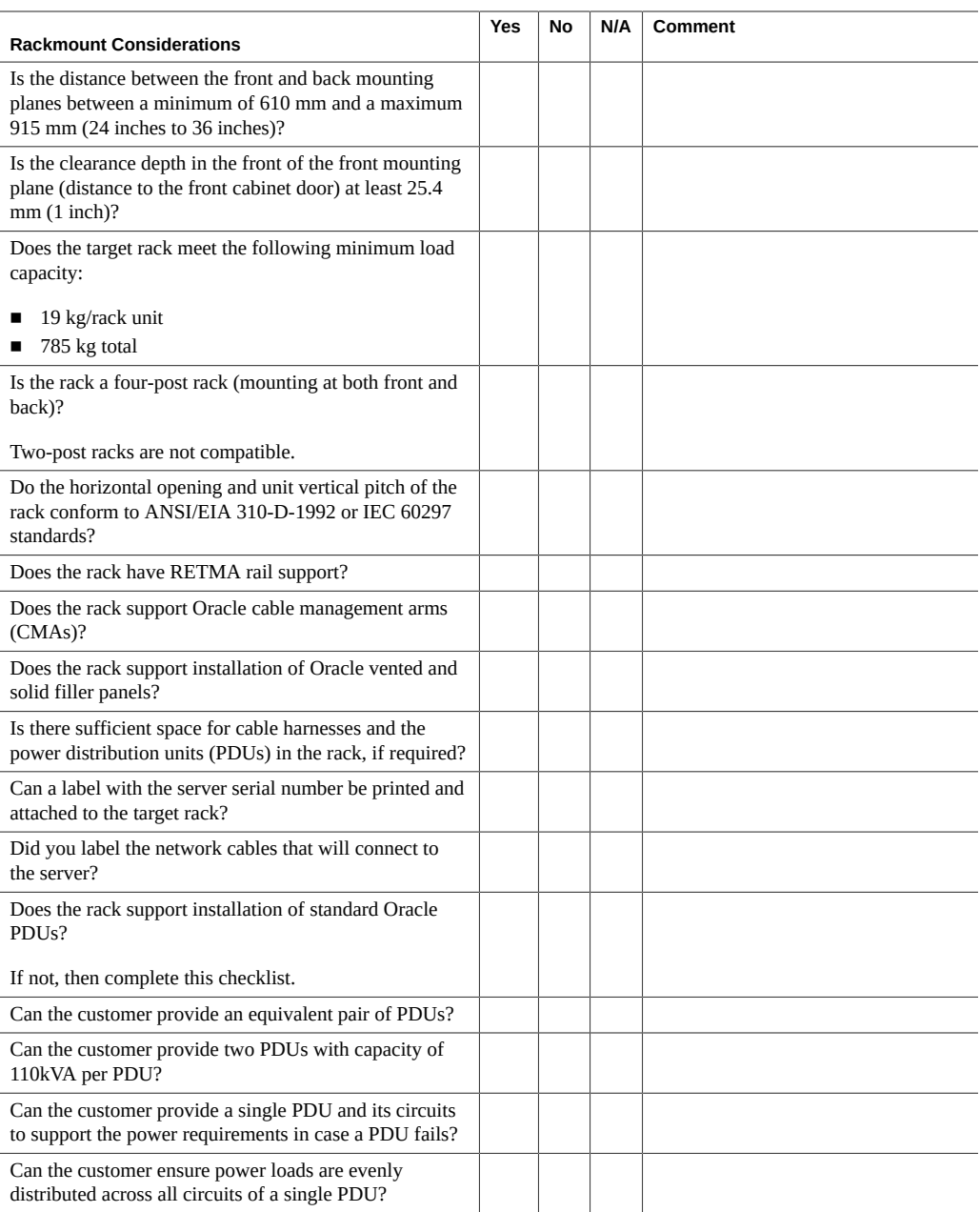

- ["Rack Space Requirements" on page 14](#page-13-0)
- ["Installing the Server Into a Rack" on page 39](#page-38-0)

## <span id="page-140-0"></span>**Safety Checklist**

Complete the following checklist to ensure that the safety requirements are met for the data center where the server will be installed.

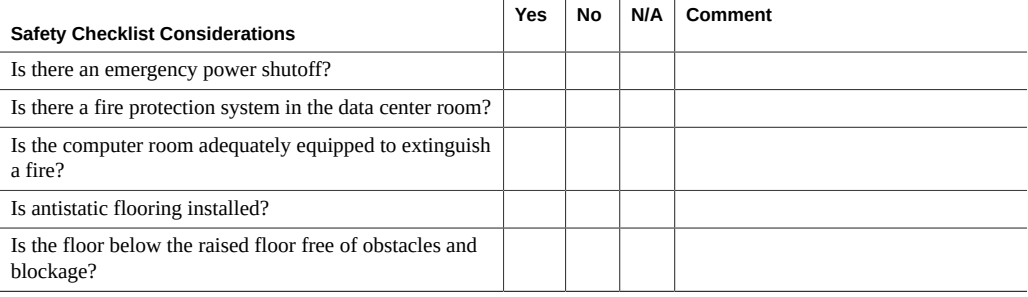

#### **Related Information**

- ["Electrical Requirements" on page 18](#page-17-0)
- *Oracle Server X7-2 Safety and Compliance Guide*
- *Oracle Server X7-2L Safety and Compliance Guide*

## <span id="page-140-1"></span>**Auto Service Request Checklist**

Complete the following checklist if you are planning to use Auto Service Request with the server.

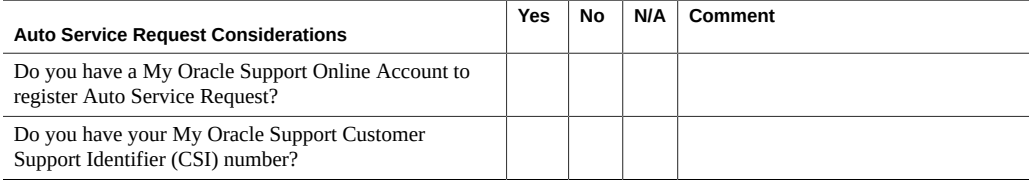

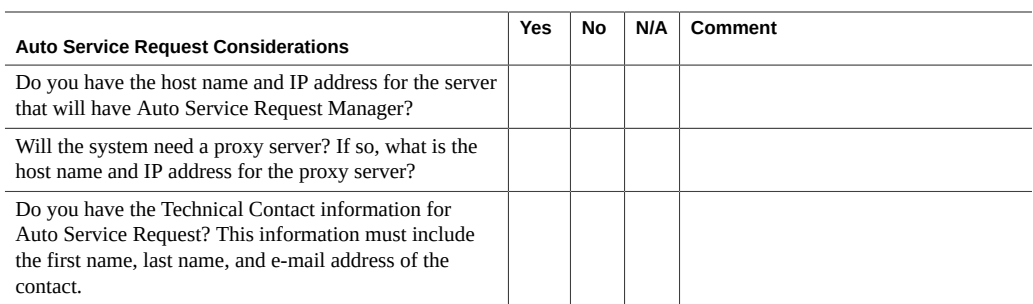

# <span id="page-141-0"></span>**Logistics Checklist**

Complete the following checklist to ensure that the logistics requirements are met for the data center where the server will be installed.

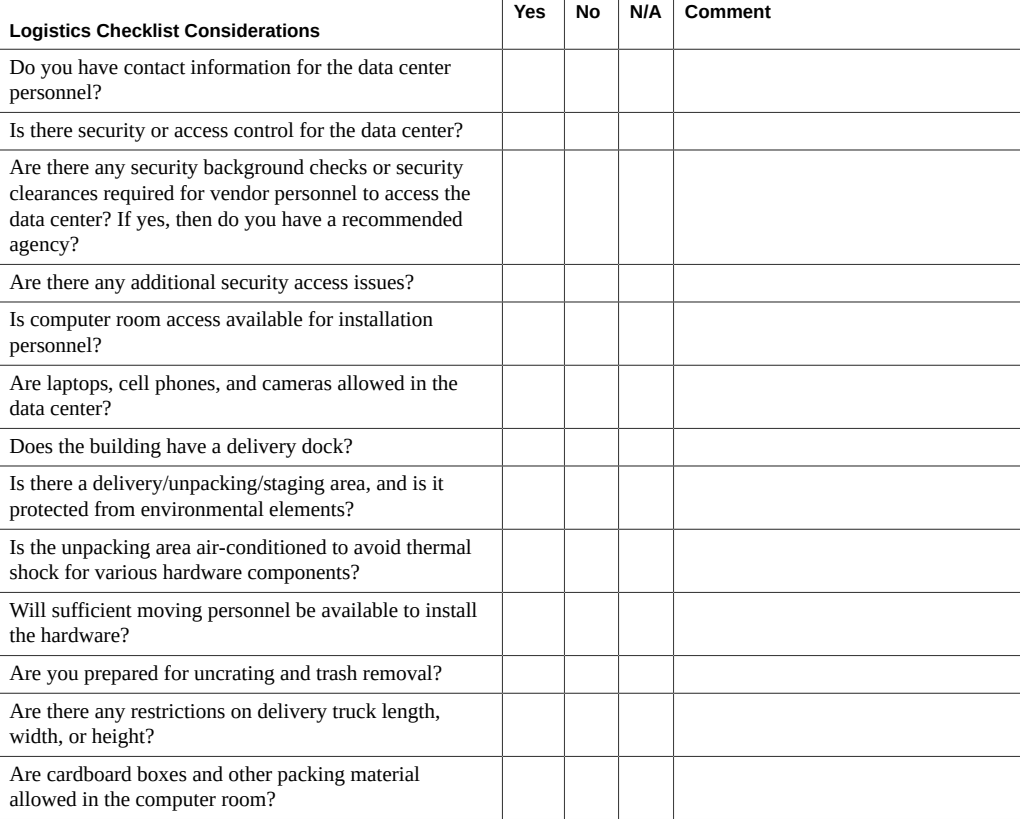

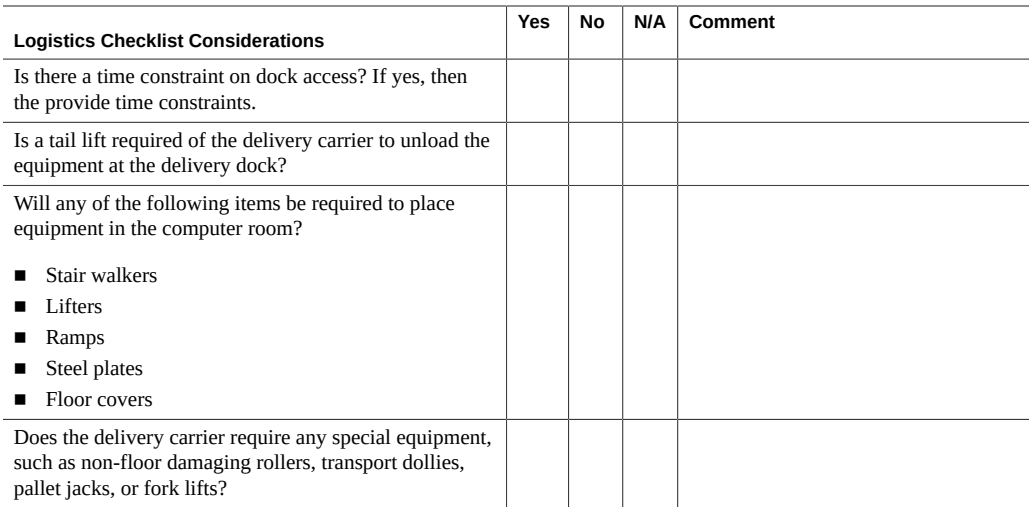

- ["Server Physical Specifications" on page 13](#page-12-0)
- ["Receiving and Unpacking Requirements" on page 14](#page-13-1)
- *[Oracle Server X7-2 Service Manual](http://www.oracle.com/pls/topic/lookup?ctx=E72435-01&id=OXSSM)*
- *[Oracle Server X7-2L Service Manual](http://www.oracle.com/pls/topic/lookup?ctx=E72463-01&id=OSVSM)*
- *Oracle Server X7-2 Safety and Compliance Guide*
- *Oracle Server X7-2L Safety and Compliance Guide*
# Index

### **A**

AC power main, [119](#page-118-0) standby, [119](#page-118-0) access route and data center checklist, [137](#page-136-0) agency compliance, [20](#page-19-0) airflow requirements, [17](#page-16-0)

### **B**

back panel connections, [32](#page-31-0)

# **C**

cable connectors location, [72](#page-71-0), [73](#page-72-0) cable management arm (CMA) installing on server, [55](#page-54-0) uninstalling, [66](#page-65-0) cable ports location, [72](#page-71-0), [73](#page-72-0) cabling required connections, [71](#page-70-0) chassis, aligning mounting bracket with, [45](#page-44-0) checklist access route, [137,](#page-136-1) [137](#page-136-0) auto service request, [141](#page-140-0) data center environment, [138](#page-137-0) facility power, [139](#page-138-0) rackmount, [140](#page-139-0) safety, [141](#page-140-1) circuit breaker and UPS guidelines, [19](#page-18-0)

clearance, airflow, [17](#page-16-0) connectors, location back panel, [29](#page-28-0) front panel, [27](#page-26-0)

## **D**

data center environment checklist, [138](#page-137-0) documentation Oracle ILOM, [83](#page-82-0)

### **E**

electrical power requirements, [18](#page-17-0) environmental requirements, [15](#page-14-0) ESD precautions, [41](#page-40-0) Ethernet ports, [76](#page-75-0) cabling, [71](#page-70-0) pinouts, [71](#page-70-0) external cables, connecting, [72](#page-71-0), [73](#page-72-0)

### **F**

facility power guidelines, [19](#page-18-1) first-time log in Oracle ILOM, [85](#page-84-0)

# **G**

Gigabit Ethernet connectors, [76](#page-75-0)

graceful power off, [120,](#page-119-0) [121](#page-120-0) guidelines circuit breaker and UPS, [19](#page-18-0) facility power, [19](#page-18-1) grounding, [20](#page-19-1) humidity, [16](#page-15-0) maintenance space, [15](#page-14-1) receiving and unpacking, [14](#page-13-0) temperature, [16](#page-15-1)

ventilation, [17](#page-16-0)

#### **H**

Hardware Management Pack overview, [37](#page-36-0) hot-plugging USB ports, [71](#page-70-0) humidity guidelines, [16](#page-15-0)

#### **I**

immediate power off, [120](#page-119-0), [121](#page-120-0) indicators (LED) back panel, [32](#page-31-0) front panel, [30](#page-29-0) indicators (LEDs) back panel, [29](#page-28-0) front panel, [27](#page-26-0) installation preparing, [78](#page-77-0) installation task overview, [11](#page-10-0) installing cable management arm, [55](#page-54-0) mounting brackets, [45](#page-44-0) slide-rail assemblies, [53](#page-52-0) installing server ESD precautions, [41](#page-40-0) into a rack, [39](#page-38-0) optional components, [22](#page-21-0) tool required, [21](#page-20-0) inventory, ship kit, [21](#page-20-1) IPMI, [84](#page-83-0) IPv4, [90](#page-89-0)

IPv6, [90](#page-89-0)

# **L**

locally, [85](#page-84-0) logging in using Orcle ILOM, [85](#page-84-0) logging into Oracle ILOM, [84](#page-83-1)

#### **M**

main power mode, [119](#page-118-0) maintenance space guidelines, [15](#page-14-1) marking rackmount location, [47](#page-46-0) messages retention, limits of, [71](#page-70-0) minimum cable connections, [71](#page-70-0) mounting brackets, installing, [45](#page-44-0) My Oracle Support using to download software release packages, [126](#page-125-0)

### **N**

NET MGT port pinouts, [75](#page-74-0) network configuration IPv4 testing, [90](#page-89-0) IPv6 testing, [90](#page-89-0)

#### **O**

On/Standby button, location, [121](#page-120-1) Operating System, [117](#page-116-0) Oracle ILOM logging in, [84](#page-83-1) modifying service processor network settings, [88](#page-87-0) overview, [36](#page-35-0) powering the host on and off, [121](#page-120-0) resetting the server, [123](#page-122-0) resetting the service processor, [131](#page-130-0) Oracle ILOM interfaces

Index

SNMP v3, [84](#page-83-0) SSH command-line, [84](#page-83-0) web browser, [84](#page-83-0) Oracle Server X7-2 back panel connectors, [29](#page-28-0) features, [29](#page-28-0) Oracle Server X7-2 front panel connectors, [27](#page-26-0) features, [27](#page-26-0) Oracle Server X7-2L back panel connectors, [32](#page-31-0) Oracle Server X7-2L front panel features, [30](#page-29-0)

# **P**

physical specifications, [139,](#page-138-0) [140](#page-139-0) pinouts NET MGT port, [75](#page-74-0) SER MGT port, [75](#page-74-1) USB ports, [75](#page-74-2) ports cable, [72](#page-71-0), [73](#page-72-0) ethernet, [76](#page-75-0) NET MGT, [33](#page-32-0) SER MGT, [33](#page-32-1) power button, [120](#page-119-0) full, [119](#page-118-0) standby, [119](#page-118-0) state, [119](#page-118-0) power on the host using Oracle ILOM, [121](#page-120-0) using the On/Standby button, [121](#page-120-1) power specifications, [71](#page-70-0) power states main, [120](#page-119-1) off, [119](#page-118-1) standby, [119](#page-118-2)

#### **R**

rack requirements, [42](#page-41-0)

safety precautions, [39](#page-38-1) stability for installation, [44](#page-43-0) rack installation, [39](#page-38-0) rackmount kit, [39](#page-38-0) kit contents, [43](#page-42-0) marking the location, [47](#page-46-0) rail assembly, [39](#page-38-0) stabilizing the rack, [44,](#page-43-1) [62,](#page-61-0) [66](#page-65-1) RAID configuration tools, [97](#page-96-0) rail assembly, [39](#page-38-0) rear cable connections and ports, [72](#page-71-0), [73](#page-72-0) remote ethernet connection, [86](#page-85-0) remotely, [86](#page-85-0) removing cable management arm, [66](#page-65-0) requirements electrical power, [18](#page-17-0) environmental, [15](#page-14-0) tools and equipment, [21](#page-20-0) resetting the server, [122](#page-121-0) resetting the service processor from the server back panel, [132](#page-131-0) with Oracle ILOM, [131](#page-130-0) RJ-45 cable, [71](#page-70-0) root account password, recover, [133](#page-132-0)

# **S**

safety precautions, [39](#page-38-1) secure shell (SSH) command-line interface, [84](#page-83-0) SER MGT port pinouts, [75](#page-74-1) server components, [25](#page-24-0) management tools, [35](#page-34-0) physical specifications, [13](#page-12-0) power on and off with On/Standby button, [121](#page-120-1) power on and off with Oracle ILOM, [121](#page-120-0) preparing for installation, [13](#page-12-1) resetting power, [99](#page-98-0) resetting with Oracle ILOM, [123](#page-122-0) space requirements, [14](#page-13-1) server weight, [41](#page-40-0)

service processor resetting using Oracle ILOM, [131](#page-130-0) resetting using server back panel, [132](#page-131-0) troubleshooting, [131](#page-130-1) service processor network settings, [88](#page-87-0) using Oracle ILOM, [88](#page-87-0) shipping inventory contents, [21](#page-20-1) shipping inventory, checking for damage, [21](#page-20-1) single server management tools, [35](#page-34-0) site planning checklists Access Route and Data Center Room, [137](#page-136-0) Auto Service Request, [141](#page-140-0) Facility Power, [139](#page-138-1) Logistics, [142](#page-141-0) Rackmount, [140](#page-139-0) Safety, [141](#page-140-1) slide-rail assemblies, attaching to rack, [50](#page-49-0) SNMP v3 interface, [84](#page-83-0) software release packages, [126](#page-125-1) SP reset using the pinhole button, [132](#page-131-0) specifications agency compliance, [20](#page-19-0) physical, [139](#page-138-0), [140](#page-139-0) standby mode, when AC connected, [71](#page-70-0) Standby power mode, [119](#page-118-0) status indicators (LEDs), [27](#page-26-0) storage drives, [27](#page-26-0) support worksheet, [135](#page-134-0)

# **T**

temperature guidelines, [16](#page-15-1) tools and equipment, needed for installation, [21](#page-20-0) troubleshooting, [131](#page-130-2) service processor connection, [131](#page-130-1)

#### **U**

unpacking guidelines, [14](#page-13-0) USB ports output power, [75](#page-74-2) pinouts, [75](#page-74-2)

# **V**

ventilation and cooling, [17](#page-16-0) ventilation guidelines, [17](#page-16-0)

#### **W**

web browser interface, [84](#page-83-0) worksheet support, [135](#page-134-0)